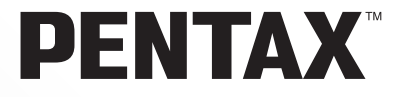

# **PENTAX PHOTOX Browser™ 3 PENTAX PHOTOX Laboratory™ 3**

# **Manuale Istruzioni**

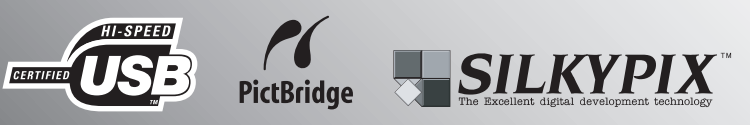

Vi ringraziamo per l'acquisto di una fotocamera digitale PENTAX.

Questo manuale riguarda "PENTAX PHOTO Browser 3" e "PENTAX PHOTO Laboratory 3", il software per PC Windows o Macintosh per gestire ed elaborare le immagini create con la vostra fotocamera. Per sfruttare al meglio tutte le prestazioni e le funzioni offerte dalla fotocamera e dal software "PENTAX PHOTO Browser 3" o "PENTAX PHOTO Laboratory 3", leggete prima il manuale istruzioni della fotocamera e questo manuale.

Conservate con cura il manuale della fotocamera e il presente manuale: sono strumenti utili per capire a fondo le molteplici possibilità della fotocamera e potranno servirvi anche per future consultazioni.

### **A proposito di copyright**

Le immagini scattate con questa fotocamera per scopi diversi da un utilizzo personale, non sono utilizzabili se non nel rispetto delle normative sul diritto d'autore vigenti. Anche nel caso di un uso personale possono sussistere delle limitazioni, ad esempio per quanto concerne riprese eseguite nel corso di dimostrazioni, spettacoli, o prodotti in esposizione.

Tenete inoltre presente che le immagini eseguite a scopo commerciale non possono essere impiegate se non nell'ambito degli scopi per i quali ne sono stati sanciti i diritti.

### **Informazioni sui marchi di fabbrica**

- PENTAX e smc PENTAX sono marchi di fabbrica di PENTAX Corporation.
- PENTAX PHOTO Browser, PENTAX PHOTO Laboratory e PENTAX REMOTE Assistant sono marchi di fabbrica di PENTAX Corporation.
- $\cdot$  Il logo SD  $\leq$   $\geq$  è un marchio di fabbrica.
- Tutte le altre denominazioni di marca o prodotto corrispondono a marchi di fabbrica o a marchi registrati di proprietà dei rispettivi detentori.

### **Informazioni su PictBridge**

"PictBridge" consente all'utente il collegamento diretto tra fotocamera e stampante, utilizzando lo standard unificato per la stampa diretta delle immagini. È possibile stampare direttamente le immagini dalla fotocamera eseguendo alcune semplici operazioni.

### **Liberatoria**

- PENTAX non accetta responsabilità per danni direttamente o indirettamente derivanti dall'utilizzo di questo software, né per danni conseguenti, danni ai dati, ai programmi o altre proprietà intangibili, perdita di profitti o anticipi, o dispute con terze parti derivanti dall'impiego di questo software.
- Le caratteristiche di questo software sono soggette a variazioni senza preavviso.

### • I simboli usati in questo manuale hanno i seguenti significati:

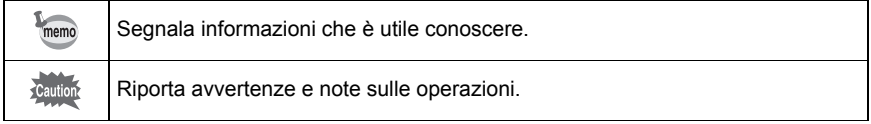

Le schermate mostrate in questo manuale possono differire da quelle del vostro computer in base alla sua configurazione.

# **Indice**

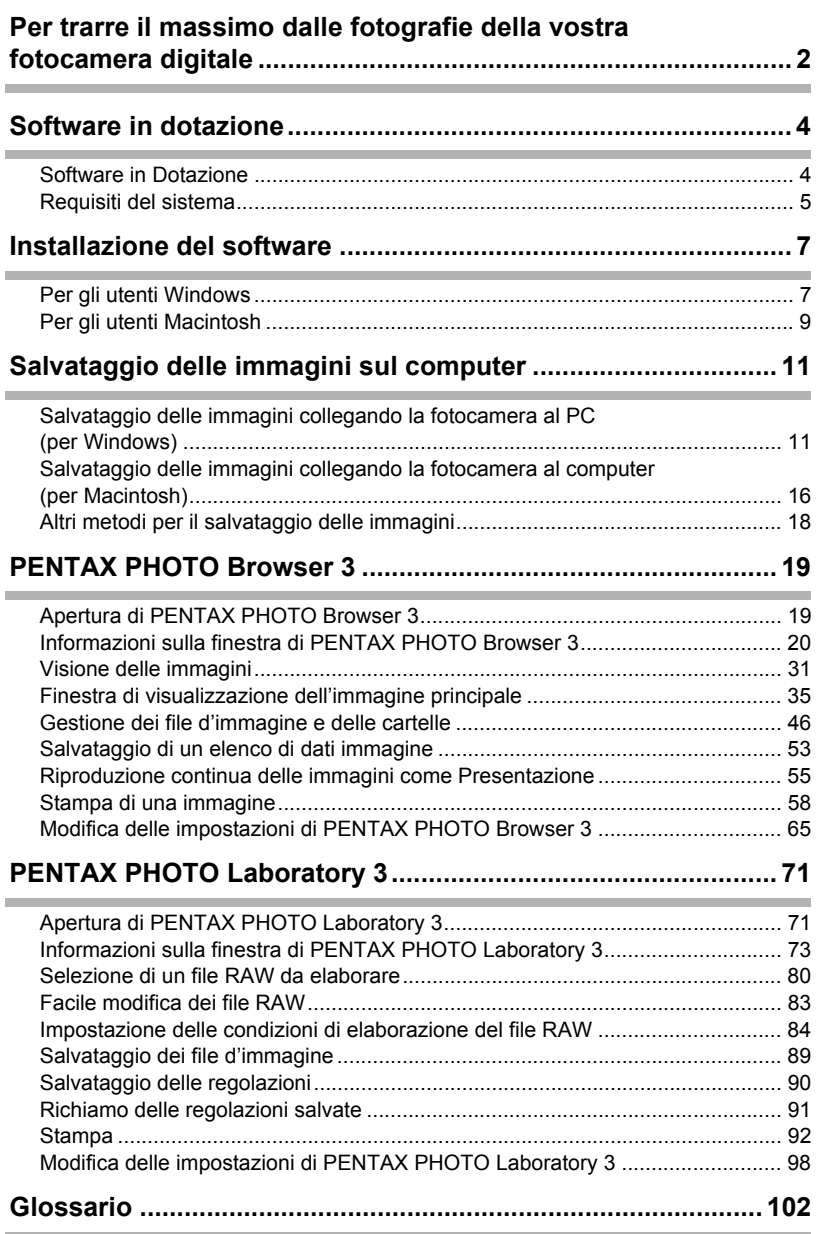

È possibile usare un computer per organizzare e modificare le immagini riprese con la fotocamera digitale.

### Stampa diretta

Collegate la fotocamera direttamente ad una stampante compatibile PictBridge tramite il cavo USB. (Non previsto con la  $* i * D$ .)

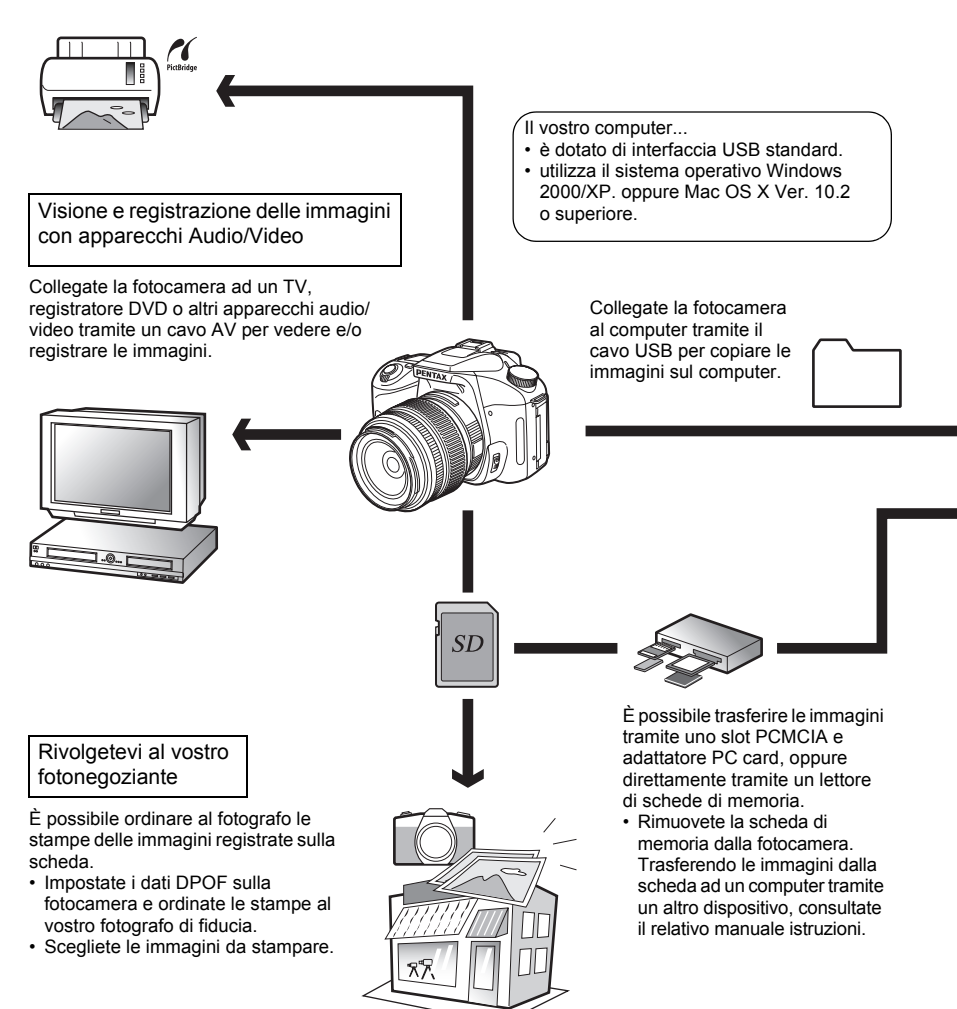

#### Usate le vostre immagini

È possibile allegare le immagini ai vostri messaggi di posta elettronica, oppure pubblicarle nel vostro sito web.

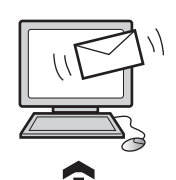

- Per la gestione degli allegati alle e-mail. consultate le istruzioni del vostro software di posta elettronica.
- Per l'utilizzo delle immagini nel vostro sito web consultate le istruzioni del software che utilizzate per realizzarlo.

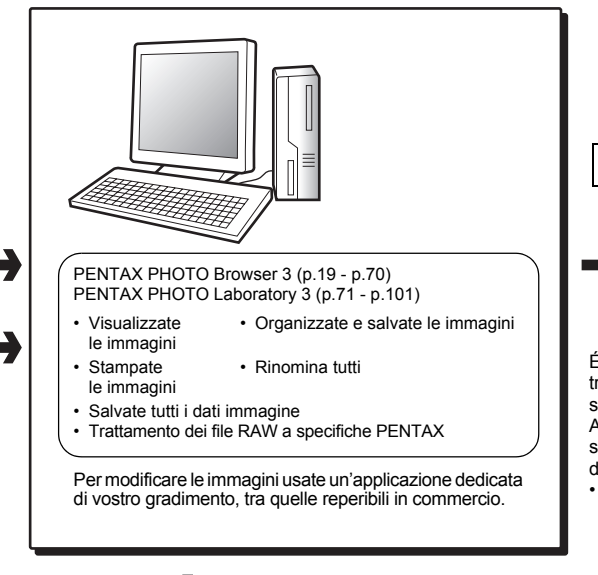

Usate una stampante

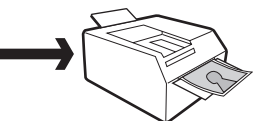

É possibile stampare le immagini trasferite al computer con la vostra stampante.

Alcune stampanti possono stampare le foto direttamente dalle schede di memoria SD.

• Per maggiori dettagli, consultate il manuale della vostra stampante.

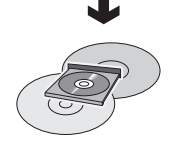

Salvate i dati delle immagini

Le immagini trasferite al computer possono essere salvate su CD-R o altri supporti.

Il CD-ROM (S-SW53) che accompagna la fotocamera contiene i seguenti programmi:

- PENTAX PHOTO Browser 3
- PENTAX PHOTO Laboratory 3

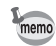

Questo manuale descrive PENTAX PHOTO Browser 3 e PENTAX PHOTO Laboratory 3 con schermate tratte da Windows XP.

Il funzionamento di questi software applicativi è quasi identico anche col Macintosh, ad eccezione di alcuni tasti. Per informazioni su specifiche istruzioni Macintosh, consultate le sezioni etichettate "Per Macintosh" nella guida in linea.

### **Software in Dotazione**

### **PENTAX PHOTO Browser 3**

PENTAX PHOTO Browser 3 è un programma per vedere, stampare e gestire le immagini acquisite con la fotocamera digitale e salvate sul computer.

Il programma supporta i file con estensioni .bmp (BMP), .jpg (JPEG), .pef (PENTAX RAW), .pct (PICT), .png (PNG) e .tif (TIFF)

PENTAX PHOTO Browser 3 consente le seguenti operazioni:

- Salvare i file d'immagine con lo stesso nome o con uno nuovo, modificare i nomi e i tipi di file, copiare, tagliare, incollare, ruotare ed eliminare.
- Creare nuove cartelle, modificare i nomi delle cartelle, copiare, tagliare, eliminare e incollare.
- Salvare un elenco coi dati delle immagini.
- Verificare i dati delle immagini.
- Facile visione dei file RAW.
- Stampare le immagini

Inoltre è possibile avviare PENTAX PHOTO Laboratory 3 e PENTAX REMOTE Assistant<sup>\*1</sup> direttamente da PENTAX PHOTO Browser 3.

\*1: PENTAX REMOTE Assistant può essere usato esclusivamente con la  $*istD$ .

### **PENTAX PHOTO Laboratory 3**

Questo software applicativo supporta svariate funzioni di elaborazione delle immagini dedicate ai file registrati nell'esclusivo formato RAW del CCD delle fotocamere digitali PENTAX. Le funzioni comprendono la conversione dei dati, la regolazione dei colori, l'ottimizzazione dell'immagine, consentendone poi il salvataggio in formati compatibili con altri diffusi programmi di gestione e modifica delle immagini. È anche possibile stampare direttamente i file RAW. PENTAX PHOTO Laboratory 3 può anche essere utilizzato da solo.

# **Requisiti del sistema**

Per trasferire le immagini dalla fotocamera al computer e per installare ed eseguire PENTAX PHOTO Browser 3 e PENTAX PHOTO Laboratory 3 si consiglia un sistema con le caratteristiche sotto riportate.

### **Requisiti di sistema usando Windows**

### **Collegamento USB**

- Computer con Windows 2000/XP (Home Edition/Professional) preinstallato.
- La porta USB deve essere equipaggiamento standard

### **Software applicativo**

< PENTAX PHOTO Browser 3 e PENTAX PHOTO Laboratory 3 > (9 lingue: inglese, francese, tedesco, spagnolo, italiano, russo, cinese [tradizionale e semplificato], coreano e giapponese)

- Sistema operativo : Windows 2000/XP (Home Edition/Professional)
- Processore : Pentium 4 o superiore (si raccomanda Pentium 4 a 2.0 GHz o superiore)
- RAM : minimo 512 MB (si raccomanda almeno 1.0 GB)<br>• Monitor : Minimo 1024×768 pixel (si raccomanda almeno 12 : Minimo 1024×768 pixel (si raccomanda almeno 1280×1024 pixel) full color a 24 bit (circa 16,77 milioni di colori)
- Spazio libero su disco : minimo 250 MB (consigliato almeno 500 MB)

Durante il collegamento della fotocamera al computer è consigliabile usare l'adattatore a rete. autio Se le batterie si esauriscono durante il trasferimento delle immagini, i dati immagine o la scheda di memoria SD possono danneggiarsi.

#### **Requisiti di sistema per Macintosh**

#### **Collegamento USB**

- Macintosh con Mac OS X 10.2 o successivo preinstallato.
- La porta USB deve essere equipaggiamento standard
- \* L'installazione del driver USB non è necessaria.

#### **Software applicativo**

PENTAX PHOTO Browser 3 e PENTAX PHOTO Laboratory 3 (9 lingue: inglese, francese, tedesco, spagnolo, italiano, russo, cinese [tradizionale e semplificato], coreano e giapponese)

- Sistema operativo : Mac OS X 10.2 o successivo
- Processore : PowerPC G4 o superiore (si raccomanda PowerPC G5; utilizzabile su computer Macintosh con processore Intel Core con architettura Rosetta) • RAM : minimo 512 MB (si raccomanda almeno 1.0 GB)
- Monitor : Minimo 1024×768 pixel (si raccomanda almeno 1280×1024 pixel) full color a 24 bit (circa 16,77 milioni di colori)
- Spazio libero su disco : minimo 250 MB (consigliato almeno 500 MB)

Cautio

Durante il collegamento della fotocamera al computer è consigliabile usare l'adattatore a rete (venduto separatamente). Se le batterie si esauriscono durante il trasferimento delle immagini, i dati immagine o la scheda di memoria SD possono danneggiarsi.

# **Installazione del software** 7 *Installazione del software*

Segue la procedura per l'installazione di PENTAX PHOTO Browser 3 e PENTAX PHOTO Laboratory 3.

PENTAX PHOTO Browser e PENTAX PHOTO Laboratory possono essere installati su *\*istDS2* e *\*istDL2*. versioni precedenti di questi programmi, fornite coi modelli  $\hat{\ast}$ i $\hat{\ast}$ i $\hat{D}$   $\ast$ i $\hat{\ast}$ i $\hat{D}$ L,  $\hat{\ast}$ i $\hat{\ast}$ i $\hat{D}$ L,

Per usare i file RAW scattati con la  $K100\overline{D}$  è necessario installare PENTAX PHOTO Browser 3 e PENTAX PHOTO Laboratory 3 incluse nel CD-ROM (S-SW53).

Se avete predisposto più utenti con Windows 2000/XP o Mac OS X, accedete con autorità di amministrazione prima di installare il software.

# **Per gli utenti Windows**

# 1 **Accendete il PC.**

Chiudete tutti gli altri programmi aperti.

# 2 **Inserite il CD-ROM in dotazione (S-SW53) nell'unità CD-ROM del computer.**

Viene visualizzata la schermata PENTAX Software Installer.

### • **Se non viene visualizzata la schermata PENTAX Software Installer**

Fate apparire la schermata PENTAX Software Installer seguendo i passi riportati di seguito.

- 1) Doppio click su [Risorse del computer] nel menu Start.
- 2) Doppio click sull'icona [Unità CD-ROM (S-SW53)]
- 3) Doppio click su [Setup.exe].

# 3 **É possibile scegliere la lingua preferita dalla schermata visualizzata.**

Appare la schermata di selezione del software.

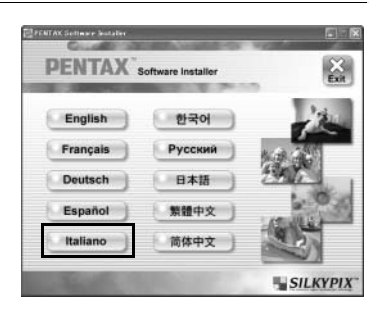

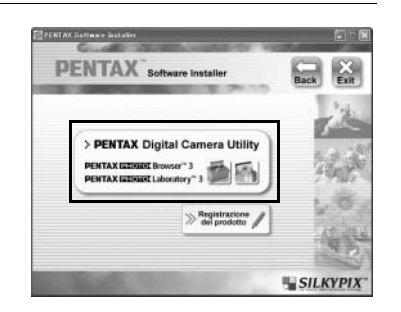

5 **Selezionate la lingua desiderata nella schermata Select Language e cliccate su [OK].**

4 **Cliccate su [PENTAX Digital Camera** 

**Utility].**

memo

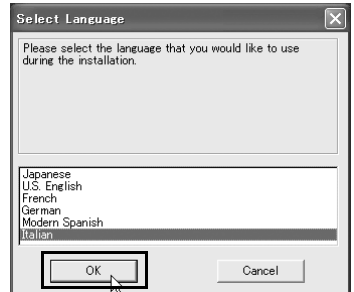

Alcuni ambienti operativi selezionano automaticamente la lingua. Continuate con l'installazione al punto **6**. Si avvia il programma di installazione.

# 6 **Si avvia il programma di installazione. Cliccate su [Avanti].**

Seguite le istruzioni sullo schermo per continuare con l'installazione.

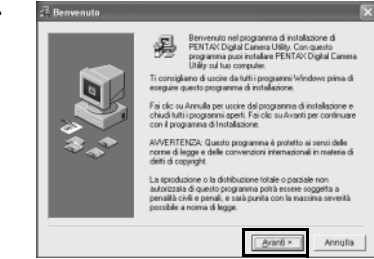

# **Registrazione del prodotto tramite Internet**

Per offrirvi un servizio migliore, vi chiediamo di dedicare un momento alla registrazione del software.

Cliccate su [Registrazione del prodotto] nella schermata di selezione del software al punto **4** (p.8). Viene visualizzato un mappamondo per la registrazione via Internet. Se il PC è collegato a Internet, cliccate sulla nazione o l'area geografica desiderata e poi seguite le istruzioni per la registrazione del software.

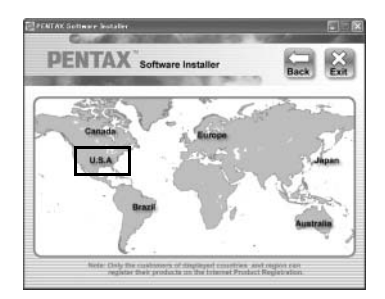

# **Per gli utenti Macintosh**

- 1 **Accendete il vostro Macintosh.** Chiudete tutti gli altri programmi aperti.
- 2 **Inserite il CD-ROM in dotazione (S-SW53) nell'unità CD-ROM del Macintosh**

3 **Doppio click sull'icona [Unità CD-ROM (S-SW53)].** Viene visualizzato il contenuto del CD-ROM.

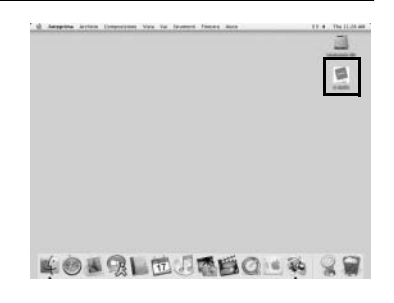

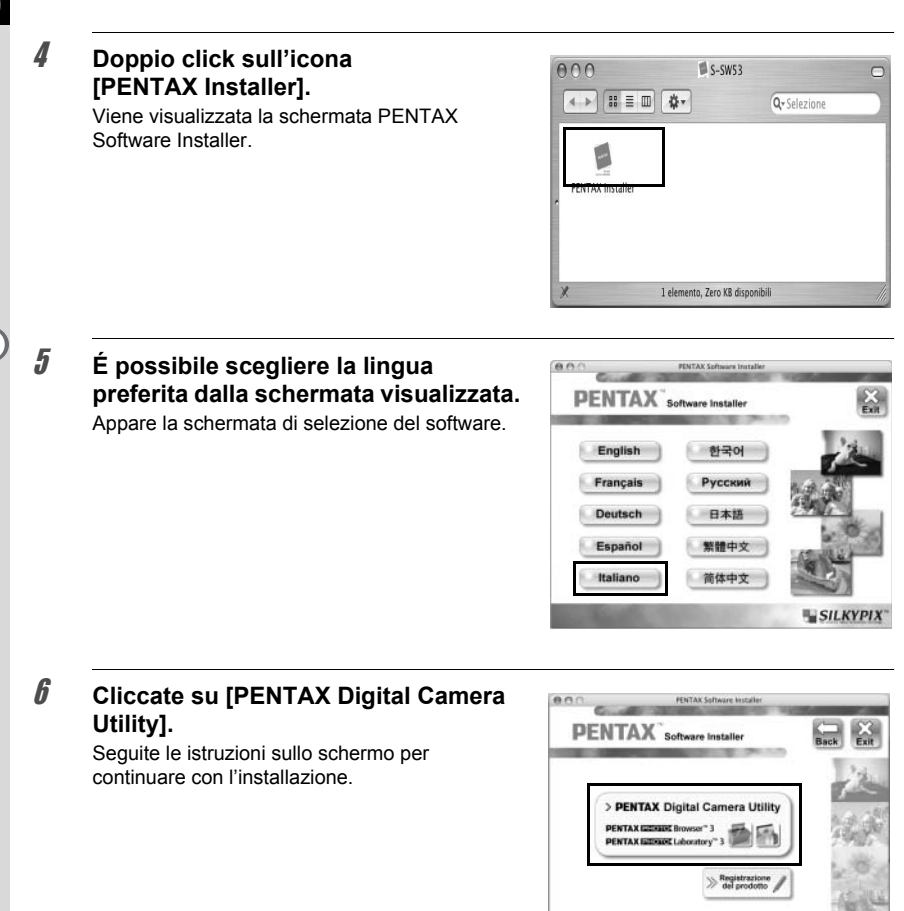

### **Registrazione del prodotto tramite Internet**

Per offrirvi un servizio migliore, vi chiediamo di dedicare un momento alla registrazione del software.

**SILKYPIX** 

Cliccate su [Registrazione del prodotto] nella schermata di selezione del software al punto **6**. Quindi seguite le istruzioni sullo schermo per registrare il software (p.9).

# **Salvataggio delle immagini sul computer** 2008 2014

Riportiamo la procedura per il salvataggio sul computer delle immagini acquisite con la fotocamera digitale.

Questa sezione descrive il metodo per il salvataggio delle immagini effettuando il collegamento tramite il cavo USB, oltre ad altri metodi.

# **Salvataggio delle immagini collegando la fotocamera al PC (per Windows)**

**Impostazione del [Modo Trasfer.] della fotocamera su [PC]**

La  $K$ 100D viene qui presa come esempio. Usando la  $*istD$ , non occorre impostare [Modo Trasfer.]. Andate direttamente a "Collegamento della fotocamera al PC" (p.12).

# **1** Premete il pulsante MENU sulla fotocamera.

Appare il menu  $\Box$  Param. cattura] oppure il menu  $\Box$  Riproduzione].

- 2 **Premete il selettore a 4-vie (**p**) per visualizzare il menu [**H **Preferenze].**
- 3 **Utilizzate il selettore a 4-vie (**mn**) per selezionare [Modo Trasfer.].**

# **4** Premete il selettore a 4-vie (A).

Viene visualizzato un menu a tendina.

# **5** Utilizzate il selettore a 4-vie ( $\odot$  $\odot$ ) **per selezionare [PC].**

L'impostazione [Modo Trasfer.] dipende dal dispositivo che viene collegato.

**Collegando la fotocamera ad un PC:** [PC] = USB 2.0 (compatibile USB Hi-Speed)  $[PC-F] = USB 1.1$ 

**Collegando la fotocamera ad una stampante:** [PictBridge] (solo con stampanti compatibili)

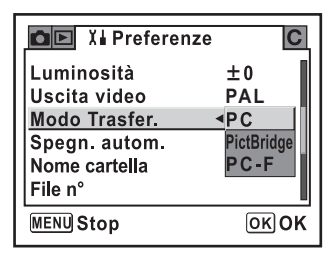

# **6** Premete il pulsante OK sulla fotocamera.

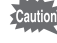

• Non collegate la fotocamera al computer quando [Modo Trasfer.] è impostato su [PictBridge].

• Se la velocità di trasmissione USB del computer è inferiore a quella della fotocamera, si potrebbe verificare un errore durante il trasferimento dei dati. Se succede, impostate la modalità di trasferimento su [PC-F]. Questo imposta la velocità di trasferimento sul protocollo USB 1.1, riducendo così la possibilità di errori.

### **Collegamento della fotocamera al PC**

### 1 **Accendete il PC.**

### 2 **Spegnete la fotocamera e usate il cavo USB per collegare la fotocamera al PC.**

Verificate che nella fotocamera sia inserita una scheda di memoria SD.

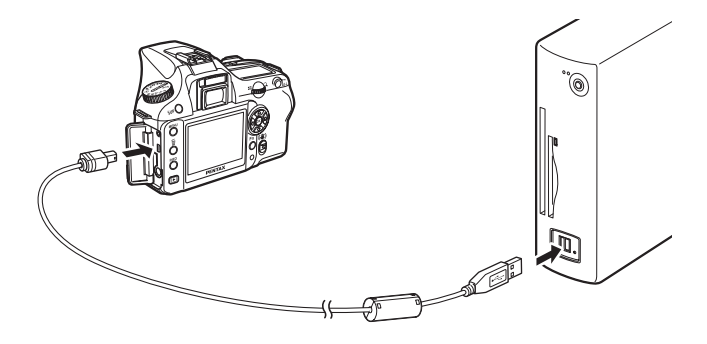

# 3 **Accendete la fotocamera.**

La fotocamera viene riconosciuta come [Disco rimovibile] in [Risorse del computer].

memo

- Se in Windows XP compare la finestra di dialogo [Disco rimovibile], selezionate [Apri la cartella per vedere i file con Windows Explorer] e cliccate su [OK]. Appare la finestra del punto **3** di p.13.
- Se si utilizza Windows XP e la scheda di memoria SD ha un'etichetta di volume, il nome assegnato verrà mostrato al posto di [Disco rimovibile]. Una scheda di memoria SD nuova e non formattata potrebbe mostrare il nome del fabbricante o la sigla del modello.

# **Salvataggio delle immagini della fotocamera sul PC**

Come esempio si utilizza Windows XP.

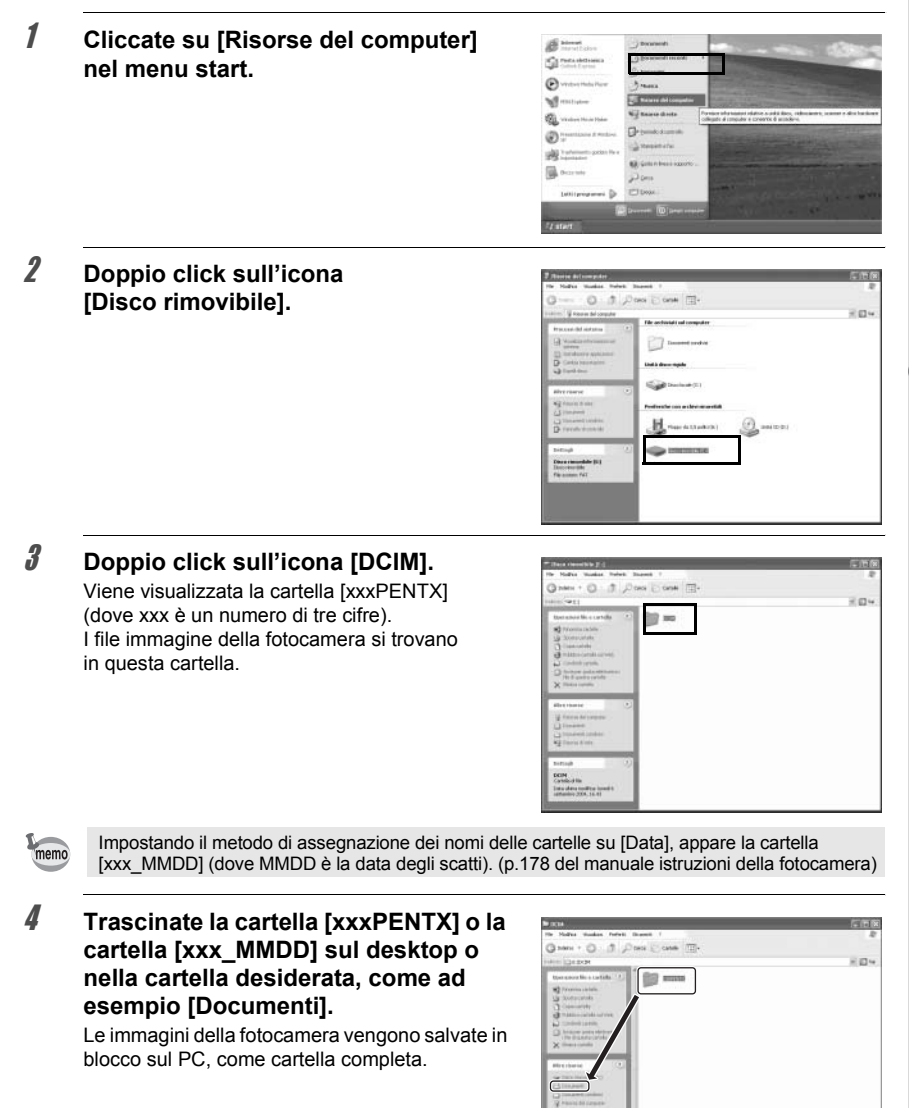

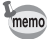

Le immagini possono anche essere trasferite con la funzione [Trasferimento immagine automatico] di PENTAX PHOTO Browser 3. (p.47)

# **Windows XP**

1 **Cliccate due volte sull'icona [Rimozione sicura dell'hardware] sulla barra delle applicazioni.** Appare la schermata [Rimozione sicura dell'hardware].

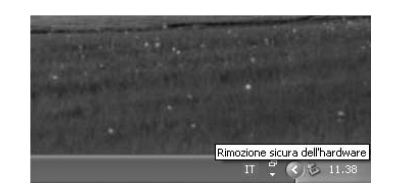

2 **Verificate che sia selezionato [Periferica di archiviazione di massa USB] e cliccate su [Disattiva].** Compare la finestra [Disattivazione di una

periferica hardware].

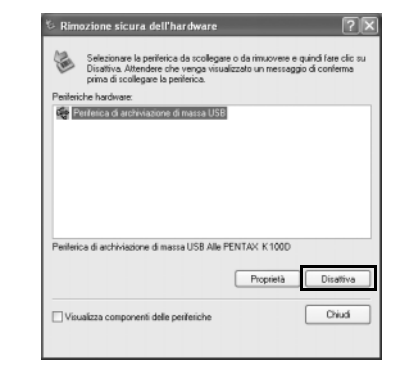

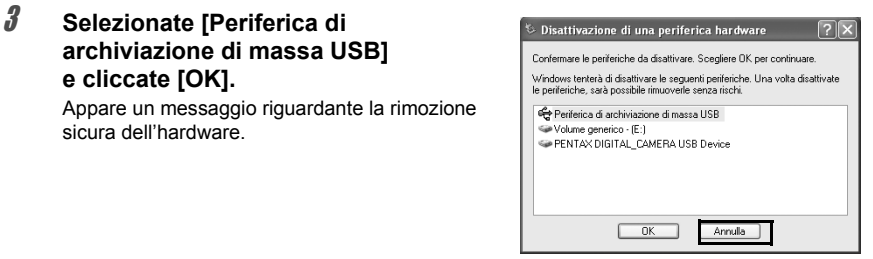

# 4 **Cliccate [Chiudi].**

5 **Spegnete la fotocamera e scollegate il cavo USB dalla fotocamera e dal PC.**

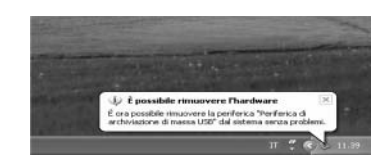

memo

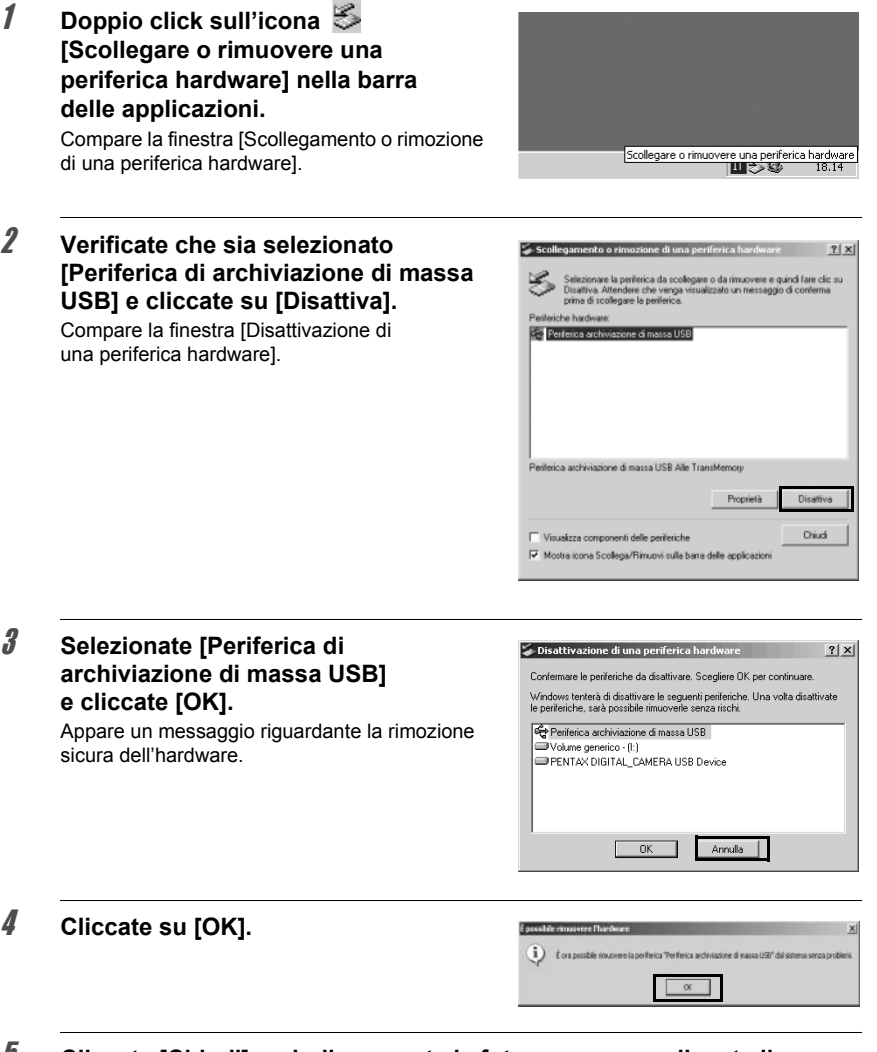

# 5 **Cliccate [Chiudi], quindi spegnete la fotocamera e scollegate il cavo USB da fotocamera e PC.**

La periferica di archiviazione di massa USB non si disattiva se i file archiviati nel disco rimovibile sono utilizzati da qualche applicazione.

# **Salvataggio delle immagini collegando la fotocamera al computer (per Macintosh)**

## **Come impostare il collegamento USB su [PC]**

Usando la  $K100D$ , impostate [Modo Trasfer.] sulla fotocamera su [PC] (p.11). Usando la  $* i \triangle t D$ , non occorre impostare [Modo Trasfer.]. Passate direttamente ai punti successivi.

### **Collegamento tra fotocamera e Macintosh**

- 1 **Accendete il vostro Macintosh.**
- 2 **Spegnete la fotocamera e usate il cavo USB per collegare la fotocamera al Macintosh.**

Verificate che nella fotocamera sia inserita una scheda di memoria SD.

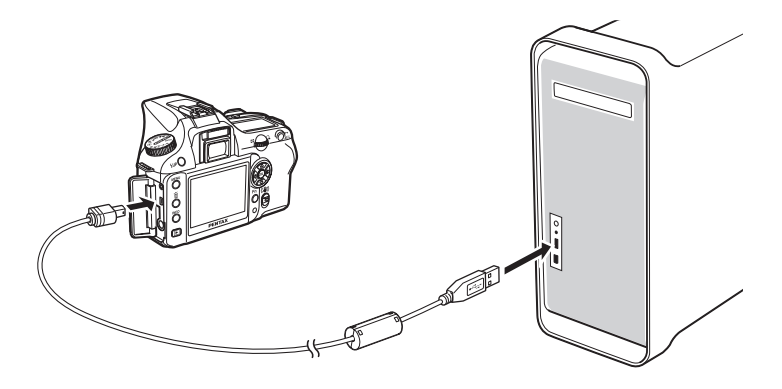

# 3 **Accendete la fotocamera.**

La fotocamera viene riconosciuta sul desktop come [NO\_NAME] (oppure con l'etichetta di volume della scheda di memoria SD, se presente). Potete cambiare il nome della cartella. Quando compare la schermata iPhoto, chiudetela.

### **Salvataggio delle immagini sul Macintosh**

Come esempio si utilizza Mac OS X (Ver. 10.3).

1 **Doppio click sull'icona [NO NAME] sul desktop.**

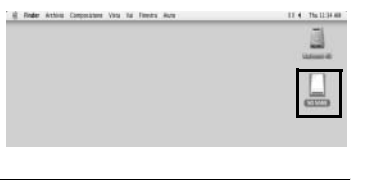

2 **Doppio click sull'icona [DCIM].** Viene visualizzata la cartella [xxxPENTX] (dove xxx è un numero di tre cifre).

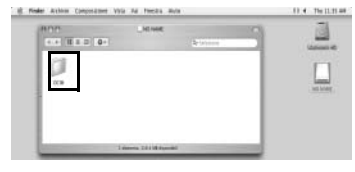

I file immagine della fotocamera si trovano in questa cartella.

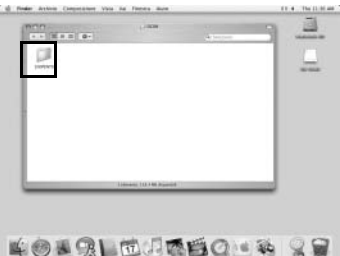

memo

Impostando il metodo di assegnazione dei nomi delle cartelle su [Data], appare la cartella [xxx\_MMDD] (dove MMDD è la data degli scatti). (p.176 del manuale istruzioni della fotocamera)

# 3 **Doppio click sull'icona [Macintosh HD] sul desktop.**

Si apre il volume [Macintosh HD].

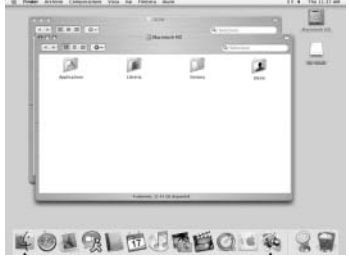

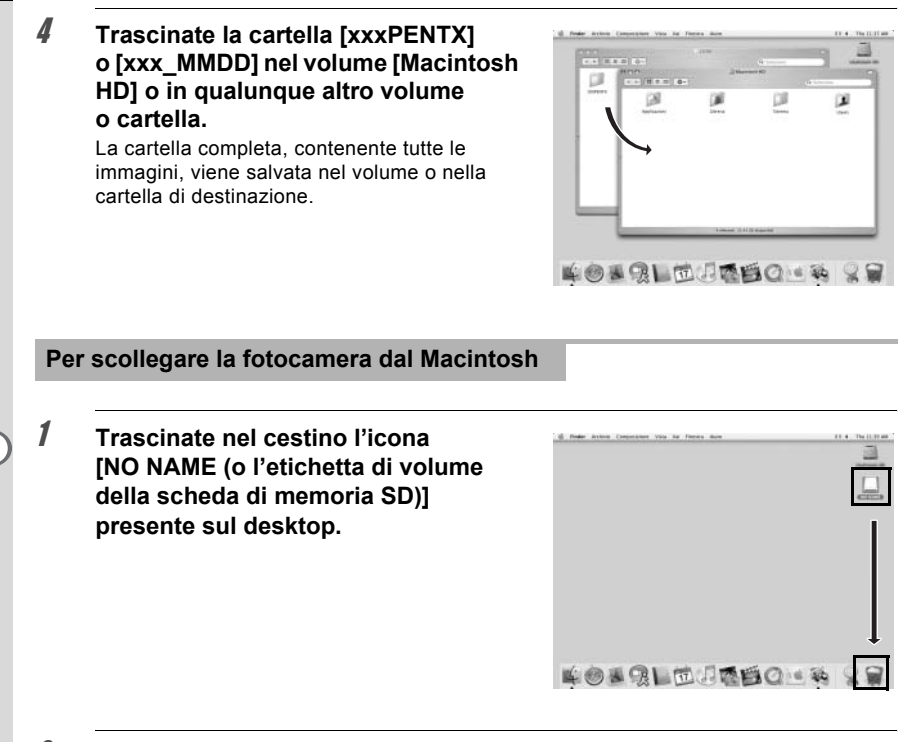

# 2 **Spegnete la fotocamera e scollegate il cavo USB dalla fotocamera e dal Macintosh.**

# **Altri metodi per il salvataggio delle immagini**

Usate un lettore di schede di memoria o un adattatore per trasferire direttamente i file delle immagini salvate sulla scheda di memoria SD al computer, senza collegare la fotocamera al computer con un cavo USB. (p.47)

Per informazioni dettagliate, consultate il manuale di istruzioni del computer o del lettore di schede.

# **PENTAX PHOTO Browser 3** 19 19 19 19

Viene descritto come aprire e chiudere PENTAX PHOTO Browser 3, come vedere la finestra PENTAX PHOTO Browser 3 ed utilizzare le funzioni del programma.

# **Apertura di PENTAX PHOTO Browser 3**

### **Con Windows**

- 1 **Selezionate Il menu start sul desktop.**
- 2 **Selezionate [Tutti i programmi] [PENTAX Digital Camera Utility] - [PENTAX PHOTO Browser].**

PENTAX PHOTO Browser 3 si apre e viene visualizzata la finestra PENTAX PHOTO Browser 3.

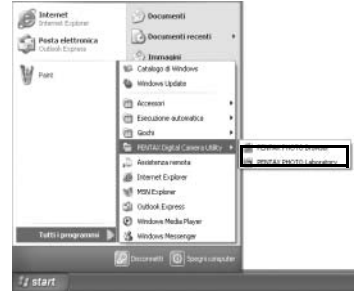

### **Chiusura di PENTAX PHOTO Browser 3**

Selezionate [Esci] dal menu [File].

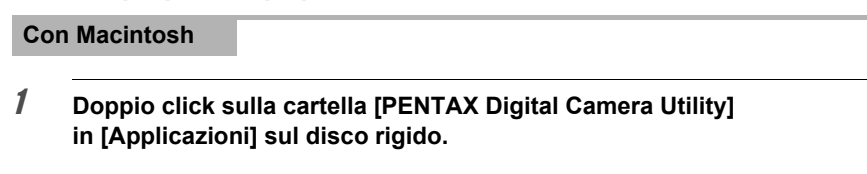

# 2 **Doppio click sull'icona di programma [PENTAX PHOTO Browser].**

PENTAX PHOTO Browser 3 si apre e viene visualizzata la finestra PENTAX PHOTO Browser 3.

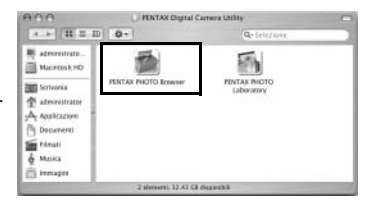

### **Chiusura di PENTAX PHOTO Browser 3**

Selezionate [Quit PENTAX PHOTO Browser] in [PENTAX PHOTO Browser] sulla barra del menu sul desktop.

# **Informazioni sulla finestra di PENTAX PHOTO Browser 3**

Questa sezione illustra la struttura della finestra di PENTAX PHOTO Browser 3, con le relative diciture e funzioni.

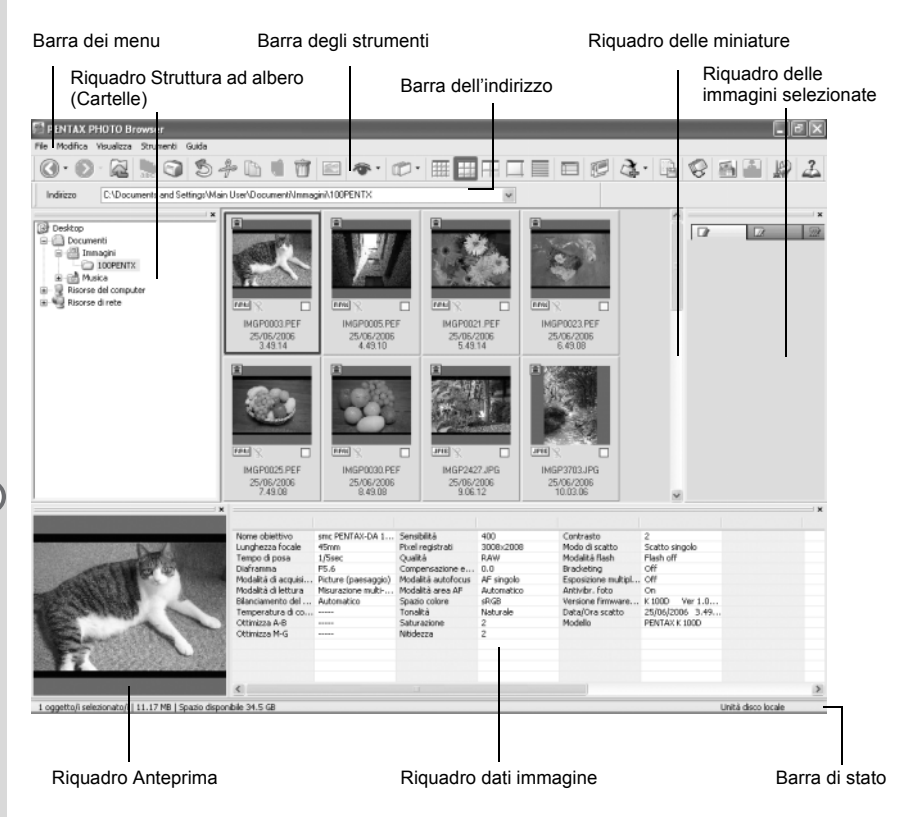

- **Barra dei menu (p.24)**
- **Barra degli strumenti (p.28)**

#### **Barra dell'indirizzo**

Mostra il percorso completo della cartella visualizzata.

### **Riquadro Struttura ad albero (Cartelle)**

I dati interni del computer vengono visualizzati con una struttura ad albero.

Selezionate qui la cartella contenente i file immagine salvati.

Nella visualizzazione struttura si possono anche effettuare operazioni come creazione, eliminazione, spostamento e copiatura di cartelle.

### **Riquadro delle miniature**

Qui compaiono le miniature delle immagini presenti nella cartella selezionata nella visualizzazione struttura. Scegliete il metodo di visualizzazione preferito fra i cinque disponibili. Selezionando una miniatura, l'immagine compare nel riquadro anteprima e i suoi dati compaiono nel riquadro dei dati immagine.

### **Riquadro immagini selezionate**

Qui vengono visualizzate tutte le immagini con un segno di spunta nel riquadro delle miniature. Cliccando col tasto destro su questo riquadro è possibile commutare la visualizzazione tra miniature e dettagli. Selezionando una miniatura nel riquadro delle immagini selezionate, l'immagine appare nel riquadro di anteprima e i relativi dati vengono visualizzati nel riquadro dei dati immagine.

### **Riquadro Anteprima**

In questo riquadro viene visualizzata un'anteprima dell'immagine selezionata nel riquadro miniature.

### **Riquadro dati immagine**

In questo riquadro vengono visualizzati i dati dell'immagine selezionata nel riquadro miniature. Portate il cursore su una linea di divisione nella parte superiore del riquadro e trascinatela per ridimensionare la cella. Per il Macintosh, trascinate la cella per ridimensionarla. Vengono visualizzate le seguenti voci:

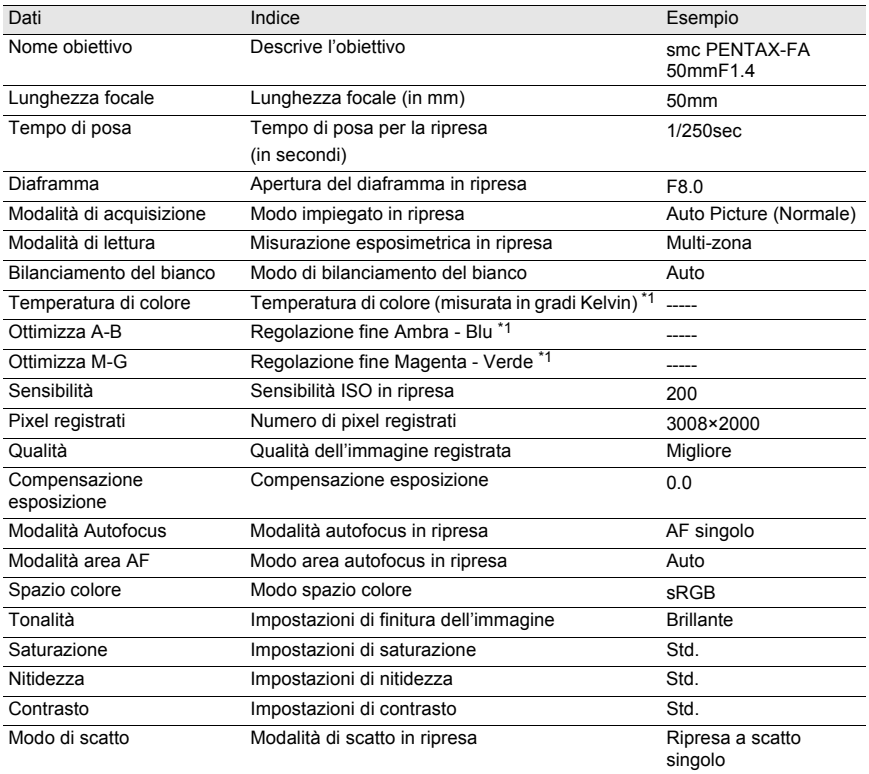

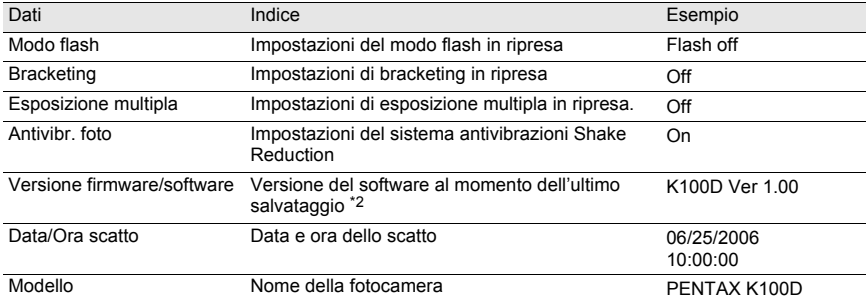

\*1: Compaiono i dettagli di elaborazione utilizzati da PENTAX PHOTO Laboratory 3.

\*2: Per le immagini acquisite da fotocamera compaiono informazioni riguardanti il firmware.

#### **Barra di stato**

Visualizza la situazione di PENTAX PHOTO Browser 3.

Vengono visualizzate le seguenti voci:

- Numero di oggetti nella cartella selezionata, dimensioni totali della cartella (escluse eventuali sottocartelle) o numero degli oggetti selezionati e dimensione complessiva
- Spazio su disco disponibile per l'unità selezionata
- Progressione nel caricamento di miniature
- Identificazione di disco locale, disco rimovibile e rete

### **Visualizzare/nascondere riquadri e barre**

Per mostrare o nascondere riquadri e barre utilizzate il menu [Visualizza] (p.25). Un segno di spunta viene visualizzato nella casella ( $\blacktriangleright$ ) a fianco di ciascuna opzione visualizzata. Selezionate le voci da visualizzare e deselezionate quelle da nascondere. In alternativa, cliccate su [Chiudi]  $\times$  sulla parte superiore destra di ciascun riquadro per chiuderlo.

### **Rimozione e spostamento della barra degli strumenti e della barra dell'indirizzo**

È possibile spostare o rimuovere la barra degli strumenti e quella dell'indirizzo dalla schermata del Browser.

#### **Rimuovete la barra degli strumenti e la barra dell'indirizzo**

Per rimuovere una barra, fate doppio click sul bordo sinistro della barra nella schermata del Browser. In alternativa, cliccate sul bordo sinistro della barra e trascinatela nel riquadro delle miniature o in quello di visualizzazione della struttura. La barra viene rimossa dalla schermata del Browser.

 **Aggiungete la barra degli strumenti e la barra dell'indirizzo nella schermata del Browser**

Fate doppio click sulla barra per riportarla nella posizione originale. In alternativa, trascinate la barra nella posizione originale.

La barra ricompare nella schermata del Browser.

#### **Spostate la barra degli strumenti e la barra dell'indirizzo**

Cliccate sul bordo sinistro della barra e trascinatela nella nuova posizione. La barra si porta nella nuova posizione.

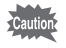

La barra dell'indirizzo può essere spostata soltanto sotto la barra dei menu, vicino alla barra degli strumenti, oppure sopra o sotto il riquadro delle miniature.

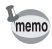

Selezionate [Posizione predefinita] nel menu [Visualizza] o cliccate (Posizione predefinita) nel menu degli strumenti per riportare la barra nella posizione predefinita.

### **Rimozione e spostamento dei riquadri**

I riquadri visualizzazione struttura, anteprima, dati immagine e immagini selezionate possono essere rimossi dalla schermata del Browser.

#### **Rimuovete i riquadri**

Per rimuovere un riquadro, fate doppio click sul bordo superiore del riquadro nella schermata del Browser. In alternativa, cliccate sul bordo superiore del riquadro e trascinatelo nel riquadro delle miniature.

Il riquadro viene rimosso dalla schermata del Browser.

### **Aggiunta di un riquadro nella schermata del Browser**

Doppio click sulla barra del titolo del riquadro da riportare alla posizione originale. In alternativa, cliccate sulla barra del titolo e trascinate il riquadro nella posizione originale. Il riquadro ritorna nella schermata del Browser.

#### **Spostamento dei riquadri**

Per riposizionare un riquadro, selezionatelo e trascinatelo nella nuova posizione. Il riquadro si porta nella nuova posizione.

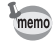

Selezionate [Posizione predefinita] nel menu [Visualizza] o cliccate [Technical] (Posizione predefinita) nel menu degli strumenti per riportare la barra nella posizione predefinita.

### **Barra dei menu**

Questa barra è utilizzata per eseguire le funzioni o inserire le varie impostazioni di PENTAX PHOTO Browser 3.

Per il Macintosh, la barra del menu compare in alto nel desktop.

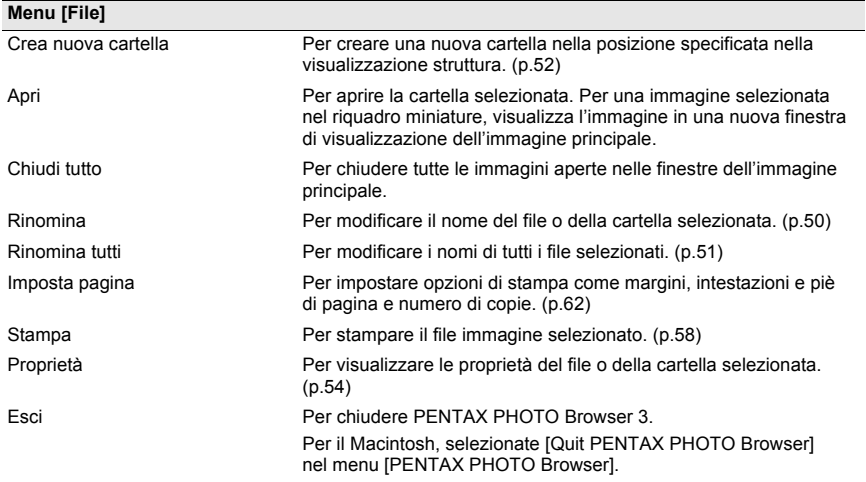

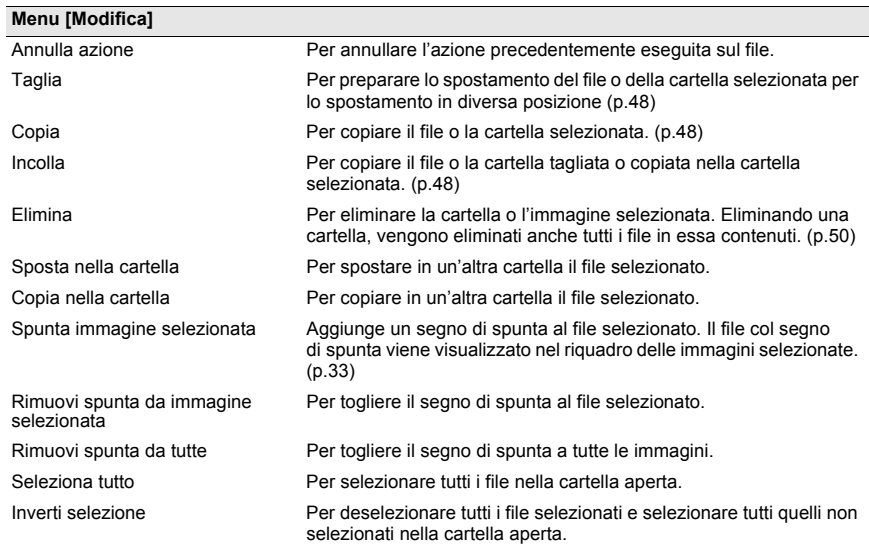

# **Menu [Visualizza]**

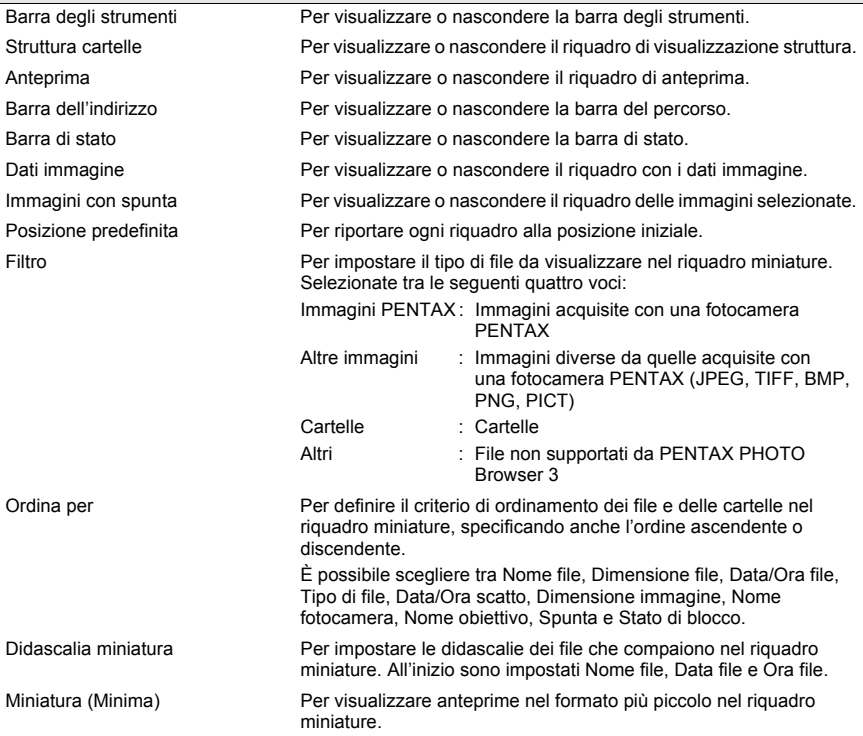

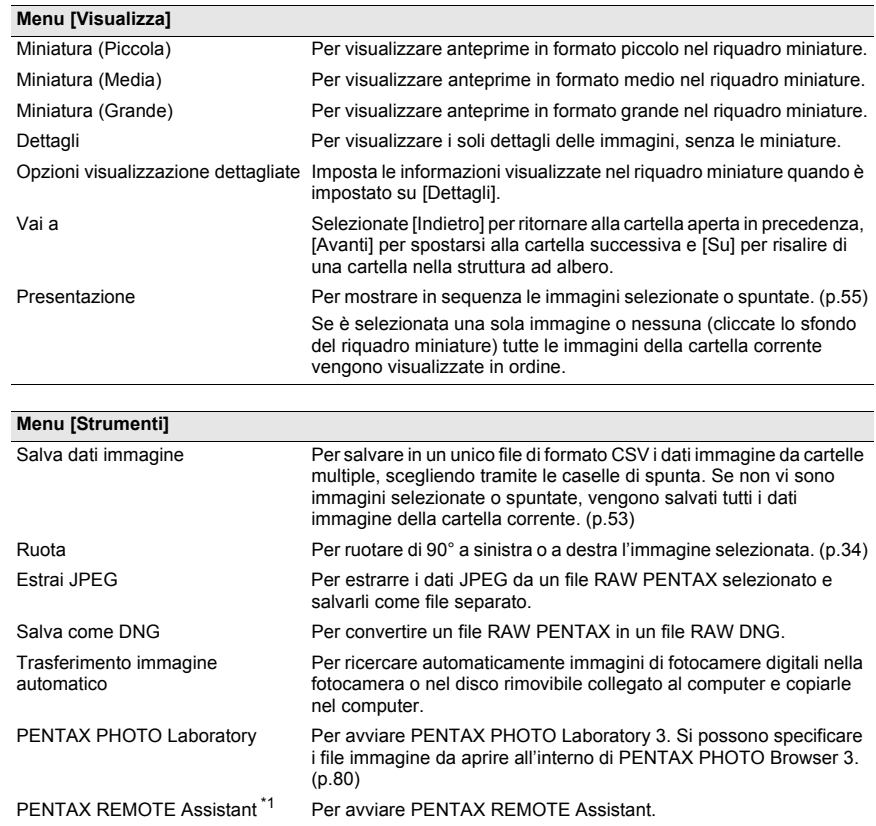

con la  $* i * D$ .

 $(p.65)$ 

Opzioni Per selezionare varie impostazioni di PENTAX PHOTO Browser 3.

PENTAX REMOTE Assistant può essere utilizzato installandolo nella stessa cartella di PENTAX PHOTO Browser 3 e usandolo

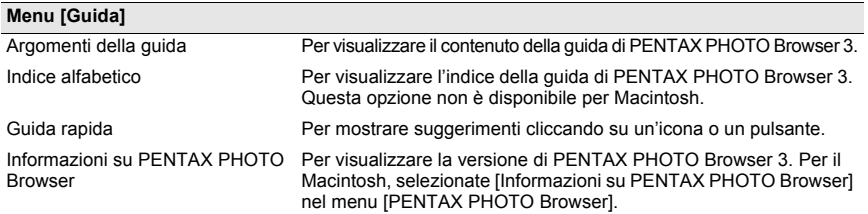

\*1: PENTAX REMOTE Assistant non è incluso nel CD-ROM (S-SW53). La versione più aggiornata può essere scaricata dal sito web di PENTAX. Questa funzione di menu può essere utilizzata se PENTAX REMOTE Assistant è già stato installato.

## **Barra degli strumenti**

Le funzioni di uso frequente sono disponibili anche come pulsanti sulla barra degli strumenti, per un'esecuzione più semplice e immediata.

Se, dopo il ridimensionamento della schermata del Browser, parte della barra degli strumenti dovesse risultare non più visibile, si può cliccare sulla freccia rivolta in basso sulla destra della barra per selezionare uno strumento non visualizzato.

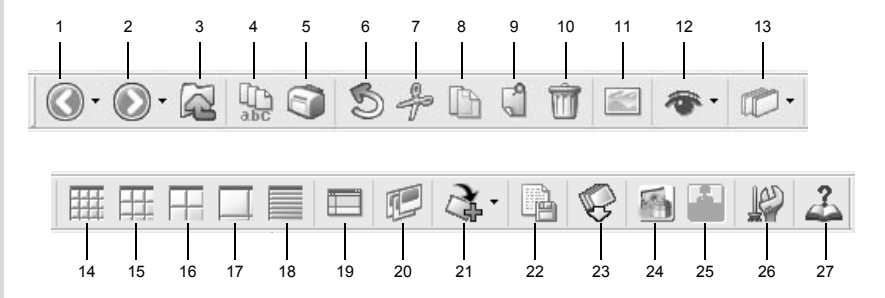

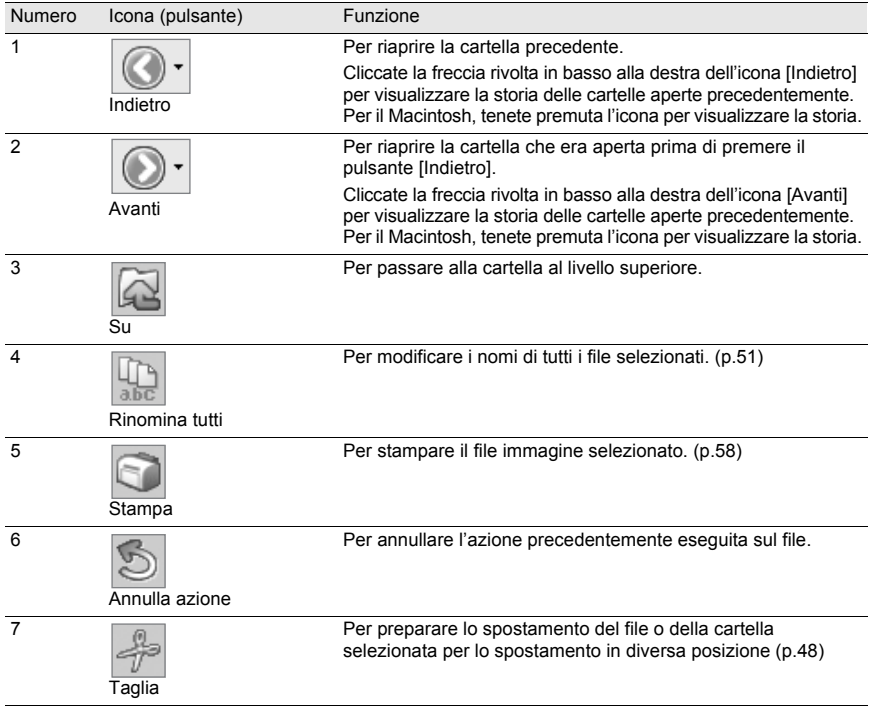

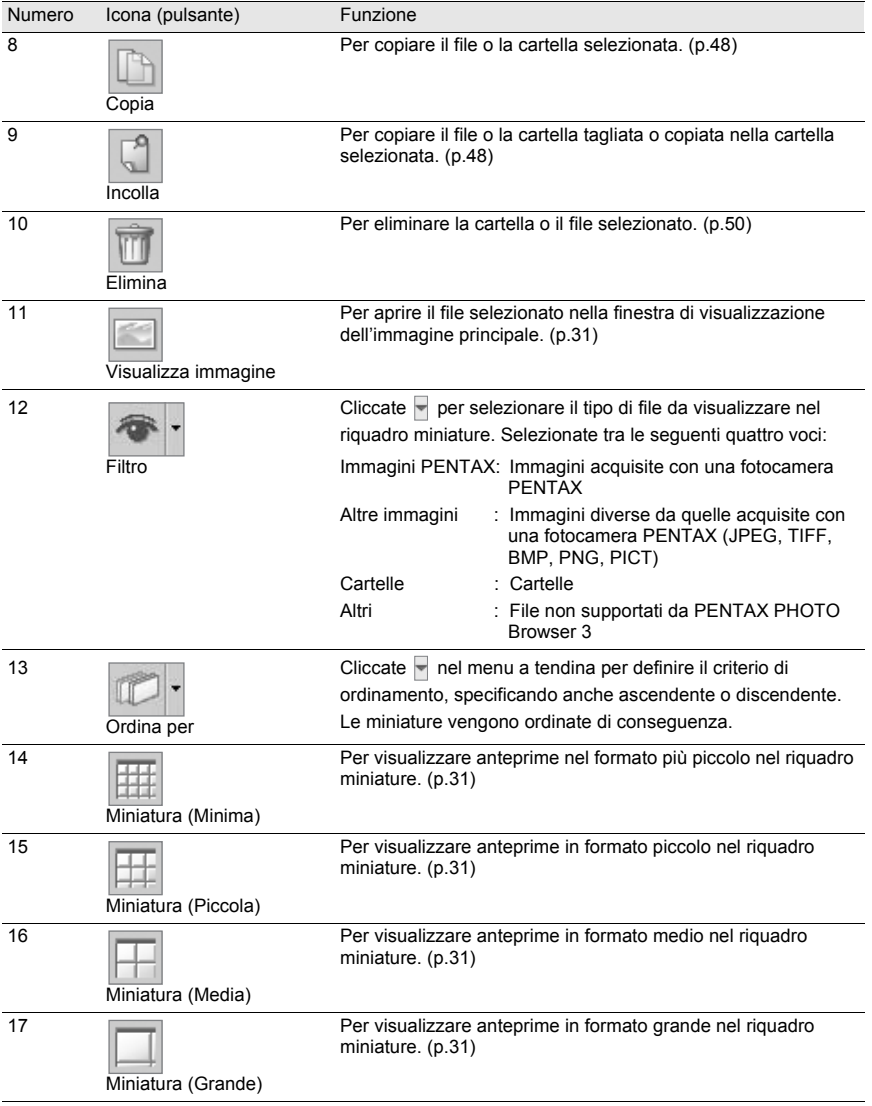

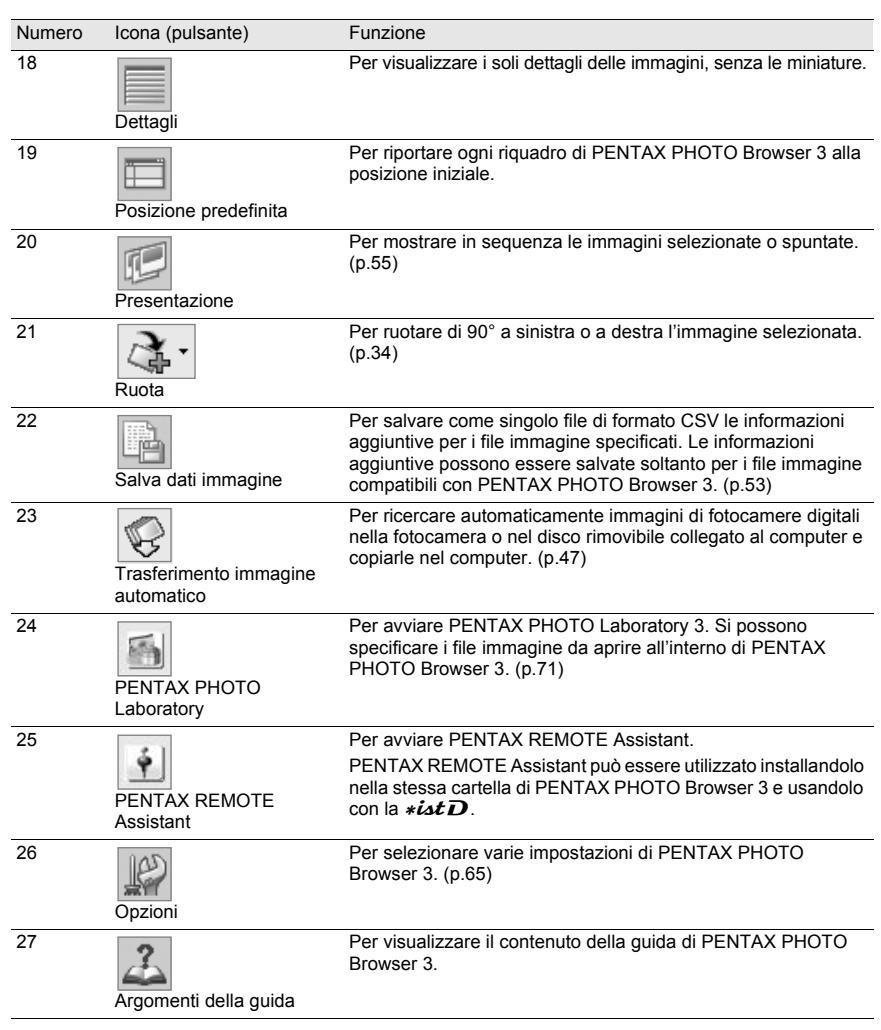

# **Visione delle immagini**

Visualizzate le immagini salvate nel computer nel riquadro di anteprima o nella finestra di visualizzazione dell'immagine principale.

### **Visualizzazione delle immagini del riquadro miniature nel riquadro anteprima**

1 **Nella visualizzazione struttura, selezionate la cartella contenente il file immagine da visualizzare.**

Le immagini nella cartella selezionata vengono visualizzate come miniature nel riquadro miniature.

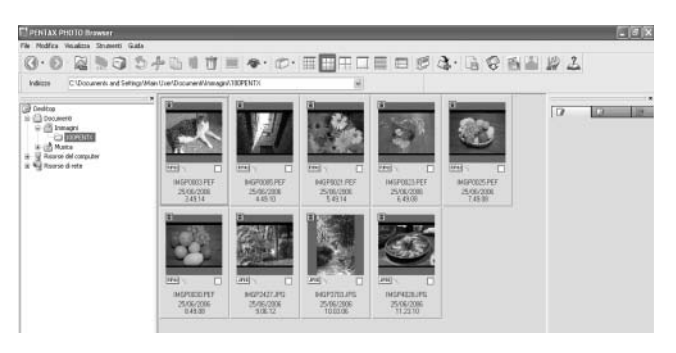

É possibile cambiare le dimensioni delle miniature. Nel menu [Visualizza], selezionate [Miniature (Minimo)], [Miniature (Piccolo)], [Miniature (Medio)], o [Miniature (Grande)]. In alternativa, cliccate sull'icona  $\mathbb{H}, \mathbb{H}, \mathbb{H}$ , o sulla barra degli strumenti.

# 2 **Selezionate un'immagine nel riquadro miniature.**

L'immagine selezionata compare nel riquadro di anteprima. Cliccando col tasto destra sul riquadro di anteprima, viene visualizzato il seguente menu.

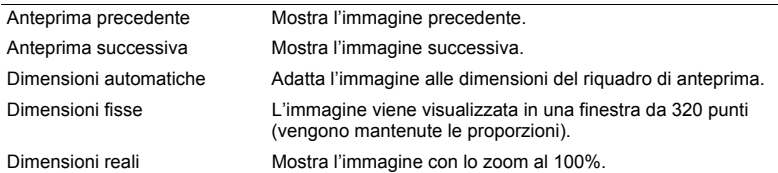

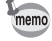

memo

Nel riquadro di anteprima si possono visualizzare anche le immagini del riquadro immagini selezionate (p.21).

### **Visualizzazione delle immagini del riquadro miniature nella finestra di visualizzazione dell'immagine principale**

Per aprire la finestra di visualizzazione dell'immagine principale seguite la procedura riportata di seguito.

# 1 **Selezionate un'immagine nel pannello miniature della schermata**  del Browser e cliccate sull'icona sulla barra degli strumenti.

La finestra di visualizzazione dell'immagine principale si apre e compare l'immagine selezionata.

- memo
- È possibile selezionare più immagini nel riquadro miniature per poi aprirle nella finestra di visualizzazione dell'immagine principale. Quando vengono selezionate più immagini, la finestra di visualizzazione dell'immagine principale può essere impostata in [Opzioni] per visualizzare tutte le immagini in una finestra unica oppure in finestre multiple (p.42). L'impostazione predefinita prevede la visualizzazione un una finestra unica. Anche le immagini nel riquadro delle immagini selezionate possono essere aperte nella finestra di visualizzazione dell'immagine principale (p.33).
	- Per aprire la finestra di visualizzazione dell'immagine principale si possono utilizzare anche i seguenti metodi.
		- Selezionate un'immagine nel riquadro miniature e poi selezionate [Apri] nel menu [File].
		- Selezionate [Visualizzazione immagine principale] nel menu che si apre cliccando col tasto destro sul riquadro miniature. Per il Macintosh, visualizzate il menu cliccando l'immagine tenendo premuto il tasto control.
		- Cliccate due volte sull'immagine nel riquadro miniature.
		- Trascinate il file immagine dal desktop alla finestra di visualizzazione dell'immagine principale.
		- Selezionate [Visualizzazione immagine principale] nel menu che si apre cliccando col tasto destro su un'immagine nel riquadro immagini selezionate. Per il Macintosh, visualizzate il menu cliccando l'immagine tenendo premuto il tasto control.
		- Cliccate due volte sull'immagine nel riquadro immagini selezionate.

### **Visualizzazione di file RAW**

PENTAX PHOTO Browser 3 consente di selezionare tra [Visualizzazione semplice] e [Visualizzazione Auto RAW] per visualizzare i file immagine RAW nella finestra di visualizzazione dell'immagine principale. (p.69)

Visualizzazione semplice : Vengono visualizzati i dati compressi del file RAW, consentendo una visualizzazione rapida.

Visualizzazione Auto RAW : Il file RAW viene convertito. Occorre un certo tempo per visualizzare i dati RAW, ma la qualità dell'immagine è superiore. Nella scheda [Visualizzazione immagine principale] della finestra di dialogo [Opzioni] potete scegliere la dimensione preferita per l'elaborazione fra le tre disponibili. (p.69)

### **Visualizzazione delle immagini nel riquadro immagini selezionate**

Ciascuna miniatura visualizzata nel riquadro miniature (nella colonna di sinistra dell'elenco miniature selezionando [Dettagli]) mostra una casella di spunta che indica se l'immagine è registrata nel riquadro immagini selezionate. Cliccando sulla casella per visualizzare un segno di spunta, l'immagine diventa "immagine con spunta".

Cliccando ripetutamente sulla casella di spunta, il gruppo di spunta passa da Spunta 1, a Spunta 2 e poi a Spunta 3. In alternativa, selezionate un'immagine nel riquadro miniature e poi selezionate un gruppo di spunta con [Spunta immagine selezionata] nel menu [Modifica]. Le immagini selezionate sono registrate nella scheda corrispondente al gruppo di spunta nel riquadro immagini selezionate. Immagini archiviate in cartelle differenti che abbiano ricevuto lo stesso segno di spunta sono registrate nella stessa scheda. Le miniature nel riquadro immagini selezionate sono codificate con un colore in base alla cartella nella quale si trovano. Per codificare le immagini sono disponibili sette colori, che si ripetono nel caso sia stato attribuito lo stesso segno di spunta a miniature da otto o più cartelle differenti. É possibile scegliere tra sette colori usando la finestra di dialogo [Opzioni] del menu [Strumenti].

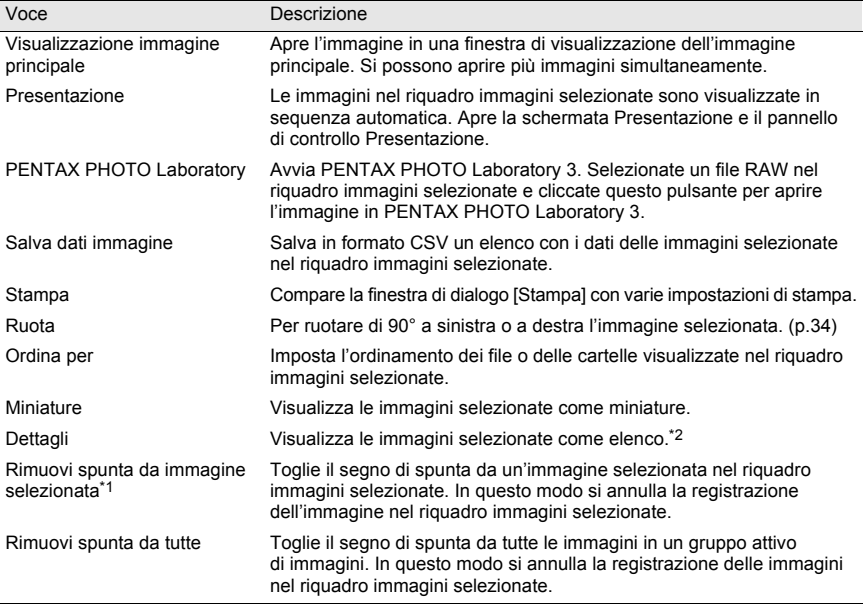

Cliccando col tasto destro sul riquadro immagini selezionate, viene visualizzato il seguente menu.

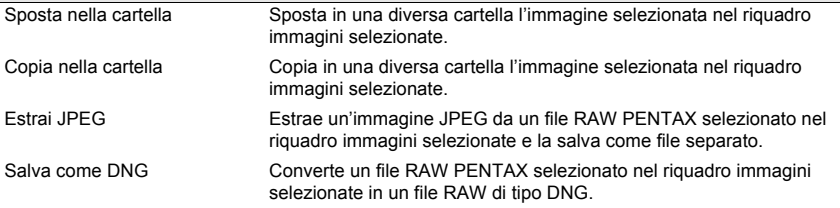

\*1: Questa opzione è selezionabile dal menu associato al tasto destro solo dopo aver selezionato un'immagine.

\*2: Selezionando [Dettagli], le immagini selezionate sono ordinate per cartella e visualizzate sotto forma di elenco.

### **Rotazione delle immagini nel riquadro miniature o nel riquadro immagini selezionate**

### 1 **Selezionate un'immagine nel riquadro miniature o nel riquadro immagini selezionate.**

# 2 **Selezionate [Ruota], dal menu [Strumenti].**

Selezionate [Ruota (90° a sinistra)] o [Ruota (90° a destra)] per ruotare l'immagine e salvarla con lo stesso nome o come nuovo file.

Selezionate [Ruota visualizzazione (90° a sinistra)] o [Ruota visualizzazione (90° a destra)] per ruotare l'immagine nella schermata del Browser (riquadro miniature, riquadro immagini selezionate o riquadro anteprima) o nella finestra di visualizzazione dell'immagine principale. [Ruota visualizzazione (90°a sinistra)] o [Ruota visualizzazione (90° a destra)] sono disponibili selezionando [Si] per [Usa informazioni orientamento immagine] nella scheda [Browser] della finestra di dialogo [Opzioni]. L'opzione non è disponibile per le immagini che non dispongono di informazioni sull'orientamento.

In alternativa, selezionate [Ruota] sulla barra degli strumenti, o dal menu visualizzato cliccando col tasto destro sulla miniatura nel riquadro miniature o nel riquadro immagini selezionate.
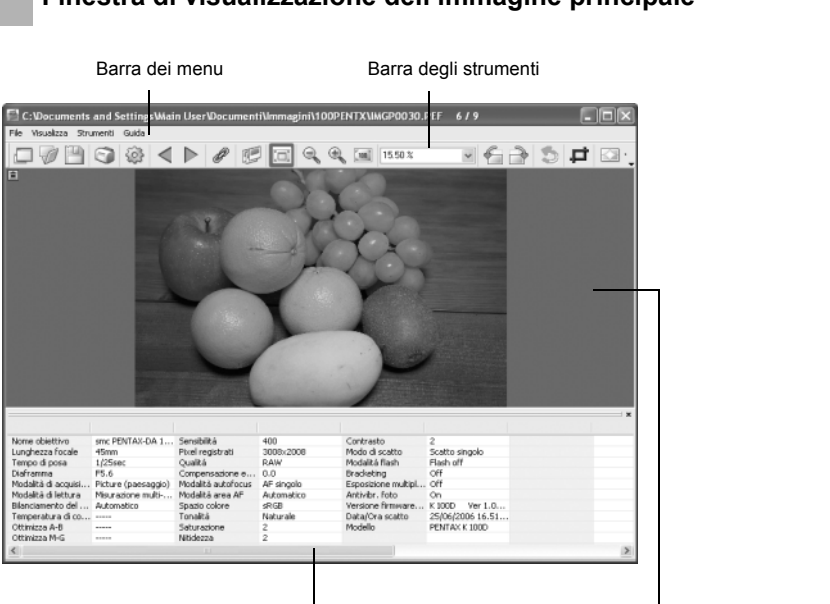

Riquadro dati immagine Area di visione dell'immagine

#### **Barra dei menu**

Per eseguire le funzioni e selezionare le impostazioni della finestra di visualizzazione dell'immagine principale.

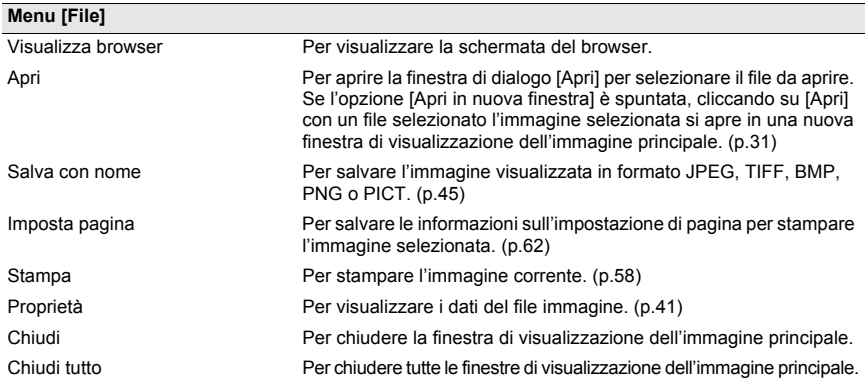

# **Finestra di visualizzazione dell'immagine principale**

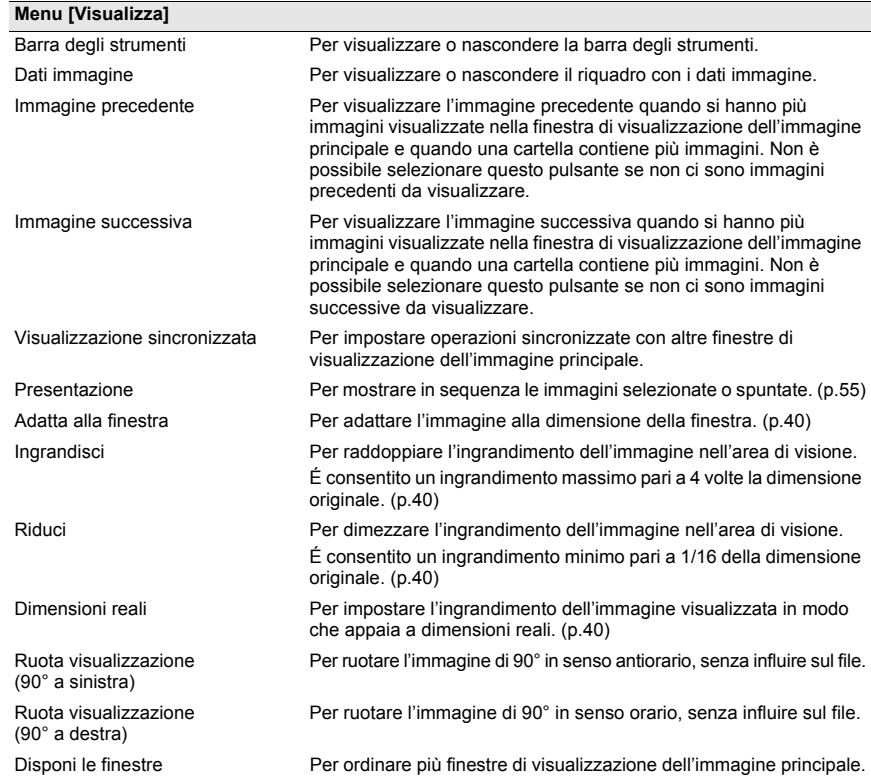

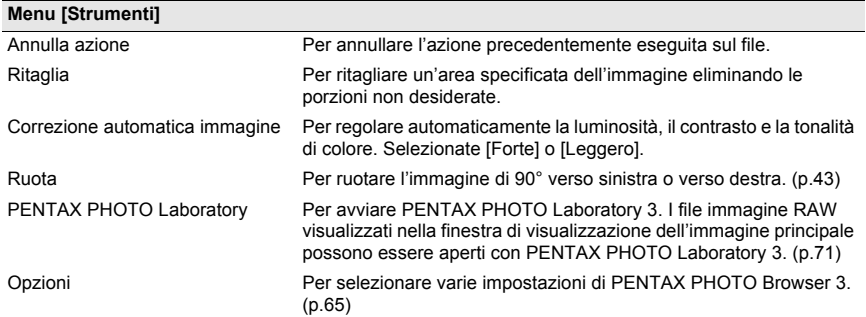

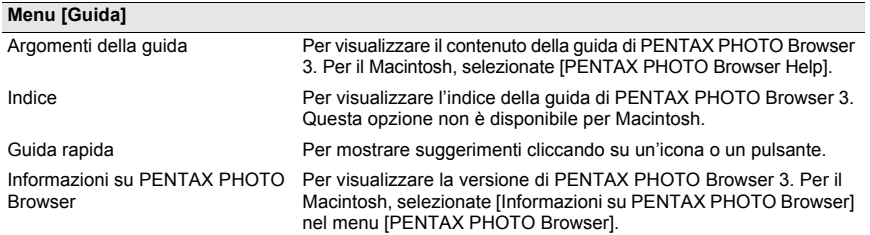

#### **Barra degli strumenti**

Le funzioni di uso frequente sono disponibili anche come pulsanti sulla barra degli strumenti, per un'esecuzione più semplice e immediata.

Per nascondere la barra degli strumenti togliete il segno di spunta da [Barra degli strumenti] nel menu [Visualizza].

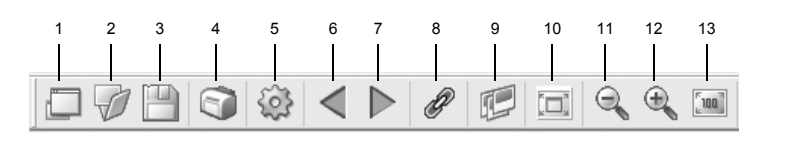

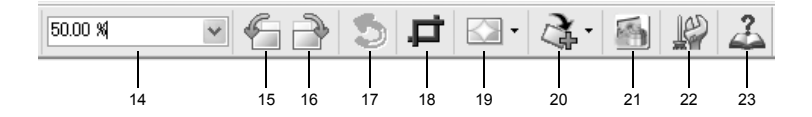

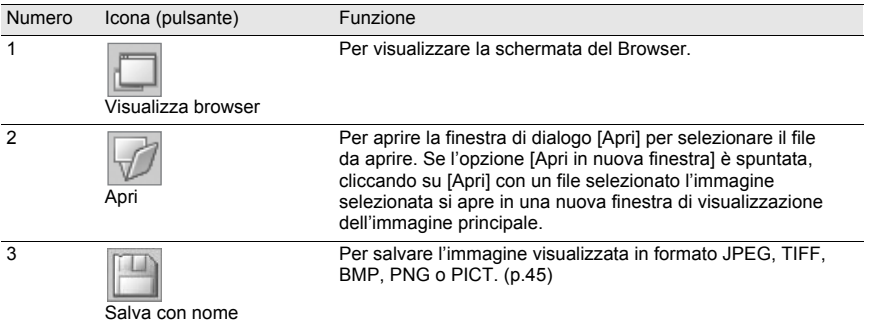

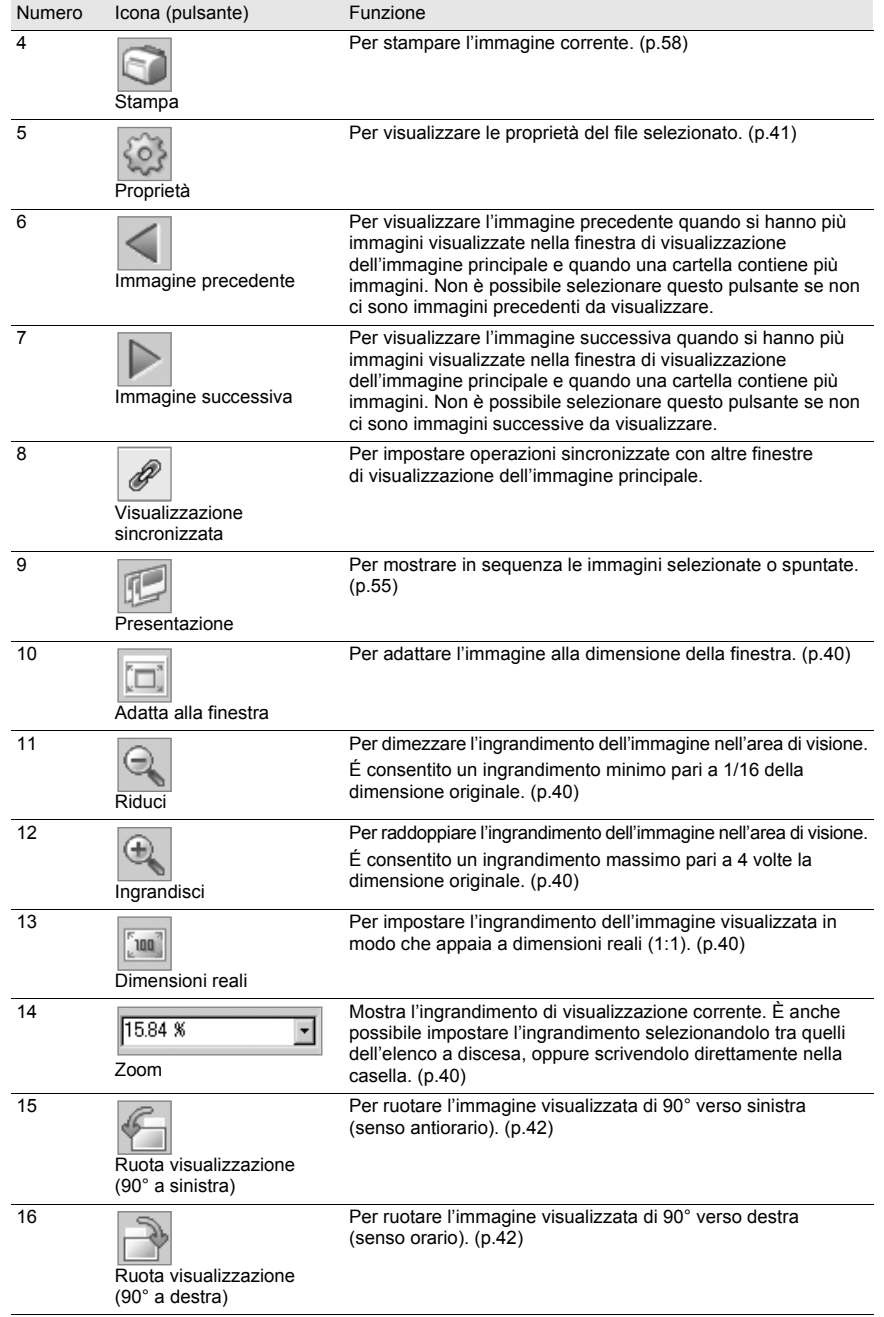

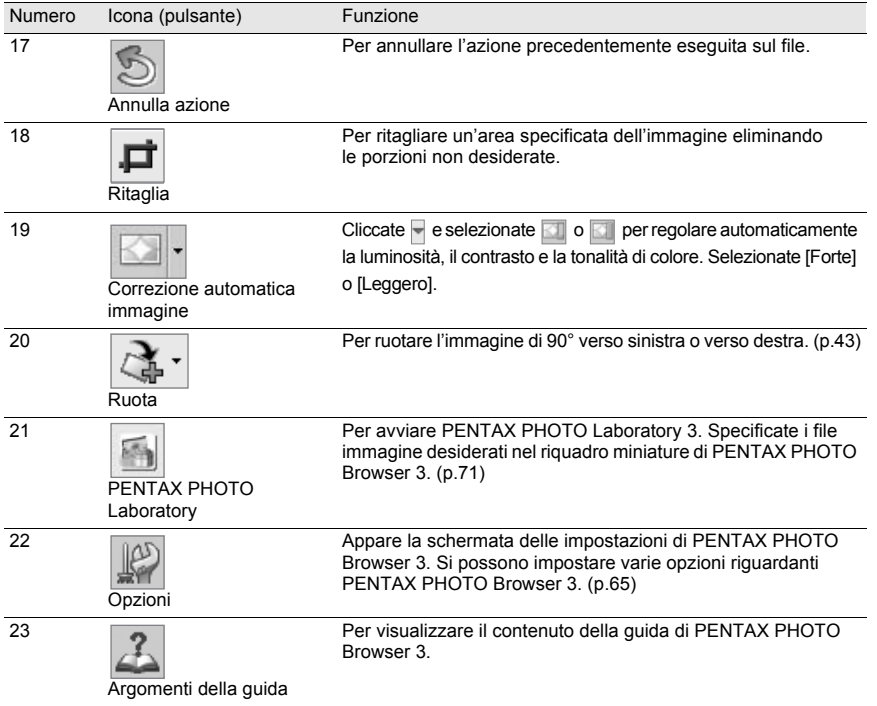

#### **Area di visione dell'immagine**

Mostra l'immagine selezionata nel riquadro miniature o nel riquadro immagini selezionate di PENTAX PHOTO Browser 3.

#### **Riquadro dati immagine**

L'area di visione dell'immagine mostra anche i dati dell'immagine. (p.21) Portate il cursore su una linea di divisione nella parte superiore del riquadro e trascinatela per ridimensionare la cella. Per il Macintosh, trascinate la cella per ridimensionarla.

#### **Per nascondere la barra degli strumenti e il riquadro dei dati immagine**

Si può impostare di mostrare o nascondere la barra degli strumenti e il riquadro dei dati immagine nella finestra di visualizzazione dell'immagine principale.

## 1 **Selezionate [Barra degli strumenti] o [Dati immagine] dal menu [Visualizza] nella finestra di visualizzazione dell'immagine principale e togliete la spunta.**

La barra degli strumenti o il riquadro dei dati immagine vengono nascosti.

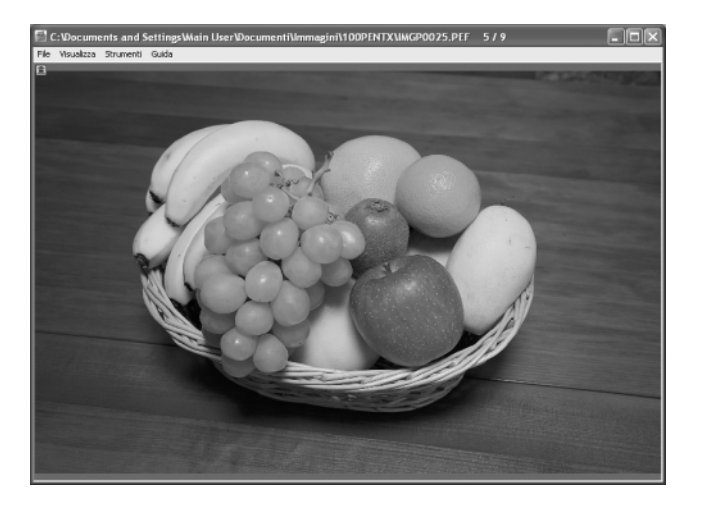

memo

Per visualizzare la barra degli strumenti o il riquadro dei dati immagine, selezionate [Barra degli strumenti] o [Dati immagine] dal menu [Visualizza] nella finestra di visualizzazione dell'immagine principale e spuntate l'opzione da visualizzare.

#### **Variazione dell'ingrandimento di visualizzazione**

È possibile modificare l'ingrandimento dell'immagine nell'area di visualizzazione.

1 **Selezionate [Adatta alla finestra], [Ingrandisci], [Riduci] o [Dimensioni reali] dal menu [Visualizza] nella finestra di visualizzazione dell'immagine principale.** In alternativa, cliccate sull'icona **degli**, **Q, o sulla barra degli strumenti.**

L'ingrandimento dell'immagine può essere regolato da 1/16 a 4 volte.

#### Visione ingrandita

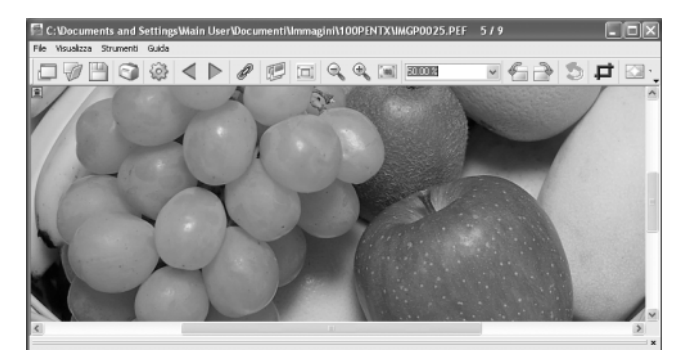

#### Visione ridotta

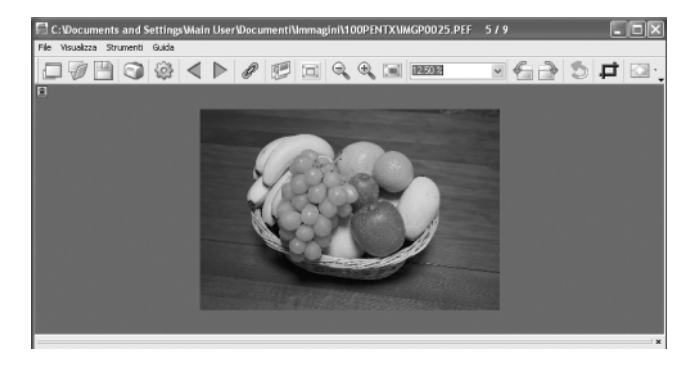

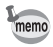

É anche consentito ingrandire o ridurre l'immagine visualizzata inserendo direttamente il valore numerico nella casella dell'ingrandimento sulla sulla barra degli strumenti.

## **Visualizzazione delle proprietà dell'immagine**

Si possono visualizzare i dati del file per l'immagine mostrata nella finestra di visualizzazione dell'immagine principale. (p.54)

#### **Sincronizzazione di più finestre di visualizzazione dell'immagine principale**

Sincronizza fino a quattro finestre di visualizzazione dell'immagine principale. Sincronizza zoom, posizione e operazioni di avanzamento dei fotogrammi.

1 **Selezionate [Visualizzazione sincronizzata] dal menu [Visualizza] nelle finestre di visualizzazione dell'immagine principale. In alternativa, cliccate sull'icona [Visualizzazione sincronizzata] sulla barra degli strumenti o selezionate [Visualizzazione sincronizzata] nel menu che si attiva cliccando col tasto destro l'area di visione dell'immagine.**

Lo zoom, la posizione e le operazioni di avanzamento fotogrammi per le finestre con [Visualizzazione sincronizzata] selezionata vengono sincronizzati.

• Sincronizzando più finestre di visualizzazione dell'immagine principale, la posizione di una singola immagine può essere cambiata trascinando l'immagine mentre si tiene premuto il tasto Alt.

• Se non desiderate visualizzare la stessa immagine contemporaneamente in più finestre di visualizzazione dell'immagine principale durante l'avanzamento dei fotogrammi con le finestre di visualizzazione dell'immagine principale sincronizzate, usate le impostazioni della finestra di dialogo [Opzioni].

#### **Rotazione dell'immagine visualizzata**

Ruota l'immagine di 90° verso sinistra o verso destra.

1 **Selezionate [Ruota visualizzazione (90° a sinistra)] o [Ruota visualizzazione (90° a destra)] dal menu [Visualizza] nella finestra di visualizzazione dell'immagine principale.**

In alternativa, cliccate sull'icona  $\leftarrow$  o  $\rightarrow$  sulla barra degli strumenti.

L'immagine viene ruotata.

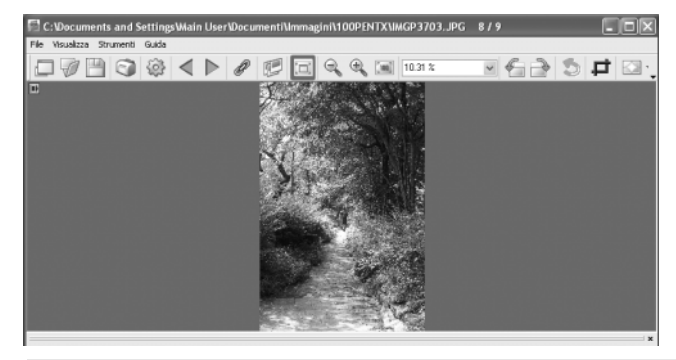

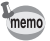

memo

## **Salvataggio di un'immagine ruotata**

L'immagine viene ruotata di 90° verso sinistra o destra e salvata. La rotazione dell'immagine può richiedere un certo tempo in base alla sua dimensione.

Chiudendo la finestra di visualizzazione dell'immagine principale senza aver salvato l'immagine o cliccando  $\Box$ , appare un messaggio di avviso.

1 **Selezionate [Ruota (90° a sinistra)] o [Ruota (90° a destra)] da [Rotazione immagine] nel menu [Strumenti] nella finestra di visualizzazione dell'immagine principale.** 

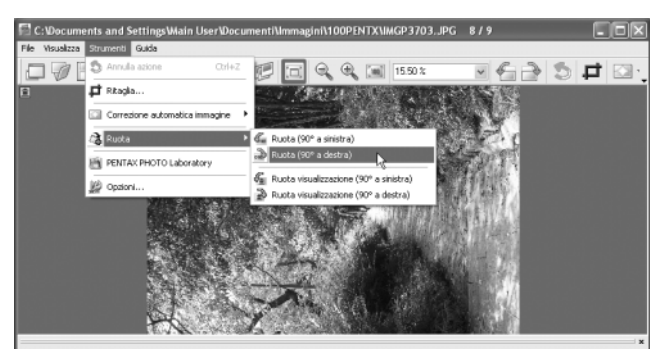

In alternativa, selezionate [Ruota (90° a sinistra)] o [Ruota (90° a destra)] dalla barra degli strumenti. (p.39)

## 2 **Specificate [Salva in], [Nome file] e [Salva come], quindi cliccate su [Salva].**

L'immagine viene ruotata e salvata.

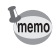

- Eseguendo una rotazione senza perdita di qualità di un'immagine JPEG che non ha subito modifiche, si apre la finestra di dialogo [Ruota] prima che appaia l'immagine.
- La finestra di dialogo [Ruota] non si apre per i file RAW e le immagini JPEG modificate. Per salvare le immagini ruotate, selezionate [Salva con nome] dal menu [File] nella finestra di visualizzazione dell'immagine principale o cliccate sull'icona **sulla barra degli strumenti**.

## **Ritagliare un'immagine**

È possibile ritagliare porzioni di un'immagine visualizzata nella finestra di visualizzazione dell'immagine principale.

# 1 **Selezionate [Ritaglia] dal menu [Strumenti] nella finestra di visualizzazione dell'immagine principale.**

## In alternativa, cliccate sull'icona in sulla barra degli strumenti.

Viene visualizzata la finestra di dialogo [Ritaglia].

# 2 **Impostate l'area di ritaglio.**

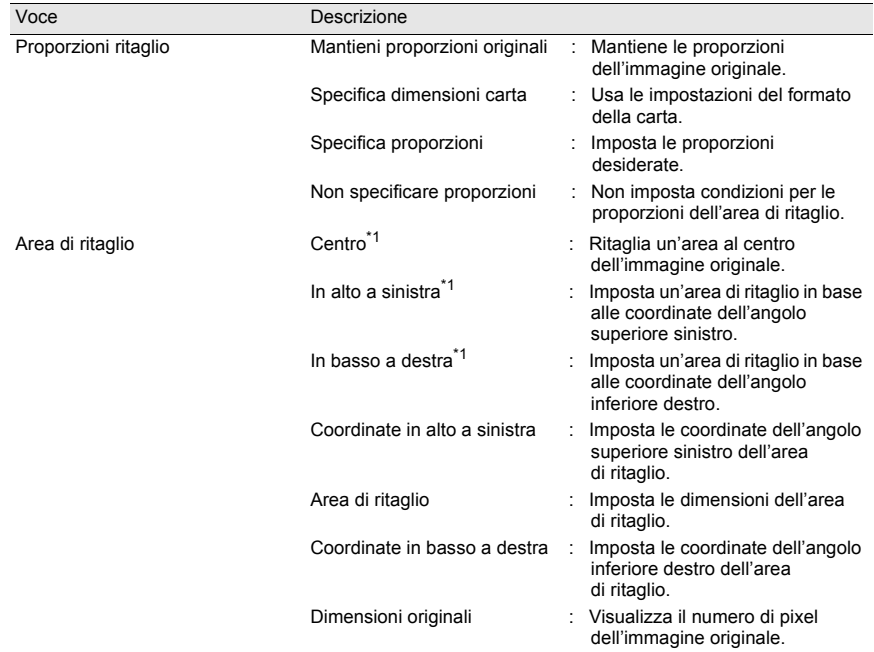

\*1: L'area di ritaglio viene impostata specificando i valori, non trascinando il mouse. Cliccate [Ripristina] per riportare i valori impostati a quelli iniziali.

# 3 **Cliccate [OK].**

## **Salvataggio di una immagine**

É possibile salvare l'immagine visualizzata in uno dei formati riportati di seguito. I file RAW si possono salvare con uno di questi formati per vedere l'immagine con un'applicazione per l'elaborazione dell'immagine.

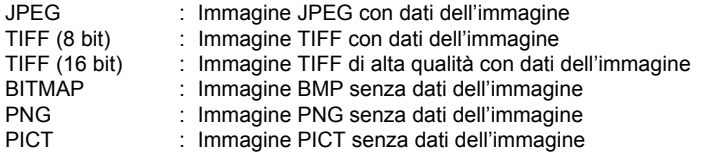

1 **Selezionate [Salva con nome] dal menu [File] nella finestra di visualizzazione dell'immagine principale o cliccate sull'icona sulla barra degli strumenti.**

Appare la finestra di dialogo [Salva con nome].

Se il file RAW viene visto in visualizzazione semplice o viene ridotto, compare un messaggio che chiede se si desidera riportare l'immagine a pieno formato. Selezionando [No], l'immagine viene salvata come è visualizzata. La qualità risulta ridotta rispetto ad un'elaborazione a pieno formato.

# 2 **Specificate [Salva in], [Nome file] e [Salva come], quindi cliccate su [Salva].**

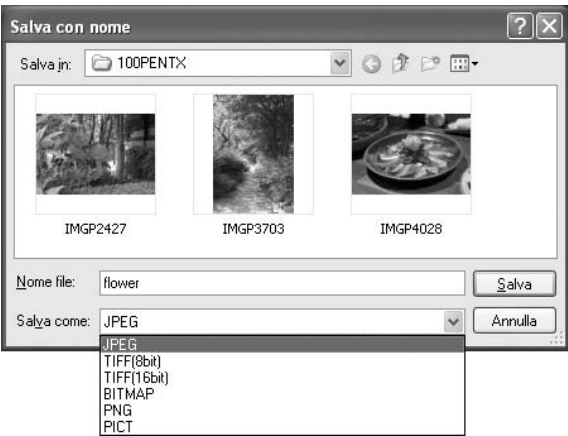

L'immagine viene salvata.

## **Gestione dei file d'immagine e delle cartelle**

#### **Estrazione di un file JPEG di pieno formato da un file RAW**

memo

Un file JPEG di anteprima può essere estratto soltanto da un file RAW PENTAX (file RAW di formato PEF ripresi con una fotocamera reflex PENTAX). Questa operazione non è consentita con file RAW di formato DNG.

1 **Selezionate un'immagine per l'estrazione del file JPEG nel riquadro miniature o nel riquadro delle immagini selezionate di PENTAX PHOTO Browser 3.**

2 **Selezionate [Estrai JPEG] dal menu [Strumenti]. In alternativa, cliccate col tasto destro sull'immagine per l'estrazione del file JPEG e selezionate [Estrai JPEG].**

## 3 **Specificate la destinazione e il nome del file.**

- Per salvare il file con lo stesso nome del file originale, selezionate [Usa nome file originale]. Ad esempio, se il nome del file originale è "IMGP0001.pef", il nome del file JPEG estratto sarà "IMGP0001.jpg".
- Per salvare il file con un nome differente, selezionate [Rinomina]. In questo caso, specificate [Nome file base] (prefisso del nome del file), [Numero di cifre] (numero delle cifre del numero compreso nel nome base del file) e [Numero di avvio] (numero iniziale compreso nel nome base del file). Usando [Estrai JPEG] per immagini multiple, il nome file assegnato a ciascuna immagine è costituito dal [Nome file base] e da un numero progressivo che inizia da [Numero di avvio].

#### **Conversione di un file RAW in un file RAW di tipo DNG**

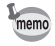

memo

DNG (Digital Negative) è un formato di file RAW di utilizzo generale, di pubblico dominio, definito da Adobe Systems.

1 **Selezionate un'immagine da convertire in file RAW di tipo DNG nel riquadro miniature o nel riquadro delle immagini selezionate di PENTAX PHOTO Browser 3.**

2 **Selezionate [Salva come DNG] dal menu [Strumenti]. In alternativa, cliccate col tasto destro sull'immagine da convertire in file RAW DNG e selezionate [Salva come DNG].**

# 3 **Specificate la destinazione e il nome del file.**

memo

memo

- Per salvare il file con lo stesso nome del file originale, selezionate [Usa nome file originale]. Ad esempio, se il nome del file originale è "IMGP0001.pef", il nome del file DNG convertito sarà "IMGP0001.dng".
- Per salvare il file con un nome differente, selezionate [Rinomina]. In questo caso, specificate [Nome file base] (prefisso del nome del file), [Numero di cifre] (numero delle cifre del numero compreso nel nome base del file) e [Numero di avvio] (numero iniziale compreso nel nome base del file). Usando [Salva come DNG] per immagini multiple, il nome file assegnato a ciascuna immagine è costituito dal [Nome file base] e da un numero progressivo che inizia da [Numero di avvio].
- I file RAW di tipo DNG non possono essere aperti da PENTAX PHOTO Browser 3 o da PENTAX PHOTO Laboratory 3.

#### **Trasferimento dei file immagine da una scheda di memoria SD**

1 **Verificate che la fotocamera digitale, il lettore di schede SD o il disco rimovibile compatibile DCF sia collegato al computer, quindi selezionate [Trasferimento immagine automatico] dal menu [Strumenti].**

In alternativa, cliccate sull'icona **e sulla barra degli strumenti.** 

La fotocamera digitale o il disco rimovibile compatibile DCF contenente i file immagine viene riconosciuto.

## 2 **Selezionate l'unità esterna con le immagini da trasferire e cliccate [Successiva].**

Il messaggio [Impossibile trovare supporto DCF.] compare se nessuna fotocamera digitale o nessun disco rimovibile compatibile DCF (digital camera file) risulta collegato al computer o se il dispositivo collegato non contiene file immagine.

## 3 **Selezionate la cartella con le immagini da trasferire e cliccate [Successiva].**

Una volta selezionato [Trasferisci cartella(e) selezionata(e)], selezionate una cartella dall'elenco.

Per trasferire tutte le immagini nell'unità esterna selezionata, selezionate [Trasferisci tutte le immagini].

#### 4 **Sezionate la cartella di destinazione e cliccate su [Trasferisci immagini].** Per creare una nuova cartella di destinazione, selezionate la posizione desiderata e cliccate su [Nuova cartella].

5 **Una volta trasferite tutte le immagini, cliccate su [Fine].**

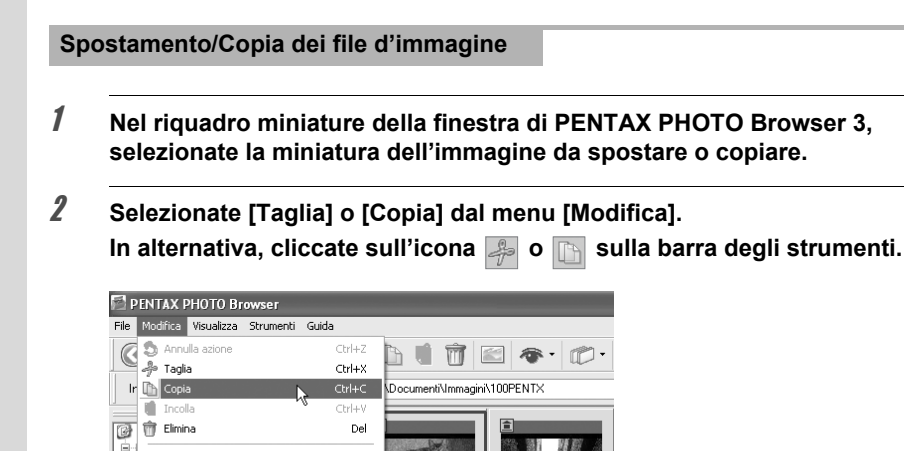

3 **In visualizzazione struttura, specificate la cartella di destinazione per lo spostamento o la copia.**

IMGP0005.PEF

25/06/2006<br>4.49.10

4 **Selezionate [Incolla] dal menu [Modifica].** In alternativa, cliccate sull'icona **di sulla barra degli strumenti.** 

Г **BRU** 

IMGP0003.PEF

25/06/2006<br>3.49.14

 $\overline{1}$ 

Ctrl+A

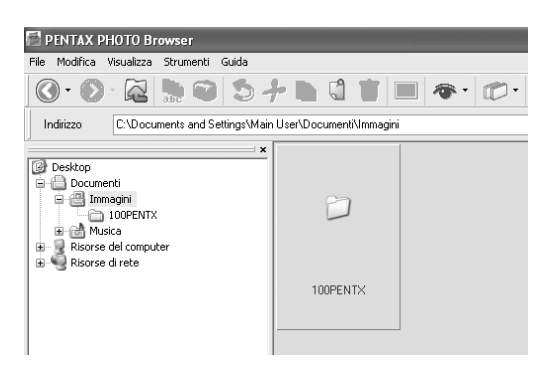

Sposta nella cartella... Copia nella cartella... Spunta immagine selezionata

Rimuovi spunta da tutte

Seleziona tutto

Inverti selezione

Rimuovi spunta da immagine selezionata

审 Ė. Il file immagine specificato viene spostato o copiato nella cartella specificata.

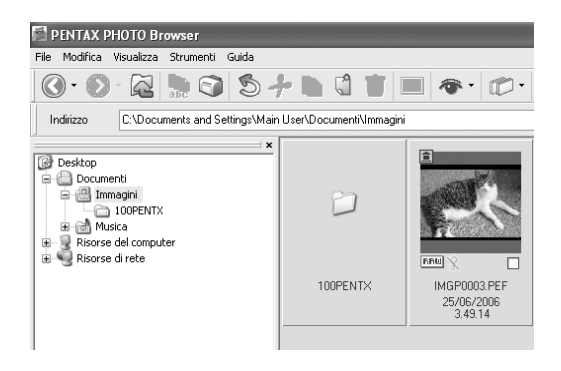

- memo
	- Per spostare un'immagine è anche possibile trascinare la sua miniatura nella cartella di destinazione.

Per copiarla, tenete premuto il tasto Ctrl mentre trascinate il file. Per il Macintosh, tenete premuto il tasto Option mentre trascinate il file.

• Usate la stessa procedura anche per spostare o copiare una cartella. In visualizzazione struttura, specificate la cartella da spostare o copiare. La cartella specificata sarà spostata o copiata nella cartella di destinazione.

1 **Nel riquadro miniature della finestra di PENTAX PHOTO Browser 3, selezionate la miniatura dell'immagine da eliminare. In alternativa, selezionate la cartella da eliminare in visualizzazione struttura.**

2 **Selezionate [Elimina] dal menu [Modifica].** In alternativa, cliccate sull'icona **in sulla barra degli strumenti.** 

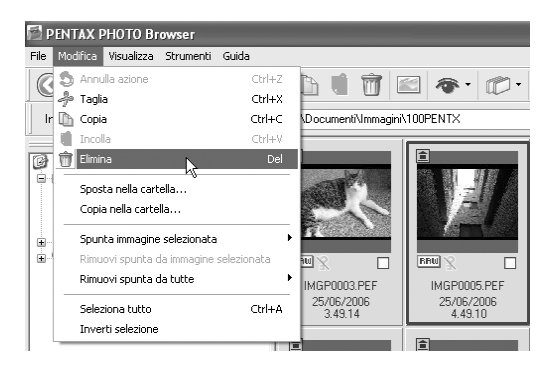

Compare la schermata di conferma dell'eliminazione.

# 3 **Cliccate su [Si].**

Il file immagine o la cartella vengono eliminati.

**Modifica dei nomi dei file d'immagine o delle cartelle**

1 **Nel riquadro miniature della finestra di PENTAX PHOTO Browser 3, selezionate la miniatura dell'immagine da rinominare In alternativa, selezionate la miniatura o la cartella da rinominare nella visualizzazione struttura.**

2 **Selezionate [Rinomina] dal menu [File]. In alternativa, cliccate direttamente sul nome del file o della cartella nel riquadro miniature o nella visualizzazione struttura.**

Il nome del file o della cartella può essere modificato.

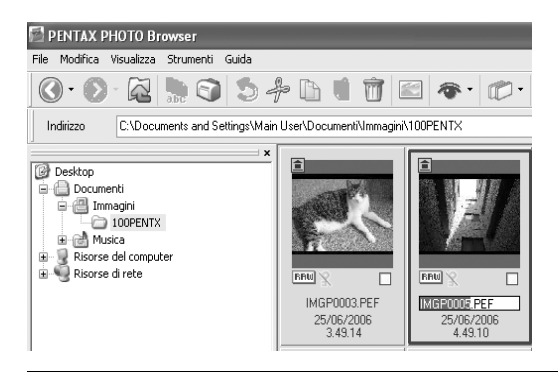

3 **Inserite il nuovo nome del file o della cartella.** Il file o la cartella ha un nuovo nome.

#### **Modifica dei nomi di tutti i file**

1 **Nel riquadro miniature della finestra di PENTAX PHOTO Browser 3, selezionate o spuntate le miniature delle immagini da ridenominare.**

Selezionate [Seleziona tutto] dal menu [Modifica] per selezionare tutte le immagini nel riquadro miniature. In questo caso non si possono selezionare immagini in più di una cartella.

2 **Selezionate [Rinomina tutti] dal menu [File].**

In alternativa, cliccate sull'icona **in sulla barra degli strumenti.** 

Compare la finestra di dialogo [Rinomina tutti].

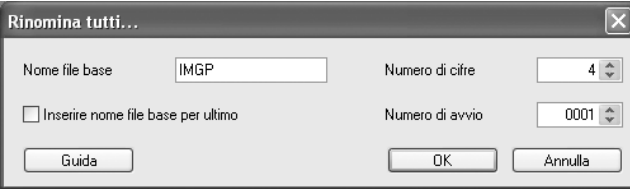

# 3 **Verificate il contenuto e inserite le informazioni necessarie.**

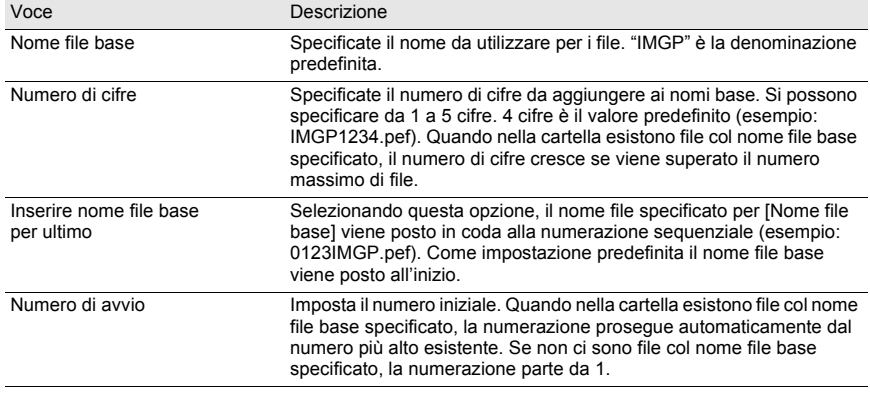

# 4 **Cliccate [OK].**

Tutti i file vengono ridenominati col nome specificato.

## **Creazione di una nuova cartella**

1 **In visualizzazione struttura della finestra di PENTAX PHOTO Browser 3, selezionate la cartella nella quale creare una nuova cartella. In alternativa, selezionate il riquadro miniature.**

# 2 **Selezionate [Crea nuova cartella] dal menu [File].**

Una nuova cartella viene creata nella cartella specificata o nel riquadro miniature.

# **Salvataggio di un elenco di dati immagine**

Usate le caselle di spunta per salvare in un unico file di formato CSV i dati immagine da cartelle multiple.

- Salvando i dati immagine dal riquadro miniature, si possono salvare quelli dei file immagine nella cartella correntemente visualizzata nel riquadro (selezionabile).
- Salvando i dati immagine dal riquadro immagini selezionate, si possono salvare quelli dei file immagine nella scheda attiva nel riquadro.
- 1 **Selezionate [Salva dati immagine] dal menu [Strumenti] della finestra PENTAX PHOTO Browser 3 o cliccate sull'icona a sulla barra degli strumenti.**

Salva elenco dati immagine... <u> 712</u> Salva in: Documenti  $\vee$  0  $\mathcal{D}$   $\heartsuit$   $\Box$ Immagini जू<br>कोलकाट Nome file Salva  $\sqrt{\phantom{a}}$  Annulla Salva come: Elenco informazioni (\* CSV)

Compare la finestra di dialogo [Salva dati immagine].

2 **Specificate il nome del file e la destinazione, quindi cliccate su [Salva].** I dati immagine vengono salvati in formato CSV.

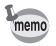

Se ci sono miniature spuntate, vengono salvati solamente i dati di quelle immagini. Vengono salvati anche i dati delle immagini selezionate in altre cartelle. Selezionando una miniatura, vengono salvati solamente i dati di quella immagine.

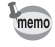

Il contenuto della finestra di dialogo [Proprietà] dipende dalla versione di sistema operativo in uso. Per maggiori dettagli sulle impostazioni della finestra di dialogo [Proprietà] fate riferimento alla guida in linea del sistema operativo.

1 **Nel riquadro miniature della finestra di PENTAX PHOTO Browser 3, selezionate la miniatura dell'immagine di cui volete visualizzare le proprietà.**

**In alternativa, nella visualizzazione struttura, selezionate la cartella di cui volete visualizzare le proprietà.**

# 2 **Selezionate [Proprietà] dal menu [File].**

Compare la finestra di dialogo [XXX Proprietà] ([XXX Info] per il Macintosh).

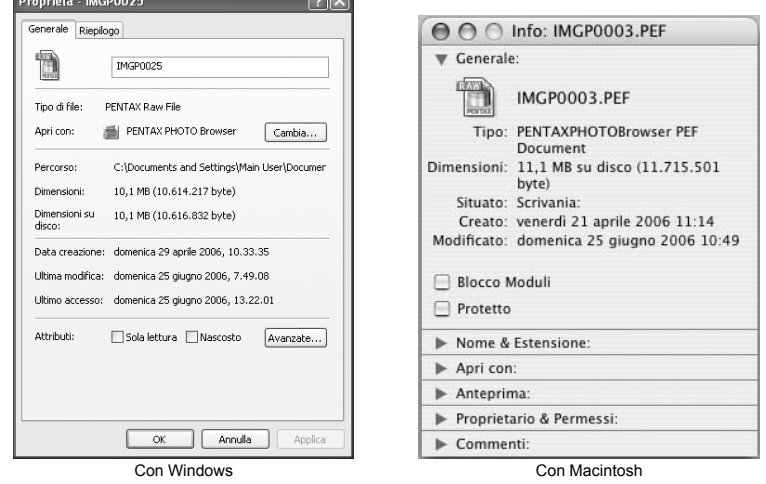

# 3 **Verificate le informazioni che interessano.**

## 4 **Cliccate [OK].**

La finestra di dialogo [Proprietà] si chiude. Per il Macintosh, cliccate su e per chiudere la finestra di dialogo [Info].

# **Riproduzione continua delle immagini come Presentazione**

Questa sezione illustra come impostare ed eseguire una presentazione.

- 1 **Selezionate un'immagine o una cartella nella finestra PENTAX PHOTO Browser 3.**
- 2 **Selezionate [Presentazione] dal menu [Visualizza] o cliccate sull'icona sulla barra degli strumenti.** 旧

Si apre la schermata di Presentazione e il relativo pannello di comando.

Schermo della presentazione

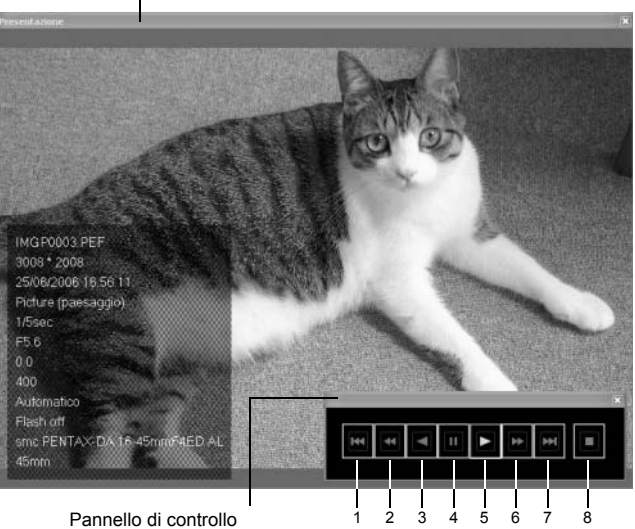

della presentazione

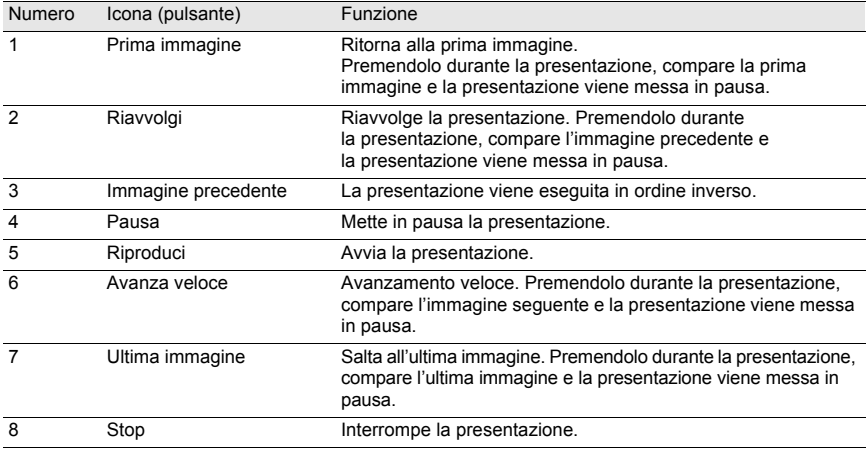

# 3 **Premete il pulsante [Riproduci].**

La presentazione ha inizio.

#### **Impostazioni della presentazione**

Per vedere la presentazione, potete scegliere tra finestra singola e finestra doppia. In aggiunta, potete vedere la presentazione in modalità a pieno schermo singolo o pieno schermo doppio (solo se il computer è compatibile con la visualizzazione a doppio schermo).

Le impostazioni di visualizzazione della presentazione e i dati immagine visualizzati per ciascuna immagine delle presentazione possono essere modificati nella scheda [Browser] nella finestra di dialogo [Opzioni]. Si può scegliere se visualizzare i dati immagine nel corso della presentazione spuntando la casella [Si] o [No] per [Visualizza dati immagine durante presentazione]. (p.67)

L'ordine di avanzamento dei fotogrammi durante la presentazione è determinato dall'impostazione corrente [Ordina per] nel menu [Visualizza].

Selezionate una delle quattro regole di visualizzazione riportate di seguito.

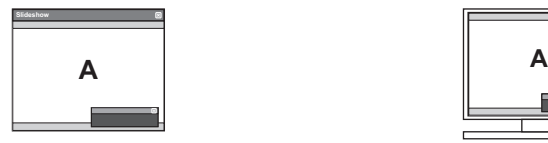

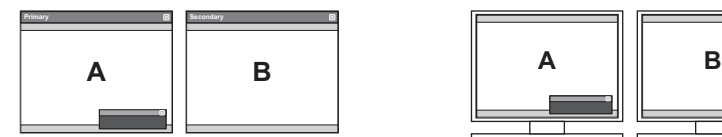

Finestra singola Schermo intero singolo

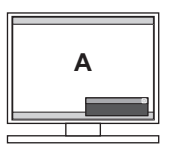

Finestra doppia Schermo intero doppio

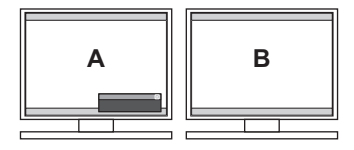

#### **Ordine di visualizzazione delle immagini per finestra doppia**

Usando la finestra doppia o il doppio schermo intero nella presentazione di PENTAX PHOTO Browser 3, si può selezionare il metodo di visualizzazione delle immagini per il monitor primario e il secondario.

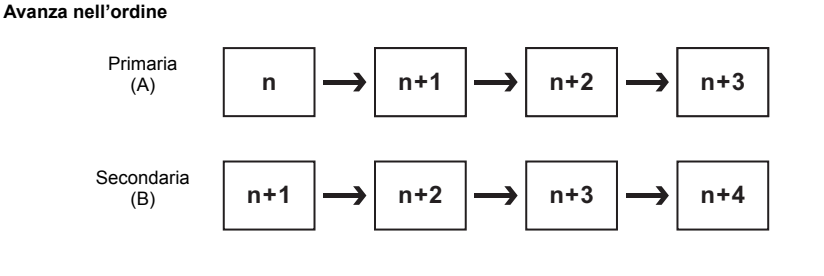

#### **Avanza alternatamente**

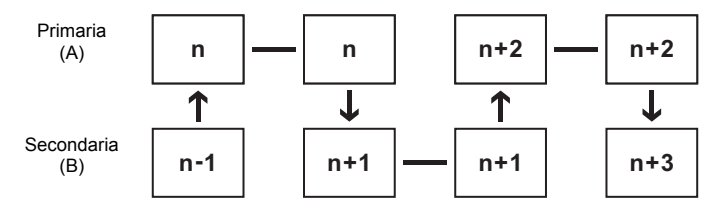

**Avanza di due fotogrammi**

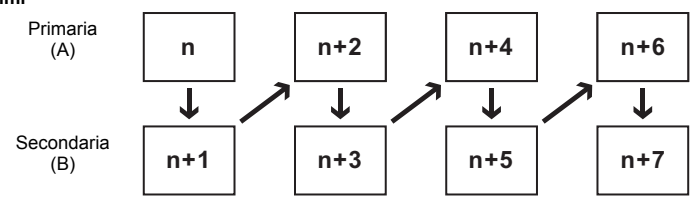

#### **Imposta immagine monitor primario**

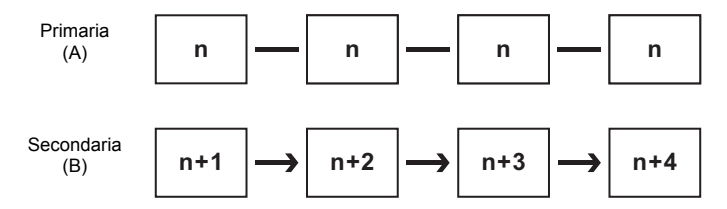

## **Stampa di una immagine**

Per stampare i file immagine, scegliete tra [Stampa indice] e [Stampa foto].

Stampa indice : Stampa miniature e relativi dati immagine.

Stampa foto : Stampa la foto ad alta qualità. Si possono anche stampare più immagini su una sola pagina oppure una sola foto di grande formato su più pagine, eseguendo una stampa partizionata.

#### **Uso di stampa indice**

- 1 **Nel riquadro miniature della finestra di PENTAX PHOTO Browser 3, selezionate le immagini da stampare.**
- 2 **Selezionate [Stampa] dal menu [File].** In alternativa, cliccate sull'icona sulla barra degli strumenti. Compare la finestra di dialogo [Stampa].

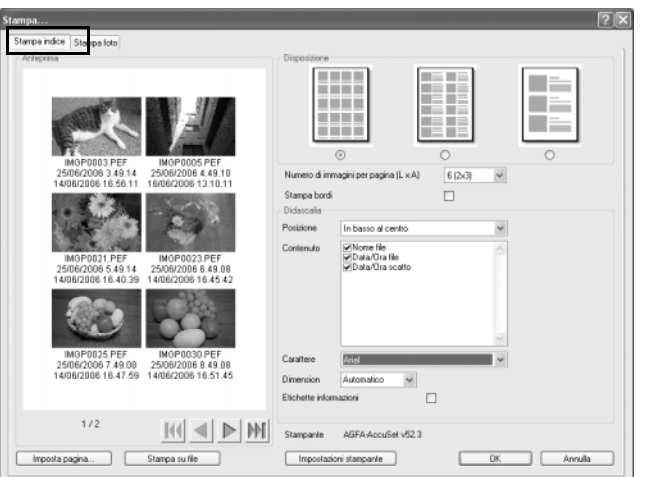

# 4 **Inserite le impostazioni relative a layout e didascalia.**

3 **Selezionate la scheda [Stampa indice].**

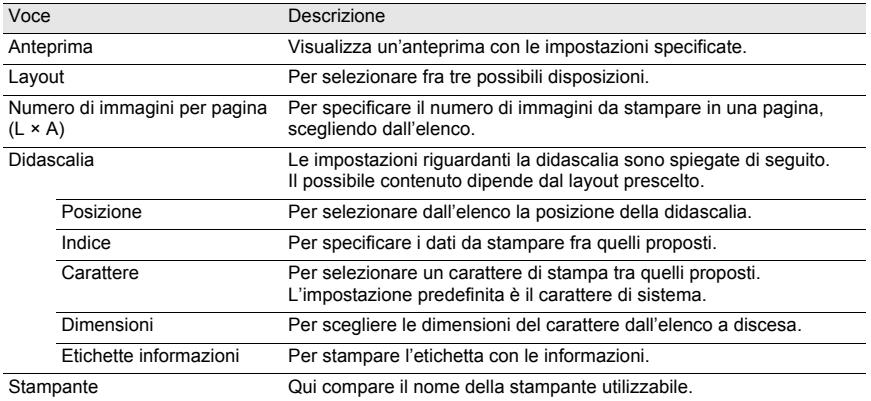

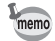

- Le dimensioni di ogni immagine vengono calcolate automaticamente in base ai margini, al numero delle immagini e alle dimensioni della didascalia.
- Cliccate sul pulsante [Imposta pagina] per effettuare le impostazioni relative alla pagina. (p.62)
- Cliccate sul pulsante [Impostazioni stampante] per effettuare le impostazioni relative alla stampante. (p.63)

La stampa ha inizio.

## **Uso di stampa foto**

- 1 **Nel riquadro miniature della finestra di PENTAX PHOTO Browser 3, selezionate le immagini da stampare.**
- 2 **Selezionate [Stampa] dal menu [File].** In alternativa, cliccate sull'icona sulla barra degli strumenti. Compare la finestra di dialogo [Stampa].
- 3 **Selezionate la scheda [Stampa foto].**

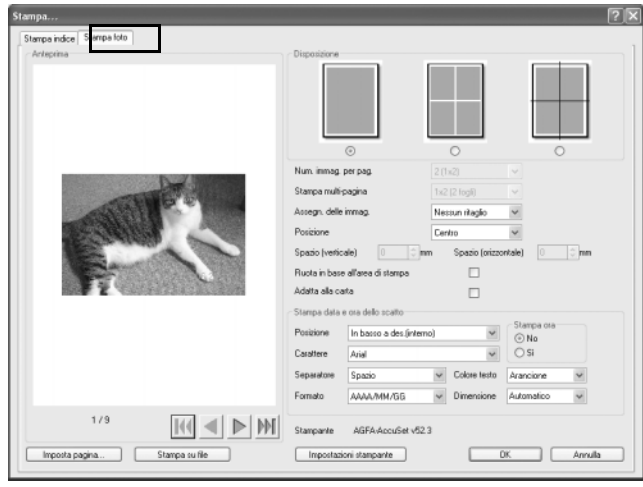

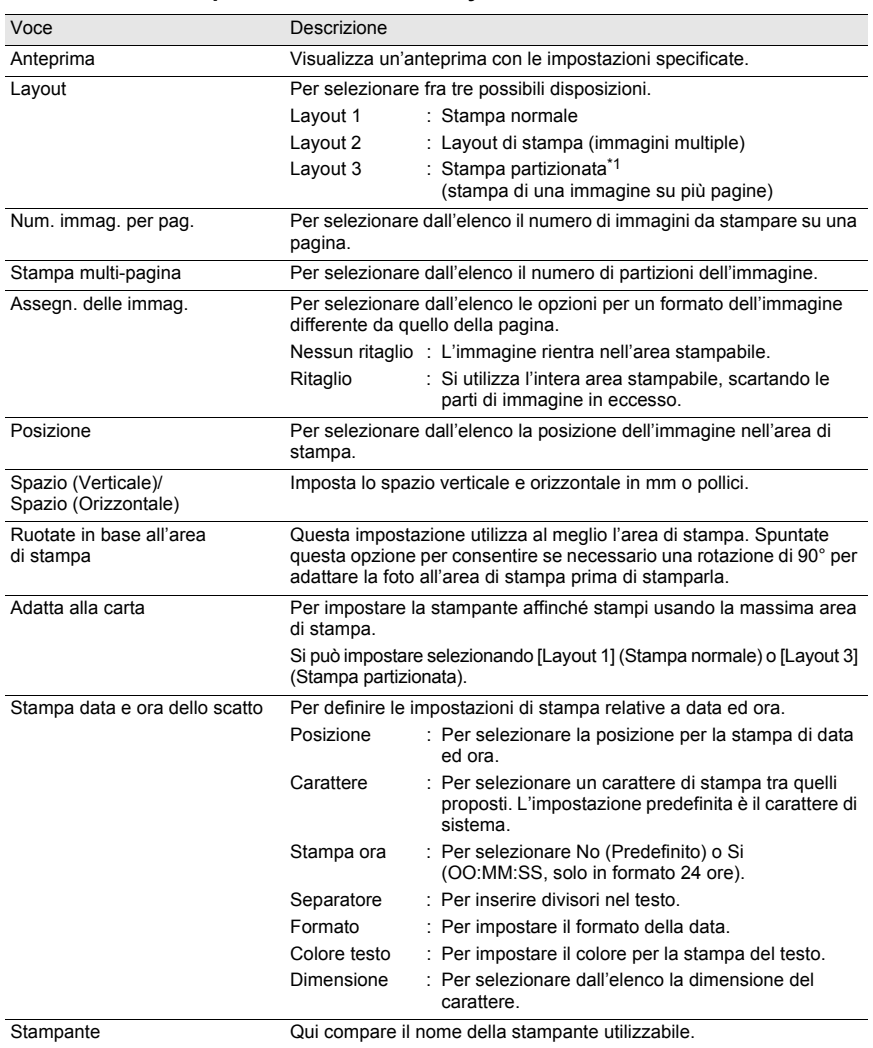

4 **Inserite le impostazioni relative a layout e didascalia.**

\*1: Selezionando [Layout 1] (Stampa normale) o [Layout 3] (Stampa partizionata), viene visualizzata la casella [Adatta alla carta]. Spuntate [Adatta alla carta] per ignorare le impostazioni relative ai margini e stampare le immagini sfruttando la massima area di stampa disponibile.

memo

- Le dimensioni dell'immagine vengono calcolate automaticamente in base ai margini, alla spaziatura e al numero delle immagini.
	- L'orientamento della stampa di data ed ora dipende dai dati dell'immagine (solo per Windows). La posizione di stampa è in relazione all'immagine.
	- Cliccate sul pulsante [Imposta pagina] per selezionare le impostazioni relative alla pagina. (p.62)
	- Cliccate sul pulsante [Impostazioni stampante] per selezionare le impostazioni relative alla stampante. (p.63)

# 5 **Cliccate [OK].**

La stampa ha inizio.

## **Uso di Imposta pagina**

Usate Imposta pagina per impostare opzioni di stampa come margini, intestazioni/piè di pagina e numero di copie.

## 1 **Selezionate [Imposta pagina] dal menu [File] nella finestra di PENTAX PHOTO Browser 3 o cliccate su [Imposta pagina] nella finestra di dialogo [Stampa].**

Compare la finestra di dialogo [Imposta pagina].

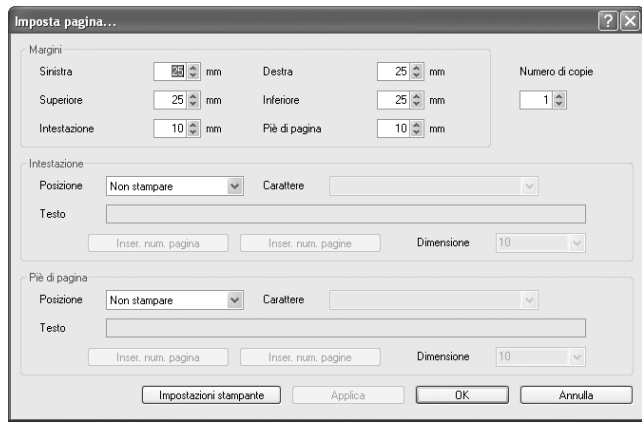

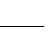

63

# 2 **Inserite le impostazioni.**

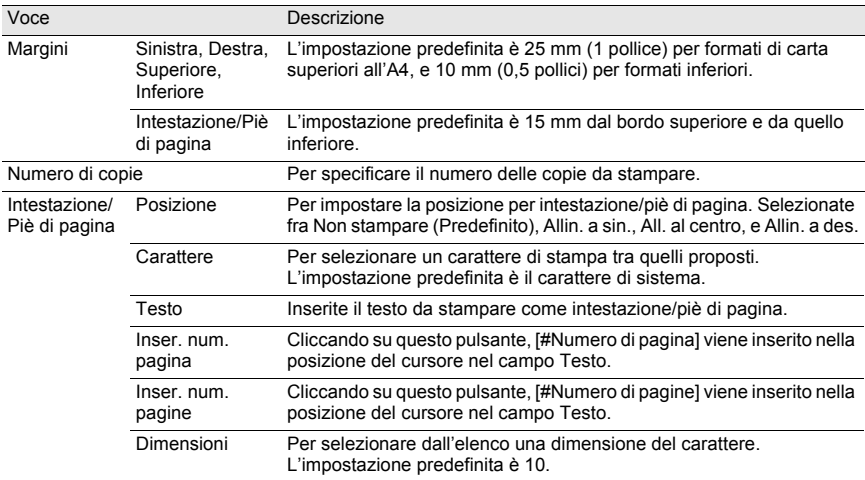

# 3 **Cliccate [OK].**

I dati per impostare la pagina sono inseriti.

## **Uso delle impostazioni della stampante**

Controllate le impostazioni di stampa e cambiatele secondo necessità. Per dettagli sulle impostazioni di stampa consultate il manuale istruzioni della stampante.

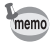

Questa sezione descrive le impostazioni di stampa per Windows. Per il Macintosh, la schermata delle impostazioni di stampa dipende dal sistema operativo.

# 1 **Cliccate su [Impostazioni stampante] nella finestra di dialogo [Stampa] o [Imposta pagina].**

Compare la finestra di dialogo [Imposta stampante].

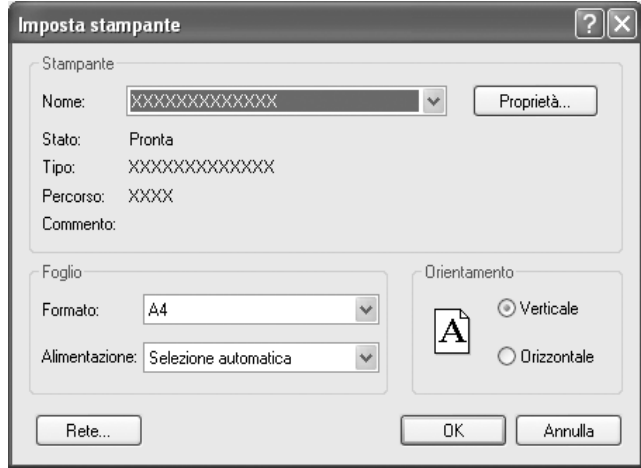

# 2 **Inserite le impostazioni.**

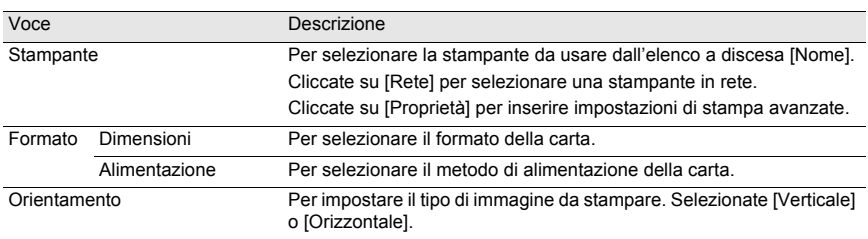

# 3 **Cliccate [OK].**

I dati per impostare la stampante sono inseriti.

# **Modifica delle impostazioni di PENTAX PHOTO Browser 3**

Si possono scegliere le impostazioni iniziali di PENTAX PHOTO Browser 3, come le impostazioni all'avvio o alla chiusura del programma, il formato iniziale di visualizzazione dell'immagine, le didascalie delle miniature e il formato di visualizzazione dei file RAW.

# 1 **Selezionate [Opzioni] dal menu [Strumenti] nella finestra di PENTAX PHOTO Browser 3.**

In alternativa, cliccate sull'icona **sulla barra degli strumenti.** 

Quando viene visualizzata la finestra di dialogo [Opzioni], selezionate la scheda relativa alle impostazioni da cambiare.

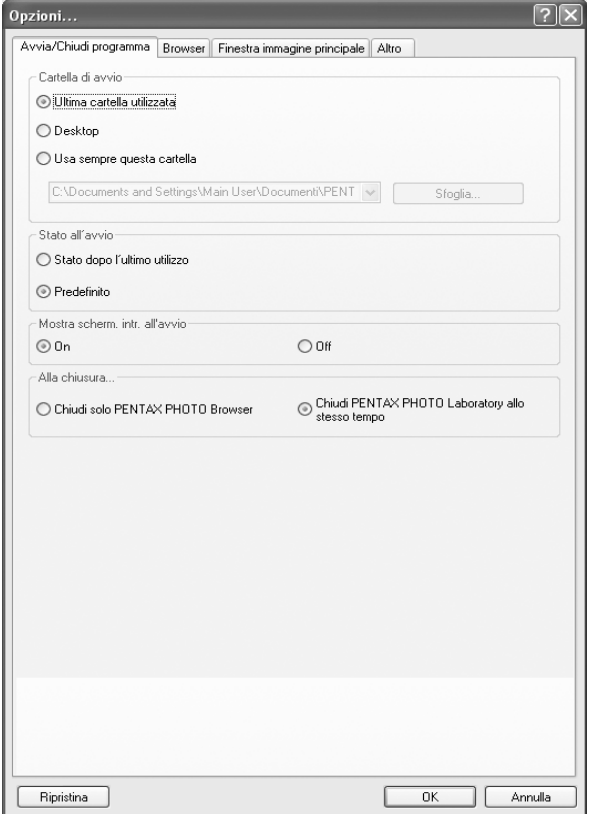

# 2 **Effettuate tutte le selezioni, confermatele con [OK].**

Le opzioni sono impostate e la finestra di dialogo [Opzioni] si chiude. Cliccate su [Ripristina] per riportare tutte le opzioni ai valori predefiniti.

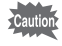

Cliccando su [Ripristina], le impostazioni di tutte le schede, compresa quella visualizzata, ritornano ai valori predefiniti.

#### **Impostazioni della scheda [Avvia/Chiudi programma].**

Cambiate le seguenti impostazioni per PENTAX PHOTO Browser 3 nella scheda [Avvia/Chiudi programma].

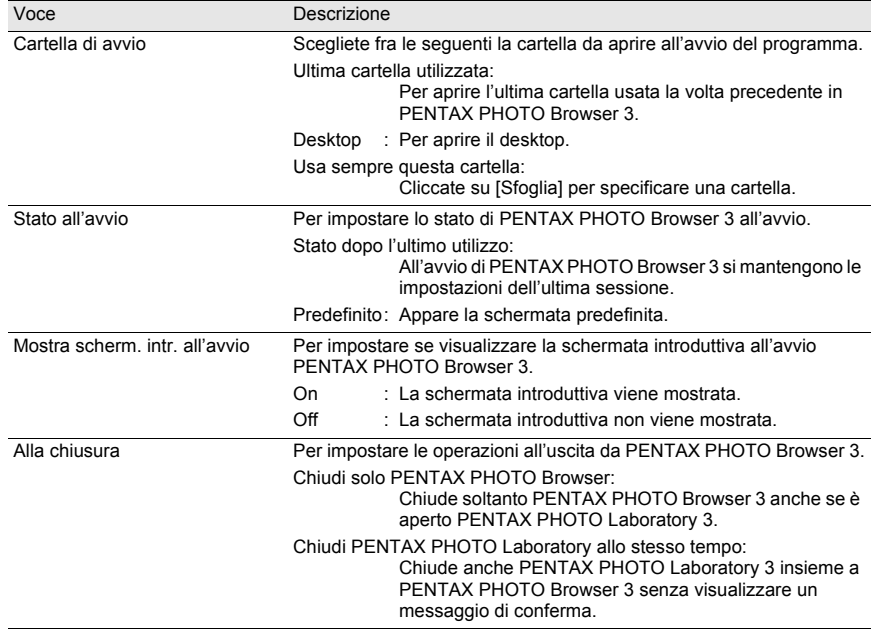

## **Impostazioni della scheda [Browser]**

Per personalizzare le impostazioni riguardanti la schermata del Browser e la presentazione nella scheda [Browser].

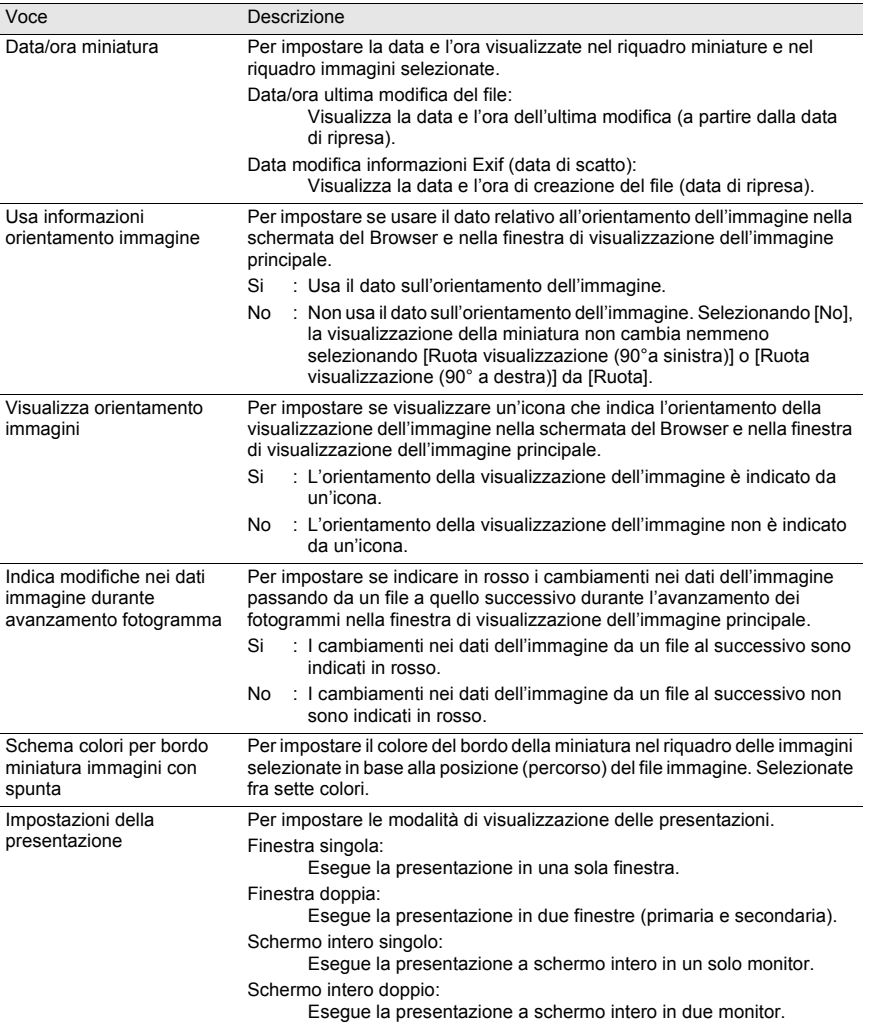

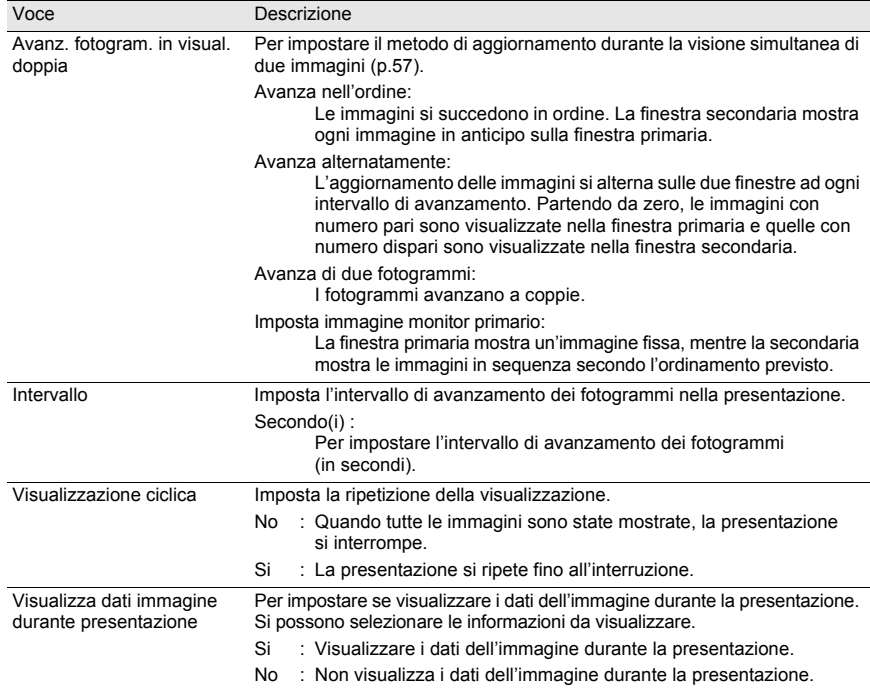

# **Impostazioni della scheda [Finestra immagine principale].**

Per cambiare le impostazioni della finestra di visualizzazione dell'immagine principale nella scheda [Finestra immagine principale].

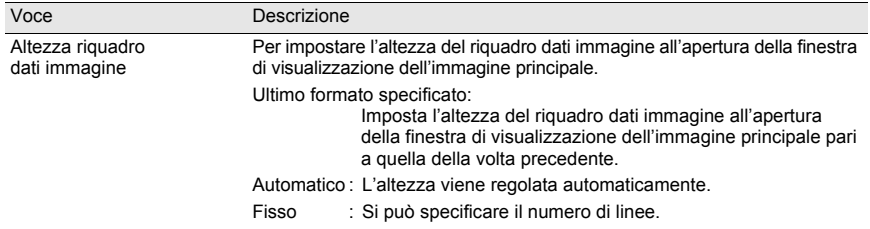

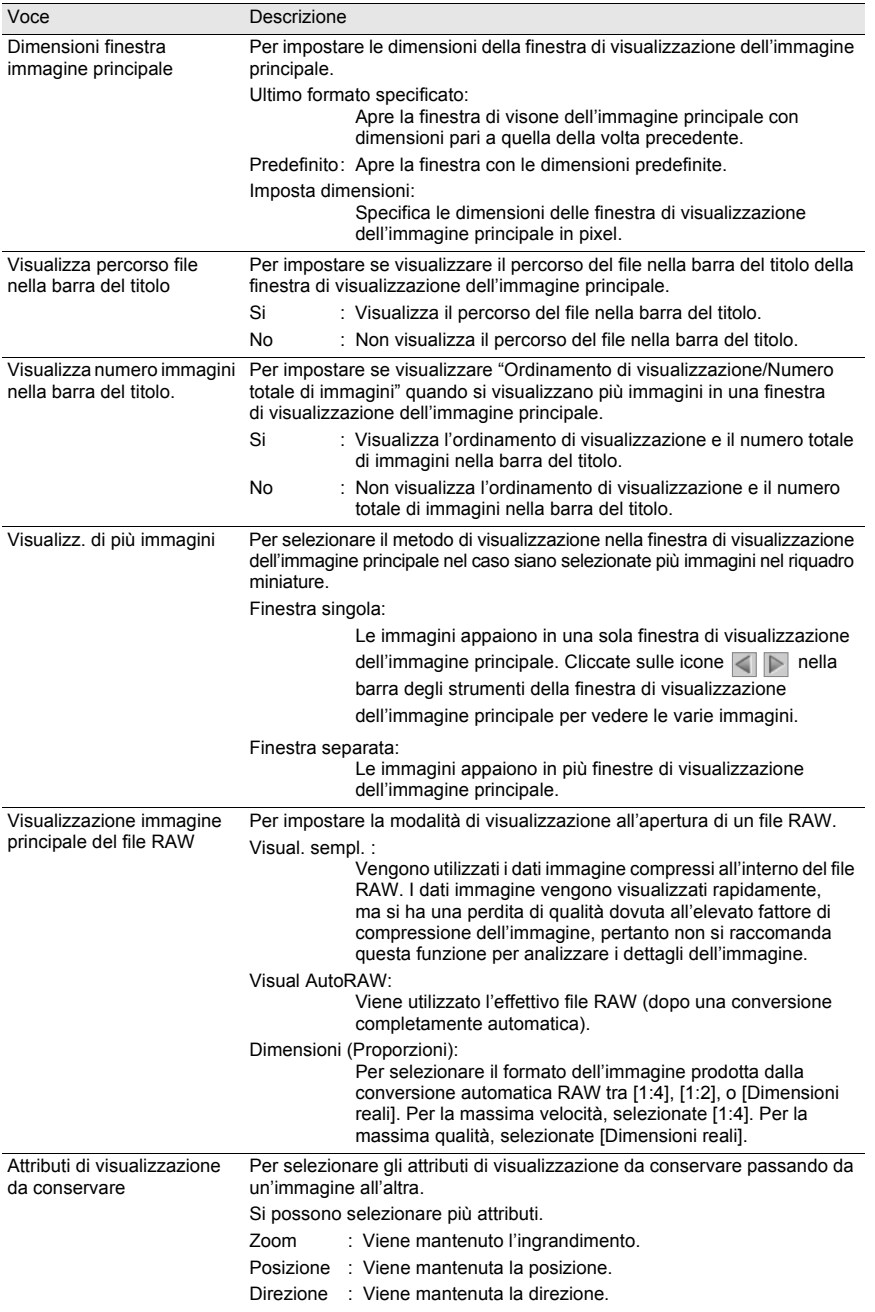

69

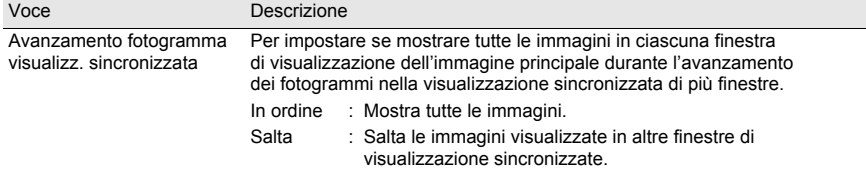

# **Impostazioni della scheda [Altri]**

Per cambiare le impostazioni riguardanti le avvertenze e la gestione del colore nella scheda [Altri].

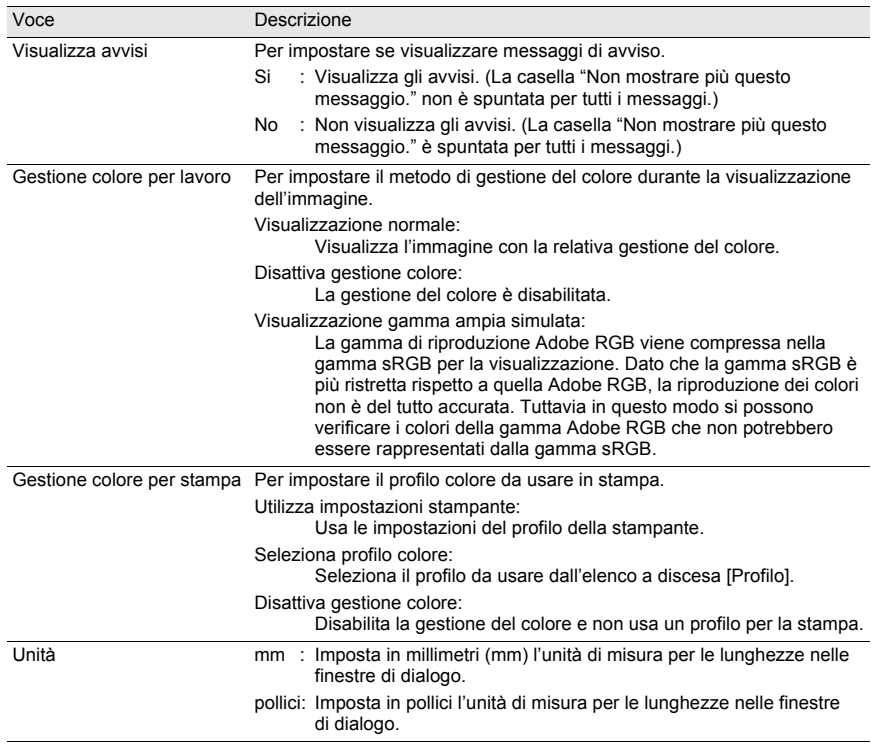
PENTAX PHOTO Laboratory 3 supporta svariate funzioni di elaborazione delle immagini, dedicate ai file registrati nell'esclusivo formato RAW delle fotocamere digitali PENTAX, tra la quali la conversione dei dati, la regolazione dei colori e l'ottimizzazione dell'immagine. L'elaborazione dei file RAW consente di utilizzare le immagini con i software per la visione e la modifica delle immagini reperibili sul mercato.

Questa sezione descrive l'apertura e la chiusura di PENTAX PHOTO Laboratory 3 e la visualizzazione della finestra di PENTAX PHOTO Laboratory 3, spiegandone le funzionalità.

# **Apertura di PENTAX PHOTO Laboratory 3**

#### **Con Windows**

- 1 **Selezionate Il menu start sul desktop.**
- 2 **Selezionate [Tutti i programmi] [PENTAX Digital Camera Utility] - [PENTAX PHOTO Laboratory].** PENTAX PHOTO Laboratory 3 si avvia

e compare la finestra di PENTAX PHOTO Laboratory 3.

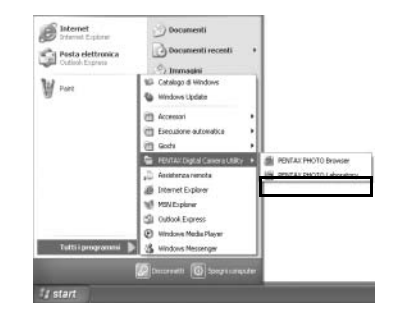

#### **Chiusura di PENTAX PHOTO Laboratory 3**

Selezionate [Esci] dal menu [File] nella finestra di PENTAX PHOTO Laboratory 3.

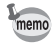

PENTAX PHOTO Laboratory 3 può anche essere eseguito all'interno di PENTAX PHOTO Browser 3. (p.26)

## **Con Macintosh**

1 **Doppio click sulla cartella [PENTAX Digital Camera Utility] in [Applicazioni] sul disco rigido.**

# 2 **Doppio click sull'icona di programma [PENTAX PHOTO Laboratory].**

PENTAX PHOTO Laboratory 3 si avvia e compare la finestra di PENTAX PHOTO Laboratory 3.

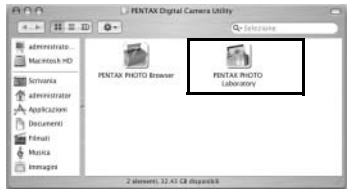

#### **Chiusura di PENTAX PHOTO Laboratory 3**

Selezionate [Quit PENTAX PHOTO Laboratory] in [PENTAX PHOTO Laboratory] sulla barra del menu sul desktop.

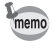

PENTAX PHOTO Laboratory 3 può anche essere eseguito all'interno di PENTAX PHOTO Browser 3. (p.26)

# **Informazioni sulla finestra di PENTAX PHOTO Laboratory 3**

Questa sezione spiega la struttura delle finestra di PENTAX PHOTO Laboratory 3, con le relative diciture e funzioni.

PENTAX PHOTO Laboratory 3 è costituito da sette pannelli.

I pannelli di controllo sono indipendenti e si possono spostare ovunque sullo schermo. Per allineare i pannelli selezionate [Disponi le finestre] dal menu [Visualizza].

Sei pannelli, escluso il pannello principale, possono essere nascosti o visualizzati.

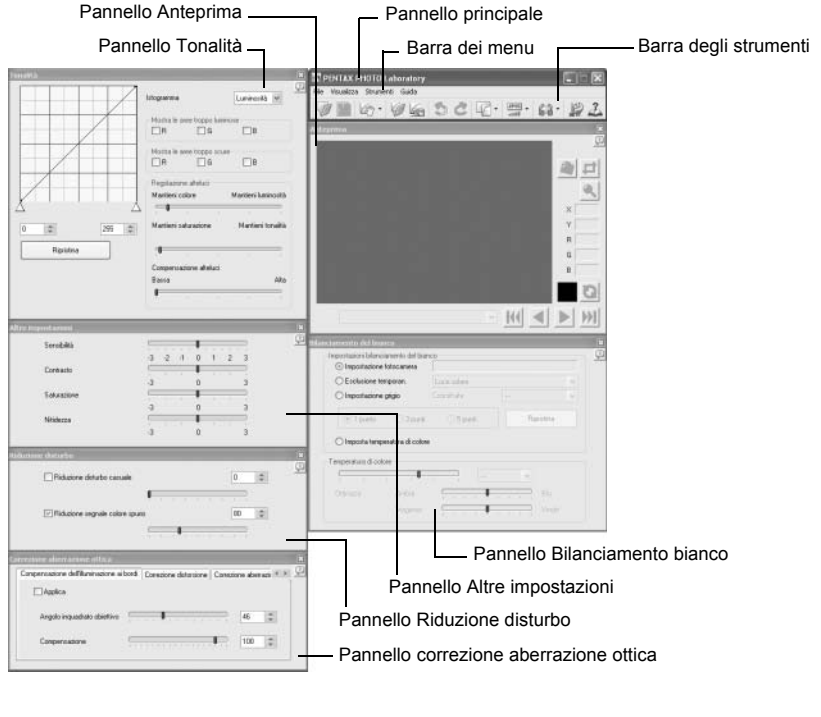

• Quando la modalità di elaborazione è impostata su (Elaborazione Full Auto), i pannelli Bilanciamento bianco, Tonalità, Altre impostazioni, Riduzione disturbo e Correzione aberrazione ottica non vengono visualizzati (p.77). Inoltre non sono disponibili i pulsanti e  $\Box$  nel pannello Anteprima.

• Se non è selezionato nessun file RAW, non compare l'immagine di anteprima. (p.78)

#### **Pannello principale**

Si utilizza per eseguire le funzioni o scegliere le varie impostazioni di PENTAX PHOTO Laboratory 3.

Per il Macintosh, il pannello principale contiene solo la barra degli strumenti. La barra dei menu appare in alto nel desktop.

#### **Pannello Anteprima**

Si può vedere in anteprima l'effetto delle regolazioni effettuate nei pannelli per un file RAW selezionato. È anche possibile ingrandire una parte del file RAW.

L'effetto delle regolazioni si può vedere in tempo reale oppure cliccando sul pulsante [Aggiorna]. (p.78)

#### **Pannello Bilanciamento bianco**

Si utilizza per selezionare il bilanciamento del bianco o per impostare la temperatura di colore. Utile per regolare la tonalità cromatica, come quando l'immagine appare troppo blu o troppo gialla. (p.74)

#### **Pannello Tonalità**

Mostra informazioni riguardanti l'immagine visualizzata sotto forma di curva tonale e istogramma. (p.86)

Si utilizza per regolare la distribuzione dei toni di luminosità dell'immagine tramite la curva tonale.

#### **Pannello Altre impostazioni**

Si utilizza per regolare altre proprietà, come sensibilità, contrasto, saturazione cromatica e nitidezza. (p.87)

#### **Pannello Riduzione disturbo**

Si utilizza per rimuovere e ridurre il disturbo (rumore) casuale e i segnali di colore spurio tipici delle fotocamere digitali (moire colore). (p.87)

#### **Pannello correzione aberrazione ottica**

Si utilizza per correggere la distribuzione luminosa ai bordi, la distorsione e l'aberrazione cromatica laterale dovute all'obiettivo. (p.88)

#### **Barra dei menu**

Si utilizza per eseguire le funzioni o scegliere le varie impostazioni di PENTAX PHOTO Laboratory 3.

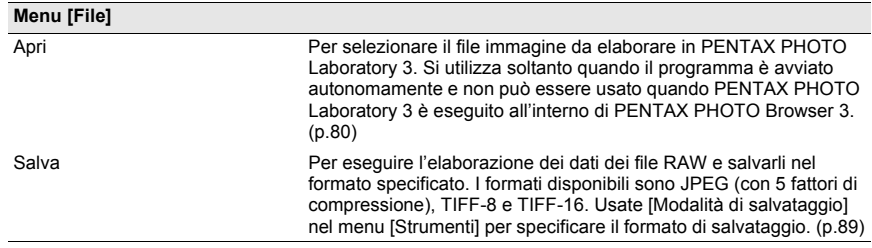

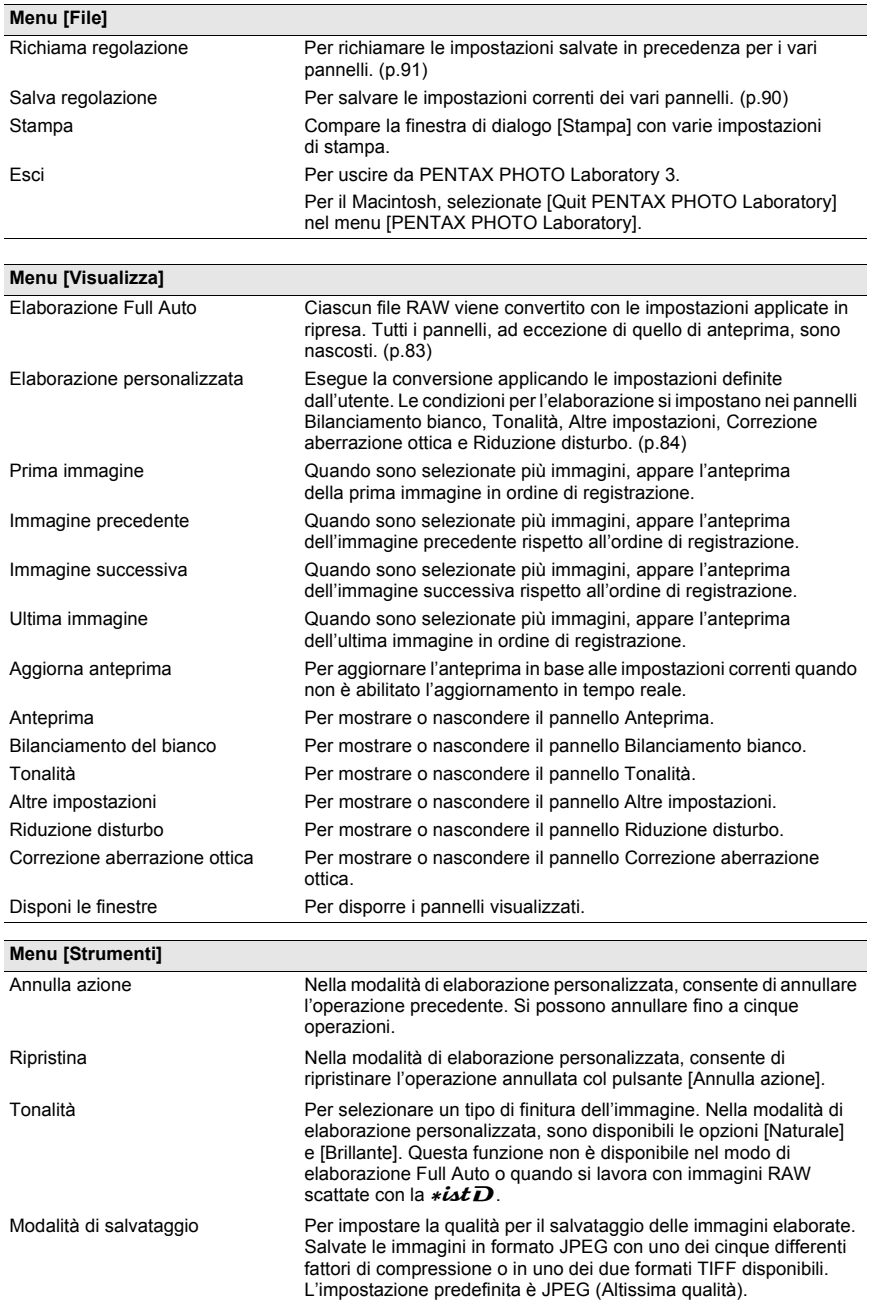

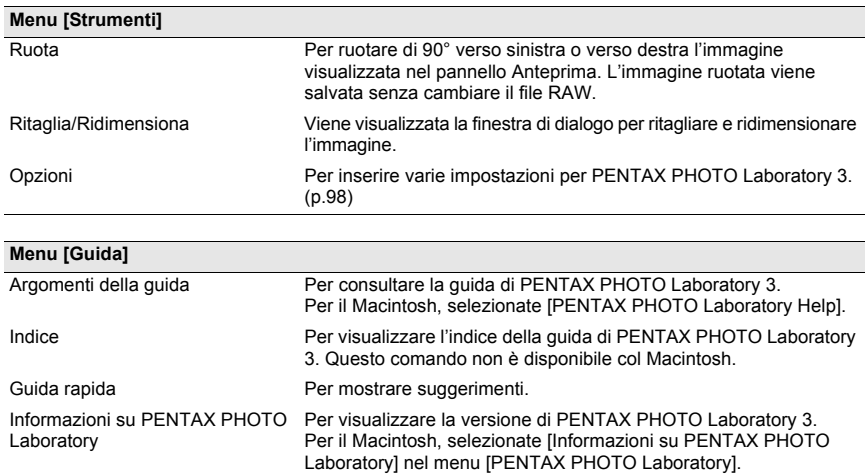

# **Barra degli strumenti**

Si utilizza per eseguire le funzioni o scegliere le varie impostazioni di PENTAX PHOTO Laboratory 3.

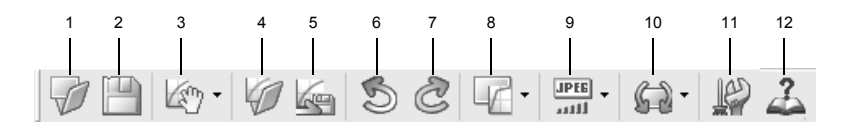

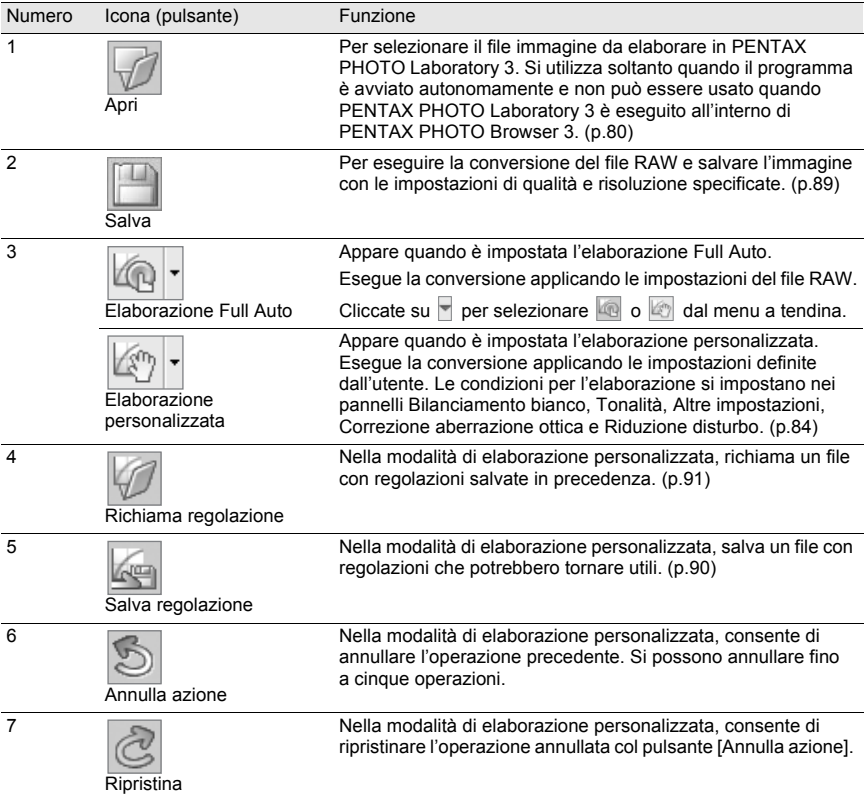

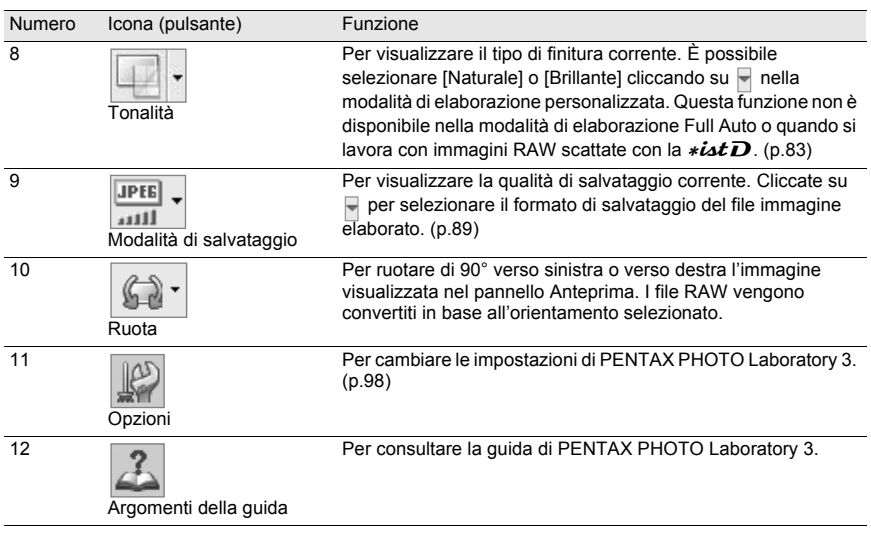

# **Pannello anteprima**

Mostra un'anteprima del file RAW.

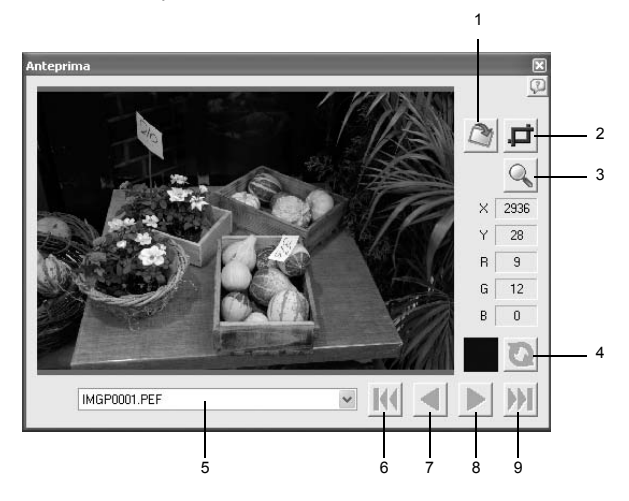

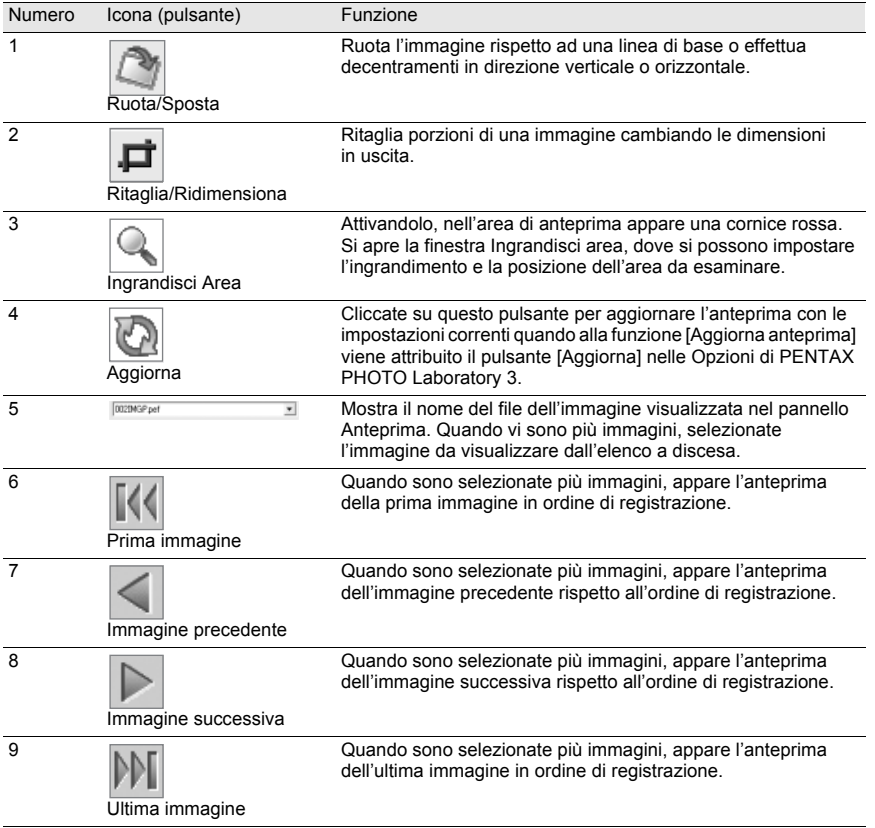

## **Selezione di un file RAW da elaborare**

- 1 **Selezionate un file RAW nella finestra PENTAX PHOTO Browser 3.**
- 2 **Selezionate [PENTAX PHOTO Laboratory] dal menu [Strumenti] di PENTAX PHOTO Browser 3 o cliccate sull'icona .**

Un file RAW viene visualizzato nel pannello di anteprima di PENTAX PHOTO Laboratory 3.

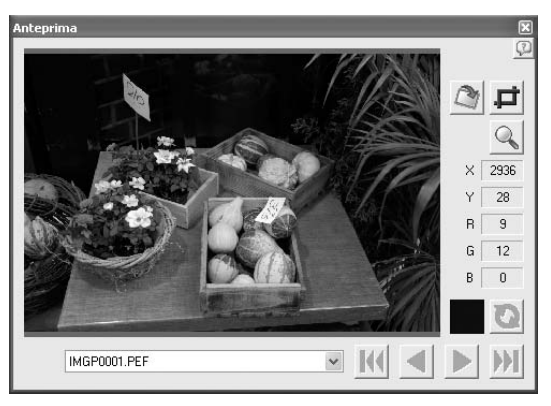

Selezionate file immagine multipli per aprire più immagini contemporaneamente. Per un'anteprima dell'immagine desiderata cliccate sul pulsante  $\mathbb{K}$ ,  $\leq$ ,  $\geq$ , o  $\mathbb{M}$ sulla barra degli strumenti.

- memo
- Per selezionare più file immagine, tenete premuto il tasto Ctrl e cliccate sulle miniature nel riquadro delle miniature o nel riquadro delle immagini selezionate. Per il Macintosh, tenete premuto il tasto command e cliccate sui file immagine. Le miniature selezionate sono indicate con un bordo blu.
- Quando PENTAX PHOTO Laboratory 3 viene avviato selezionando il riquadro delle immagini selezionate ma senza miniature specificate per il gruppo attivo (nessuna delle miniature ha un bordo blu), tutte le immagini RAW nel gruppo attivo verranno aperte in PENTAX PHOTO Laboratory 3.

1 Cliccate sull'icona **della finestra di PENTAX PHOTO Laboratory** 3.

Appare la finestra di dialogo [Apri].

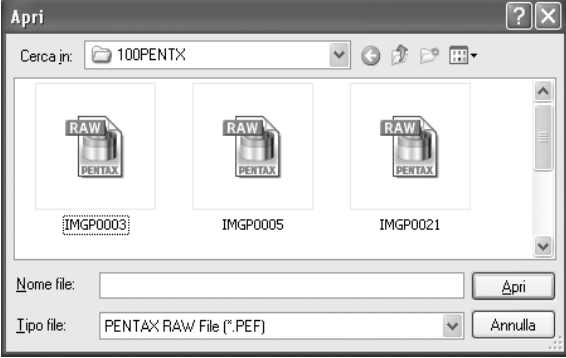

## 2 **Specificate il nome del file RAW da visualizzare e poi cliccate sul pulsante [Apri].**

Un file RAW viene visualizzato nel pannello di anteprima di PENTAX PHOTO Laboratory 3.

#### **Impostazioni per Ruota/Sposta**

1 **Cliccate sull'icona nella finestra di PENTAX PHOTO Laboratory 3.**

Compare il pannello Ruota/Sposta.

2 **Selezionate la casella [Applica] e regolate i parametri per ruotare o decentrare l'immagine.**

Selezionando [Tempo reale] per [Aggiorna anteprima] nella finestra di dialogo [Opzioni], i cambiamenti ai parametri vengono applicati immediatamente all'anteprima. Selezionando [Pulsante Aggiorna] per [Aggiorna anteprima], cliccate sul pulsante [Aggiorna] sul pannello Anteprima o selezionate [Aggiorna anteprima] nel menu [Visualizza].

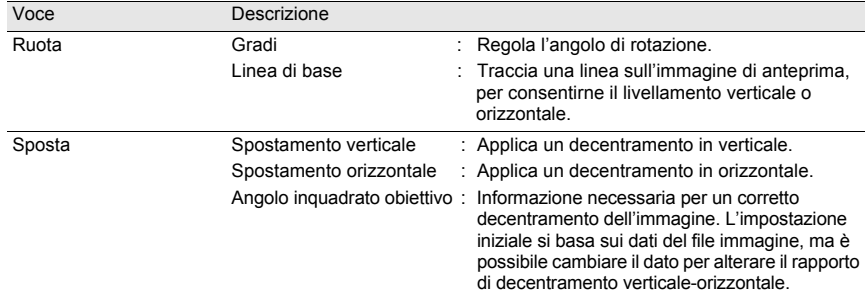

## **Impostazioni per Ritaglia/Ridimensiona**

1 **Selezionate [Ritaglia/Ridimensiona] dal menu [Strumenti].** In alternativa, cliccate sull'icona  $\overrightarrow{p}$  sul pannello di anteprima.

# 2 **Impostate l'area di ritaglio e le dimensioni dell'immagine in uscita nel pannello Ritaglia/Ridimensiona.**

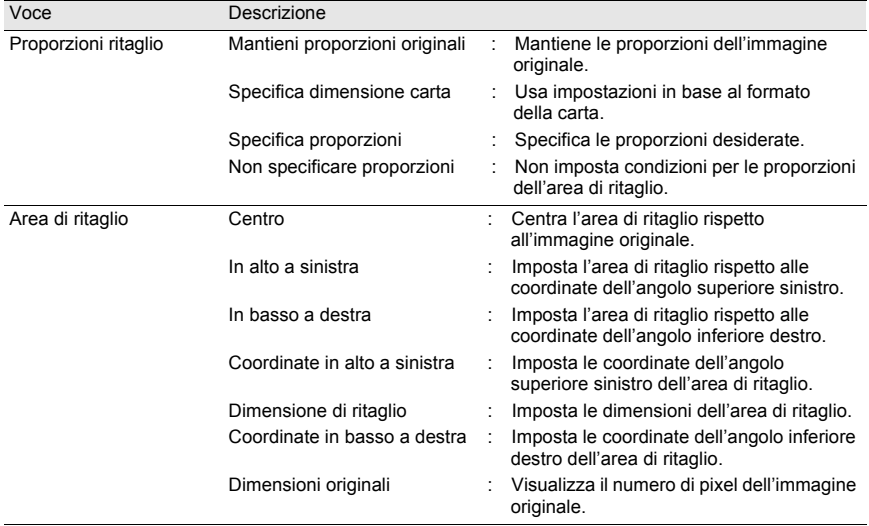

Cliccate su [Ripristina] per riportare le impostazioni ai valori iniziali.

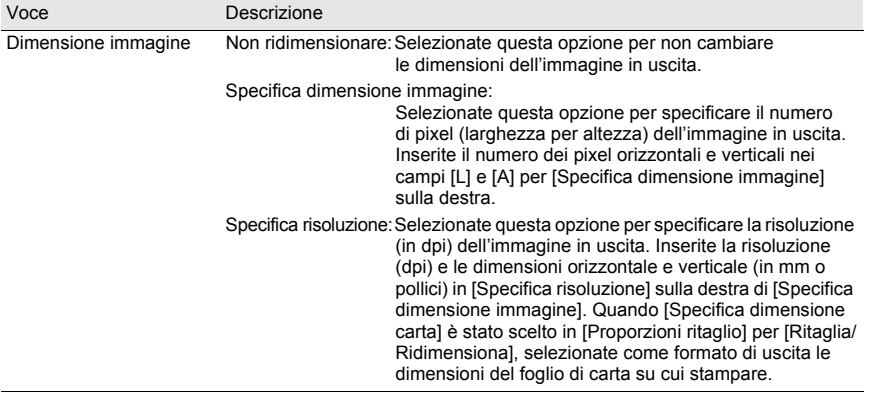

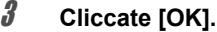

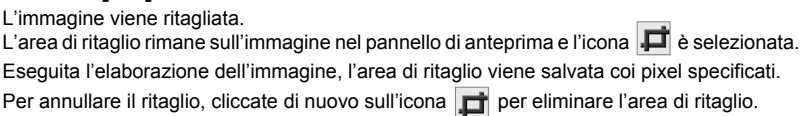

# **Facile modifica dei file RAW**

In modalità Elaborazione personalizzata, è possibile un conversione semplificata dell'immagine scegliendo una tonalità con PENTAX PHOTO Laboratory 3. Fotografando con  $*istDs$ ,  $*istDL$ ,  $*istDs2$ ,  $*istDL2$  o  $K100D$ , potete selezionare fra le due seguenti tonalità:

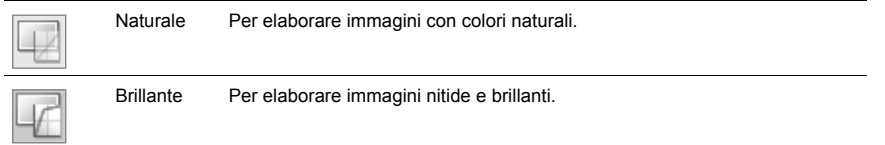

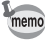

In modalità Elaborazione Full Auto, i file RAW vengono convertiti con la tonalità impostata in ripresa. Non è possibile cambiare questa impostazione in PENTAX PHOTO Laboratory 3.

# **Impostazione delle condizioni di elaborazione del file RAW**

Per ottimizzare la conversione dell'immagine si possono impostare condizioni di elaborazione individuali.

1 **Selezionate [Elaborazione personalizzata] dal menu [Visualizza], o cliccate sull'icona 4 sulla barra degli strumenti e quindi cliccate su (Elaborazione personalizzata) dall'elenco a discesa.**

Vengono visualizzati i pannelli Principale, Anteprima, Bilanciamento bianco, Tonalità, Altre impostazioni, Correzione aberrazione ottica e Riduzione disturbo.

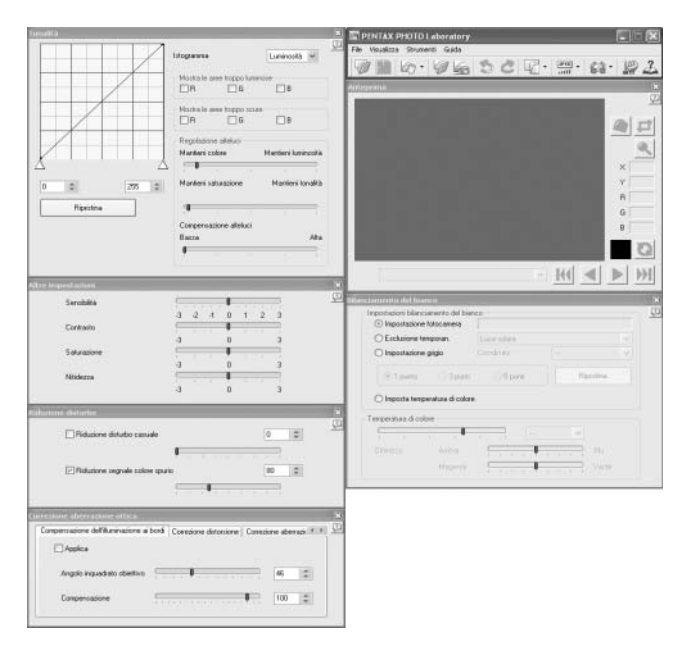

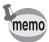

- Per chiudere i pannelli Bilanciamento bianco, Tonalità, Altre impostazioni, Correzione aberrazione ottica o Riduzione disturbo, selezionate [Elaborazione Full Auto] dal menu [Visualizza], oppure cliccate  $\Box$  sull'icona  $\Box$  sulla barra degli strumenti e quindi cliccate su (Elaborazione Full Auto) dall'elenco a discesa. L'immagine viene elaborata con la tonalità immagine impostata al momento della ripresa e le impostazioni non possono essere cambiate in PENTAX PHOTO Laboratory 3.
- Selezionando più file RAW, le stesse condizioni di conversione vengono applicate a tutti i file selezionati. Per impostare condizioni di conversione differenziate per ciascun file e poi lanciare l'elaborazione cumulativa di tutti i file usate l'elenco coda. (p.90, p.101)

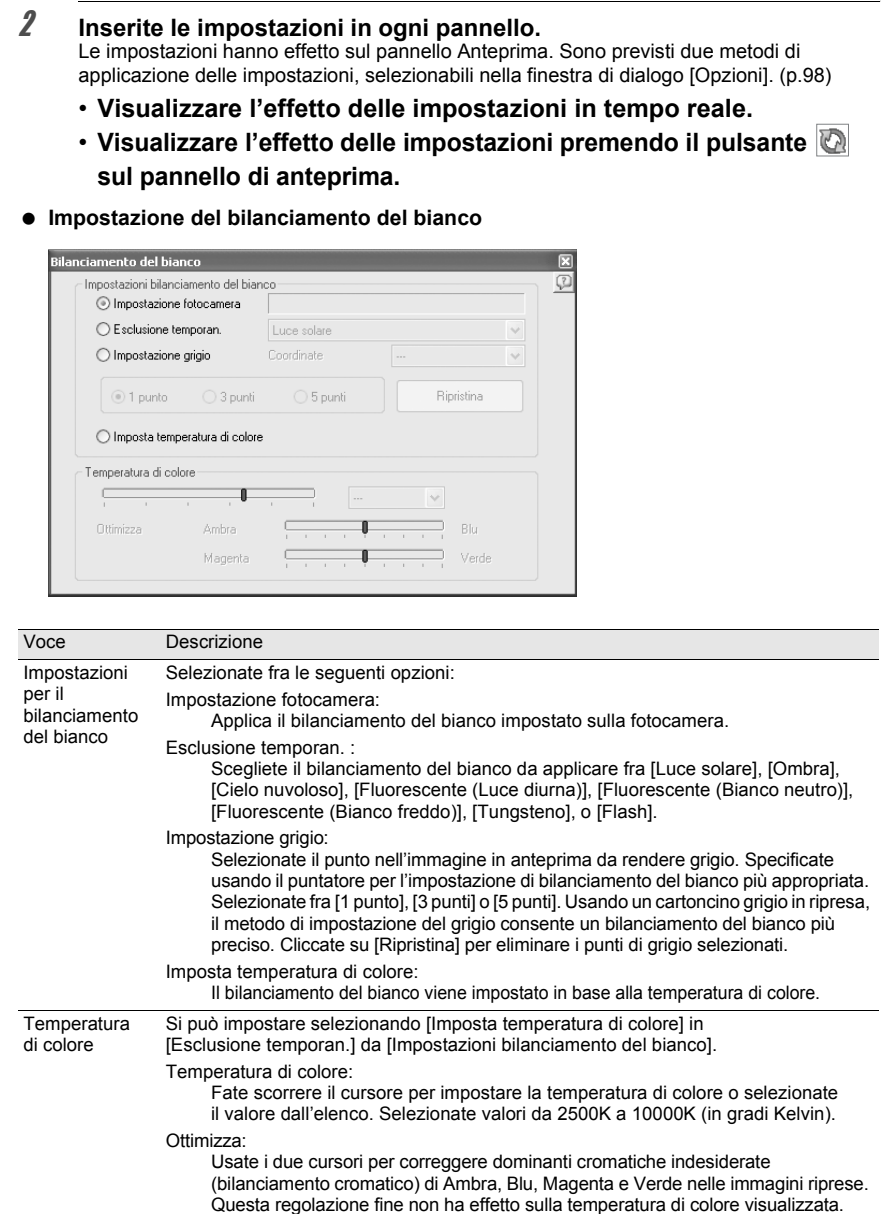

## **Impostazione della curva tonale e dell'istogramma**

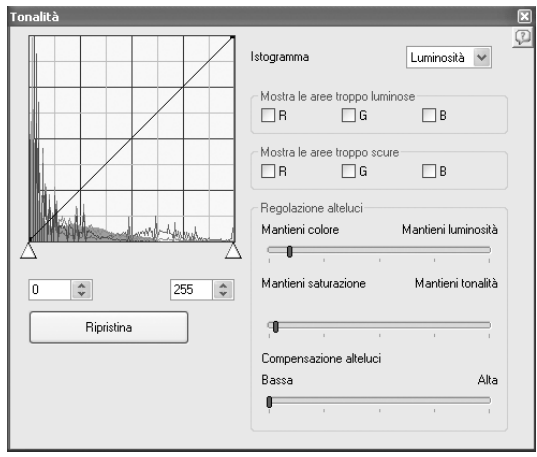

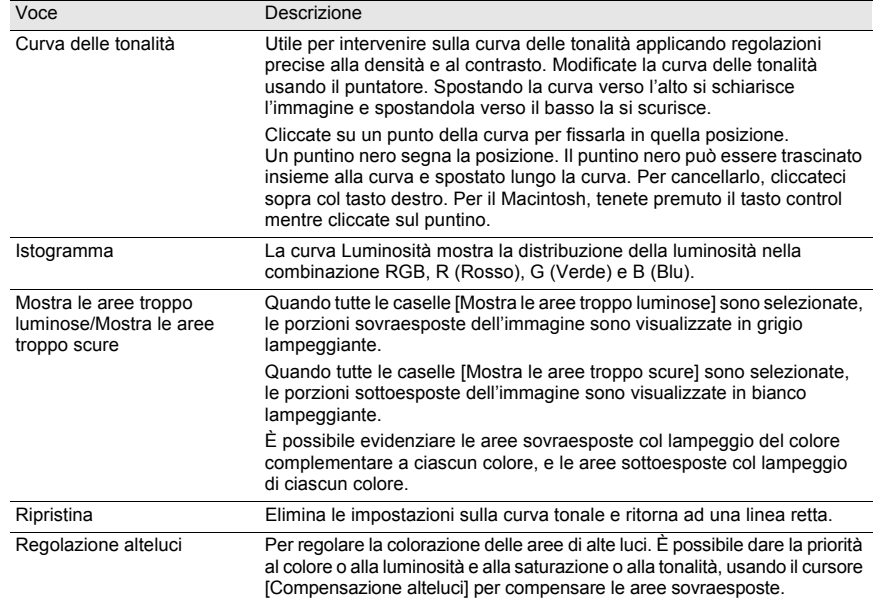

## **Impostazione di Sensibilità/Contrasto/Saturazione/Nitidezza**

Si possono impostare nel pannello Altre impostazioni.

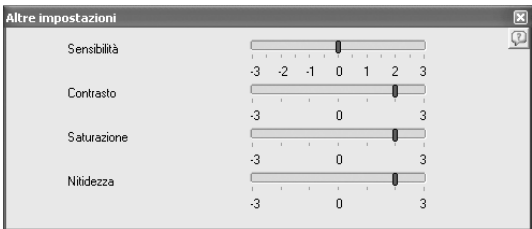

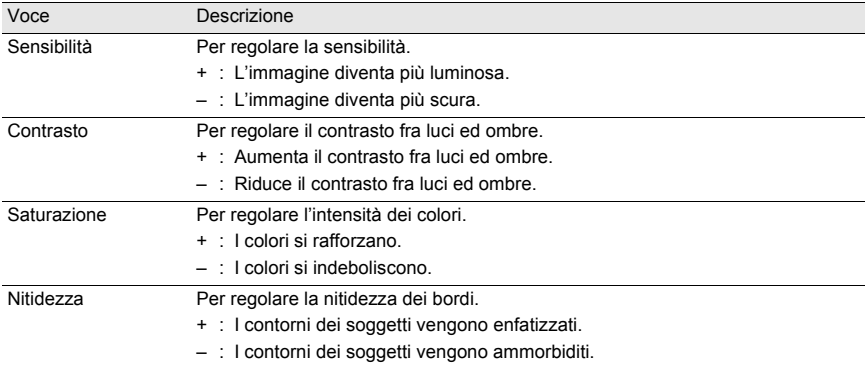

## **Impostazione della riduzione del disturbo**

Si imposta col pannello Riduzione disturbo.

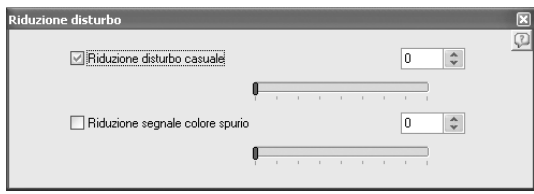

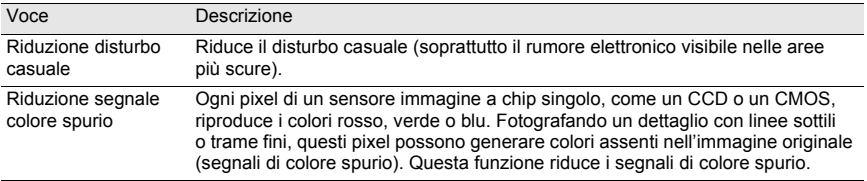

#### **Impostazione della correzione delle aberrazioni ottiche**

Si imposta col pannello Correzione aberrazione ottica.

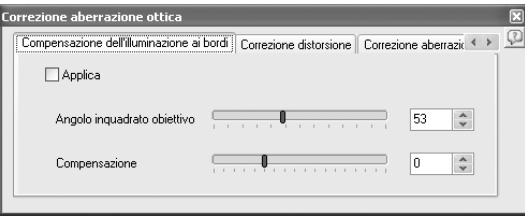

Scheda [Compensazione dell'illuminazione ai bordi]

Utile per regolare la distribuzione dell'illuminazione progredendo dal centro ai bordi dell'immagine.

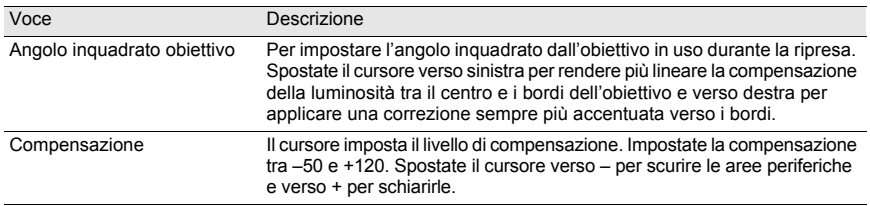

#### Scheda [Correzione distorsione]

Utile per correggere la distorsione (aberrazione ottica che riproduce le linee rette come curve).

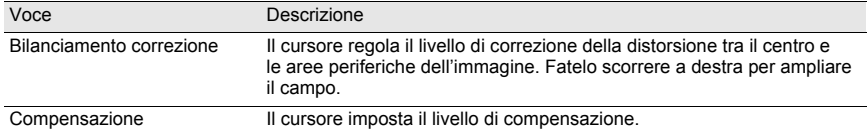

#### Scheda [Correzione aberrazione cromatica laterale]

Utile per correggere l'aberrazione cromatica laterale, dovuta ad un diverso ingrandimento dell'immagine riprodotta alle varie lunghezze d'onda, più evidente ai bordi dell'immagine.

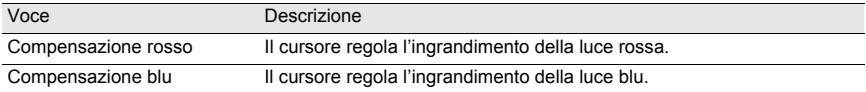

# **Salvataggio dei file d'immagine**

I file d'immagine ottenuti dall'elaborazione Full Auto o dall'elaborazione personalizzata possono essere salvati. Specificate il formato e le dimensioni dell'immagine da salvare. Salvate le immagini in formato JPEG con uno dei cinque fattori di compressione, oppure nel formato TIFF-8 o TIFF-16.

Aumentando il fattore di compressione le dimensioni del file si riducono, ma cala anche la qualità dell'immagine.

# 1 **Per selezionare il formato di salvataggio selezionate [Modalità di**  salvataggio] dal menu [Strumenti], o cliccate su **destra dell'icona and alla dell'interesta dell'interesta** dell'interesta dell'interesta dell'interesta dell'interesta dell'interesta dell'interesta dell'interesta dell'in

Selezionate la qualità e il formato del file per salvare le immagini ottenute dall'elaborazione RAW.

Per i file JPEG, i dati dell'immagine vengono compressi e poi salvati. Selezionate fra Massima Compressione, Compressione elevata, Qualità media, Alta qualità e Altissima qualità. Selezionate compressione elevata o massima per ridurre le dimensioni del file abbassando la qualità. Selezionate alta o altissima qualità per mantenere una qualità elevata con un file più grande.

Selezionate TIFF-8 o TIFF-16 per evitare perdita di qualità causata dalla compressione. La scelta di TIFF-16 porta ad un file di maggiori dimensioni, ma la perdita di qualità e contenuta al minimo nel caso di modifiche apportate con altri programmi di trattamento delle immagini.

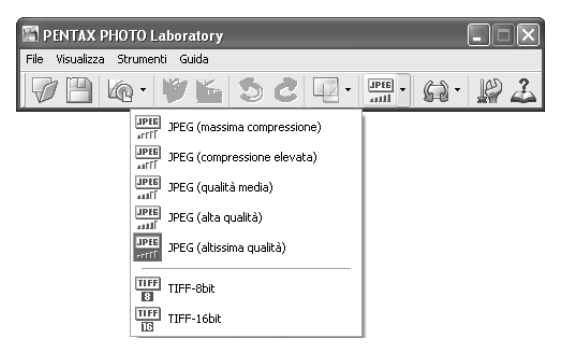

Appare la finestra di dialogo [Salva].

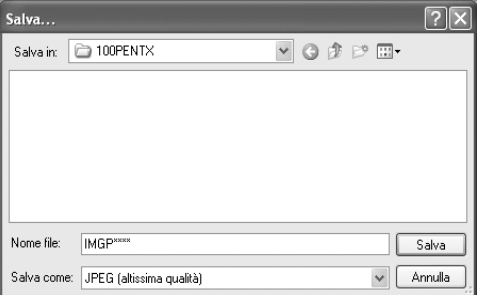

Selezionando più immagini, non viene visualizzata la finestra di dialogo [Salva]. Le immagini saranno salvate coi loro nomi originali, nella [Cartella da utilizzare] specificata in [Opzioni] (p.98) (le estensioni dei file saranno modificate automaticamente in base al formato specificato).

## 3 **Specificate il nome del file e la destinazione, quindi cliccate su [Salva].** Il file immagine viene salvato.

memo

memo

Quando [Utilizza elenco coda] è impostato in [Opzioni], la conversione non avviene immediatamente, ma viene aggiunta alla finestra di dialogo [Elenco coda di elaborazione immagini] per un'elaborazione cumulativa differita. (p.101)

# **Salvataggio delle regolazioni**

La combinazione di tutte le regolazioni correnti può essere salvata come file dei parametri. Le regolazioni salvate possono essere richiamate in seguito ed applicate ad altri file RAW.

1 **Cliccate su [Salva regolazioni] nel menu [File] sul pannello principale o cliccate sull'icona .**

Compare la finestra di dialogo [Salva regolazioni].

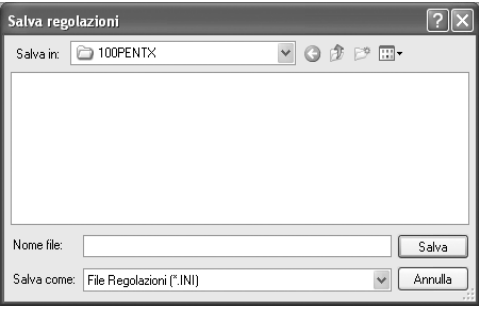

2 **Specificate il nome del file e la destinazione, quindi cliccate su [Salva].** Le impostazioni correnti vengono salvate come file di regolazione delle impostazioni (\*.ini).

**Richiamo delle regolazioni salvate**

- 1 **Visualizzate un file RAW nel pannello di anteprima.**
- 2 **Cliccate su [Richiama regolazione] nel menu [File] sul pannello**  principale o cliccate sull'icona  $\mathscr{D}$ .

Compare la finestra di dialogo [Apri file regolazioni].

3 **Selezionate una cartella e il nome del file dei parametri, quindi cliccate su [Apri].**

Le impostazioni salvate nel file dei parametri si possono applicare al file RAW.

## **Stampa**

È possibile stampare il file RAW visualizzato. Stampate i file immagine usando [Stampa con bracketing] o [Ingrandisci immagine].

## **Finestra di dialogo [Stampa]**

Impostate il layout di stampa, le didascalie e altre impostazioni nella finestra di dialogo [Stampa].

 **Uso della finestra di dialogo [Stampa]**

Selezionate [Stampa] dal menu [File] per aprire la finestra di dialogo [Stampa].

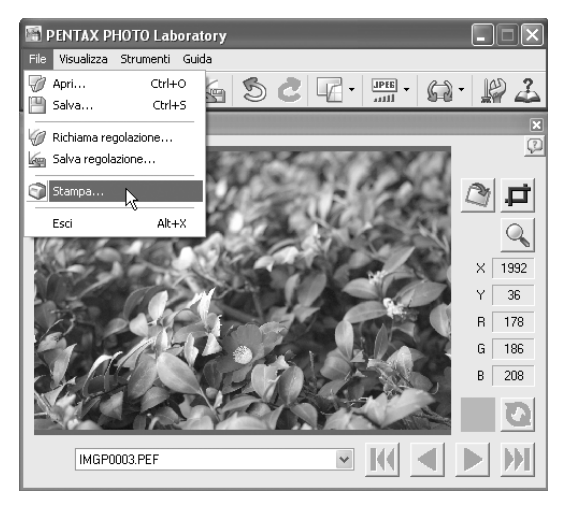

#### **Impostazioni della finestra di dialogo [Stampa]**

Le schede [Stampa con bracketing] e [Ingrandisci immagine] compaiono nella finestra di dialogo [Stampa].

## **Scheda [Stampa con bracketing]**

Stampa con bracketing è una funzione che stampa diverse volte un'immagine su una pagina con parametri regolati automaticamente entro un determinato campo di variazione, per confrontare stampe effettuate con parametri differenti. Stampare un'immagine con questa funzione è utile per determinare i parametri di stampa ottimali per una certa immagine

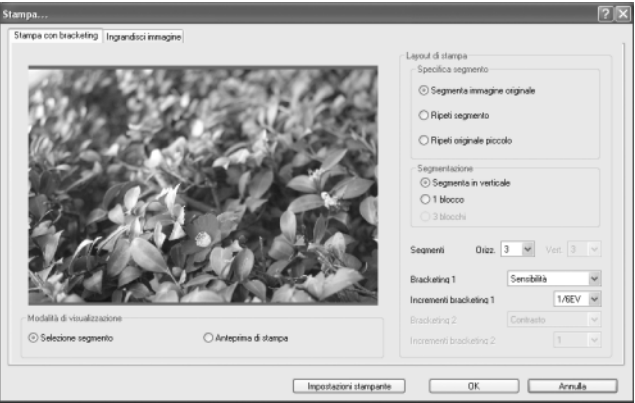

## **Modalità di visualizzazione**

Per impostare il metodo di anteprima.

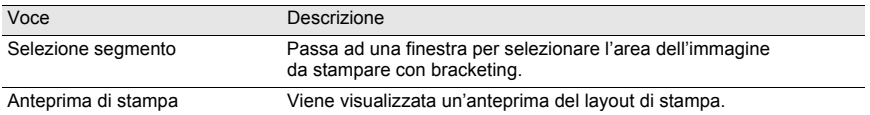

Per impostare la stampa con bracketing.

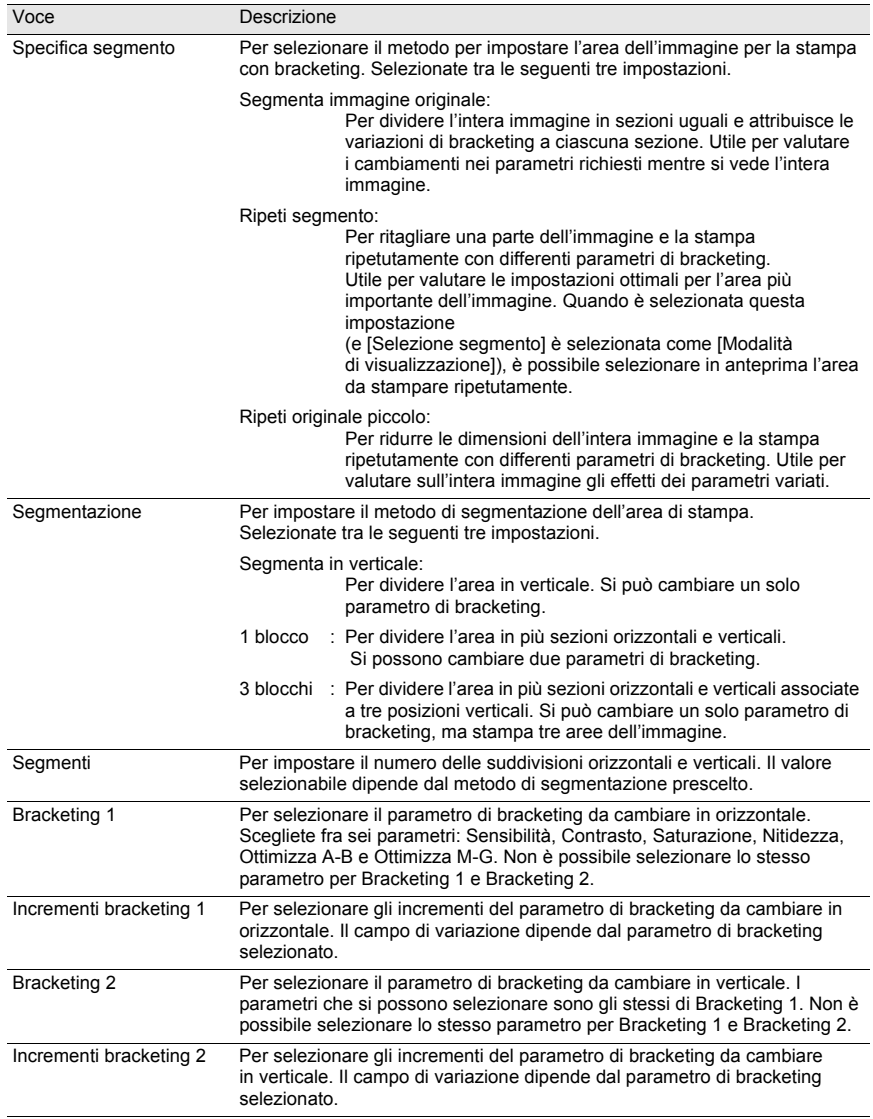

# **Scheda [Ingrandisci immagine]**

Per stampare l'intera immagine con le impostazioni correnti. Una volta scelti i parametri ottimali valutando la stampa con bracketing, usate questa scheda per inserire le impostazioni per la stampa finale.

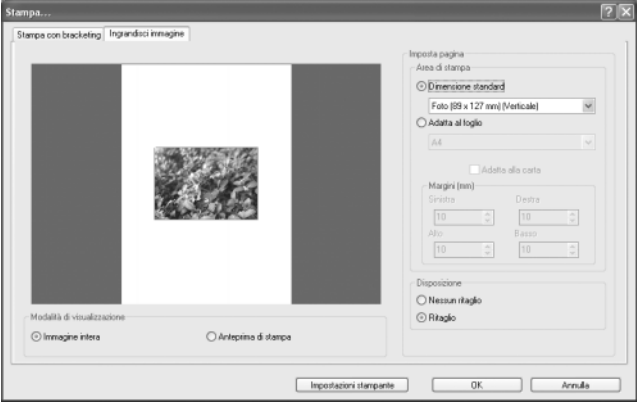

## **Modalità di visualizzazione**

Per impostare il metodo di anteprima.

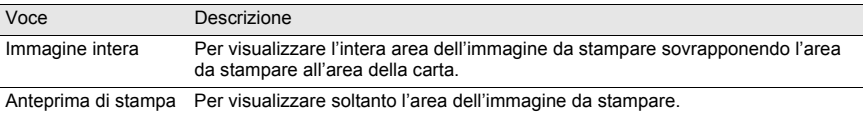

# **Imposta pagina**

Per inserire le dimensioni della carta, i margini e altre impostazioni.

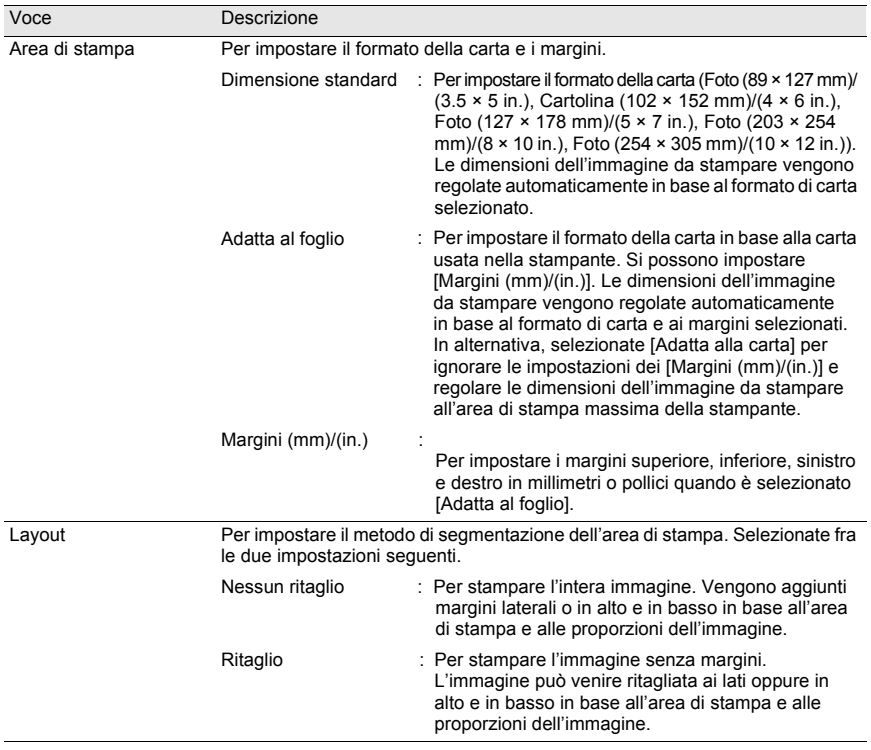

## **Finestra di dialogo [Imposta stampante]**

Se necessario, controllate le impostazioni di stampa nella finestra di dialogo [Imposta stampante]. Per dettagli sulle impostazioni di stampa consultate il manuale della stampante.

#### **Uso della finestra di dialogo [Imposta stampante]**

Per aprire la finestra di dialogo [Imposta stampante] seguite la procedura qui indicata. Cliccate su [Impostazioni stampante] nella finestra di dialogo [Stampa].

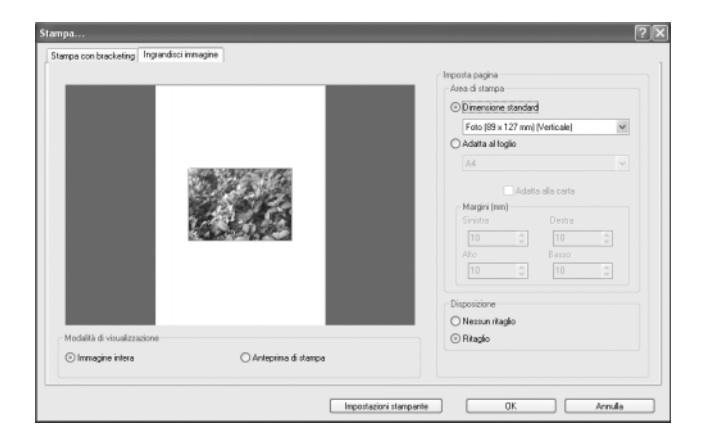

Compare la finestra di dialogo [Imposta stampante].

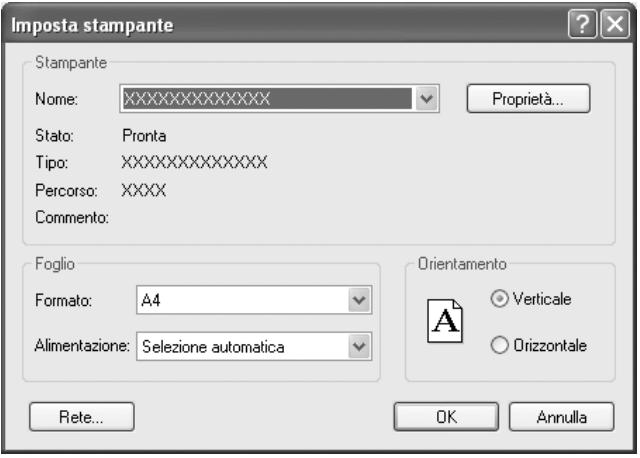

#### **Impostazioni nella finestra di dialogo [Imposta stampante]**

Nella finestra di dialogo [Imposta stampante] sono presenti le seguanti impostazioni.

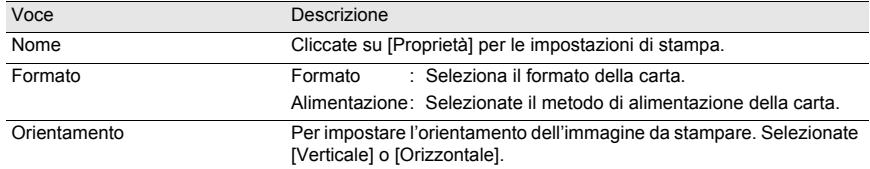

# **Modifica delle impostazioni di PENTAX PHOTO Laboratory 3**

1 **Selezionate [Opzioni] dal menu [Strumenti] sul pannello principale**  o cliccate sull'icona **sulla barra degli strumenti**. Compare la finestra di dialogo [Opzioni].

# 2 **Selezionate la scheda [Generale].**

Modificate le impostazioni secondo necessità.

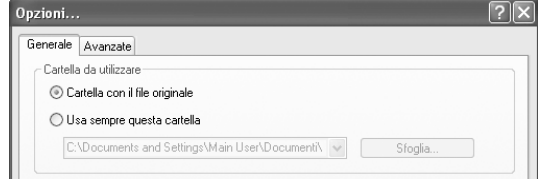

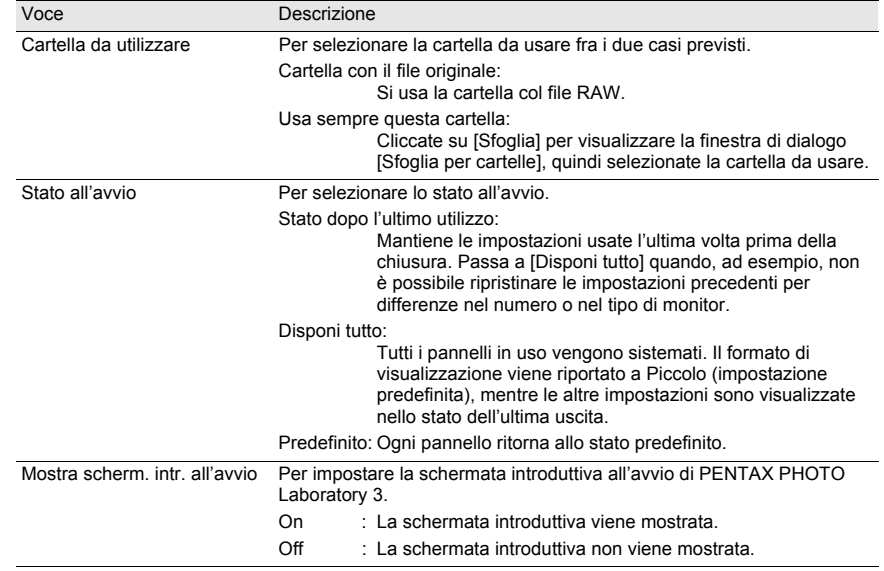

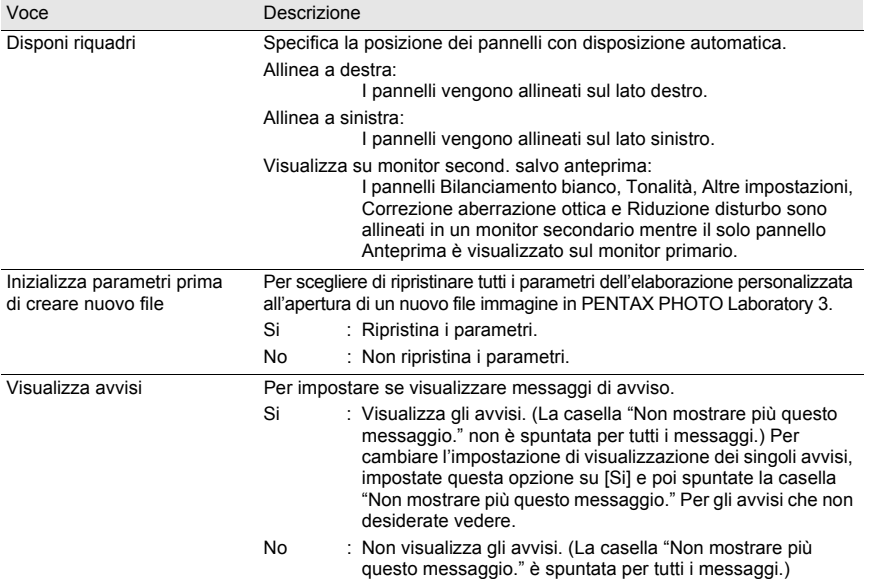

# 3 **Cliccate sulla scheda [Avanzate].**

Modificate le impostazioni secondo necessità.

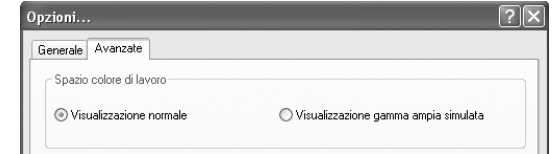

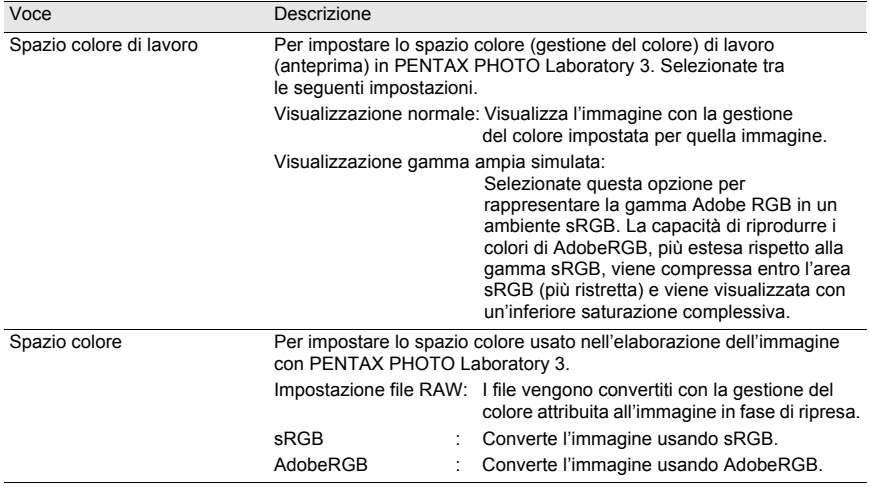

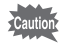

Visualizzando le immagini elaborate con AdobeRGB in un ambiente sRGB, la saturazione può apparire inferiore rispetto a quella delle immagini sRGB.

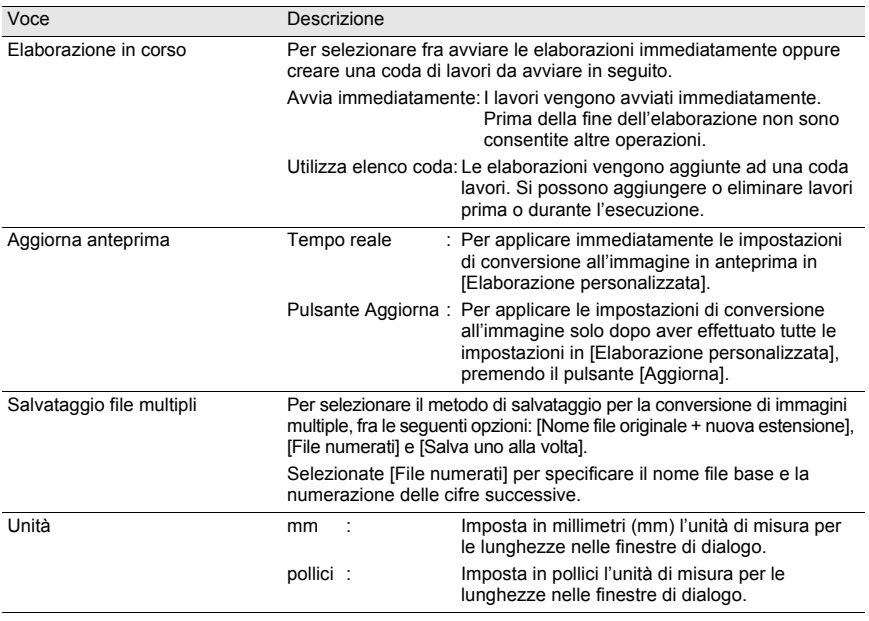

# 4 **Impostate tutte le opzioni, cliccate su [OK].**

Le opzioni sono impostate e la finestra di dialogo si chiude. Cliccate su [Ripristina] per riportare tutte le opzioni ai valori predefiniti.

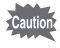

Cliccando su [Ripristina], le impostazioni di tutte le schede, compresa quella visualizzata, ritornano ai valori predefiniti.

#### **Adobe RGB**

Questo spazio colore è consigliato per la stampa commerciale e per la creazione di documenti in ambiente Adobe Systems (USA). La gamma di riproduzione cromatica è più ampia di quella offerta da sRGB e copre adeguatamente quanto richiesto dalla stampa. Inoltre, nonostante i dati relativi al colore siano riproducibili completamente solo da una stampante, essi non vengono persi durante l'elaborazione al computer. Va notato che l'impiego di AdobeRGB con programmi che non lo supportano provoca un'apparente desaturazione dei colori.

## **CCD e file RAW**

CCD significa Charge Coupled Device, un dispositivo a semiconduttore che converte le informazioni ottiche in segnali elettrici. I dati immagine RAW sono i dati grezzi registrati dal CCD. Questi dati possono essere trasferiti ad un computer per la conversione in formati standard come JPEG e TIFF, previa applicazione di impostazioni specifiche tramite un apposito programma fornito.

#### **Formato CSV**

Questo formato elenca una serie di campi di registrazione dati, separandoli con una virgola (,). Normalmente, nel formato CSV le stringhe di caratteri sono indicate con doppi punti interrogativi. Alcuni programmi includono funzioni di immissione e ed estrazione dei dati in formato CSV per diversi tipi di utilizzo.

## **DNG (file RAW)**

Lo standard DNG (Digital Negative) è un formato di file RAW definito da Adobe Systems. Convertendo nel formato DNG le immagini catturate in formati RAW proprietari, la compatibilità e la possibilità di utilizzare le immagini aumenta in misura significativa.

#### **Formato Exif-JPEG**

Exif significa Exchangeable Image File Format. Questo formato per file immagine si basa sul formato JPEG (dati immagine compressi), consentendo l'aggiunta di miniature e proprietà dell'immagine ai dati. I programmi che non supportano questo formato lo trattano come una normale immagine JPEG.

## **Formato Exif-TIFF**

Exif significa Exchangeable Image File Format. Questo formato per file immagine si basa sul formato TIFF (dati immagine non compressi), consentendo l'aggiunta di miniature e proprietà dell'immagine ai dati. I programmi che non supportano questo formato lo trattano come una normale immagine TIFF.

#### **JPEG**

Formato immagine compresso. Nonostante un leggero deterioramento della qualità dell'immagine, offre il vantaggio di file di dimensioni molto ridotte rispetto al TIFF e ad altri formati.

#### **Rotazione senza perdita di qualità**

Dato che il formato JPEG applica una compressione irreversibile (una parte dei dati viene persa per la compressione), la qualità delle immagini JPEG si riduce a seguito di estrazione, rotazione e successivo salvataggio. È però possibile una rotazione senza perdita di qualità, per ruotare le immagini JPEG senza ricomprimere i dati. I dati Exif e gli altri dati vengono mantenuti.

Le immagini sottoposte a rotazione senza perdita di qualità vengono salvate come file separati e l'immagine ruotata compare dopo il salvataggio.

## **Formato PNG**

Le immagini salvate in questo formato consentono file ridotti grazie alla compressione, ma trattandosi di compressione reversibile le dimensioni del file sono superiori al JPEG. Questo formato conserva l'intera gamma cromatica ed evita perdita di qualità anche dopo ulteriori modifiche. Tuttavia i file PNG non possono essere visualizzati coi browser più vecchi (Internet Explorer 3.0 e precedenti o Internet Explorer 4.5 su Macintosh). Non è nemmeno consentito inserire miniature e proprietà dell'immagine nei dati.

## **Segnale di colore spurio**

Questo segnale si genera in corrispondenza di linee ben definite o trame fini, facendo comparire colori che non fanno parte del soggetto o della scena fotografata. Il fenomeno si verifica perché ogni pixel di un sensore a strato unico (CCD, CMOS, ecc.) è in grado di riprodurre un solo colore (Rosso, Verde, o Blu).

## **sRGB (standard RGB)**

Standard internazionale per lo spazio colore definito da IEC (International Electrotechnical Commission). É lo spazio colore per i monitor da computer e viene impiegato anche come standard per Exif.

## **TIFF-8**

Formato file per il salvataggio delle immagini. Ogni immagine viene registrata con dati RGB ad 8 bit per colore. L'immagine non viene compressa e per questo il file ha dimensioni ragguardevoli, ma non vi è deterioramento della qualità dell'immagine.

## **TIFF-16**

Il normale file TIFF prevede 8 bit, ma esiste anche il TIFF a 16 bit. L'elaborazione dell'immagine risulta più pesante perché la gamma dinamica è più ampia.

## **Memo**

## **Memo**

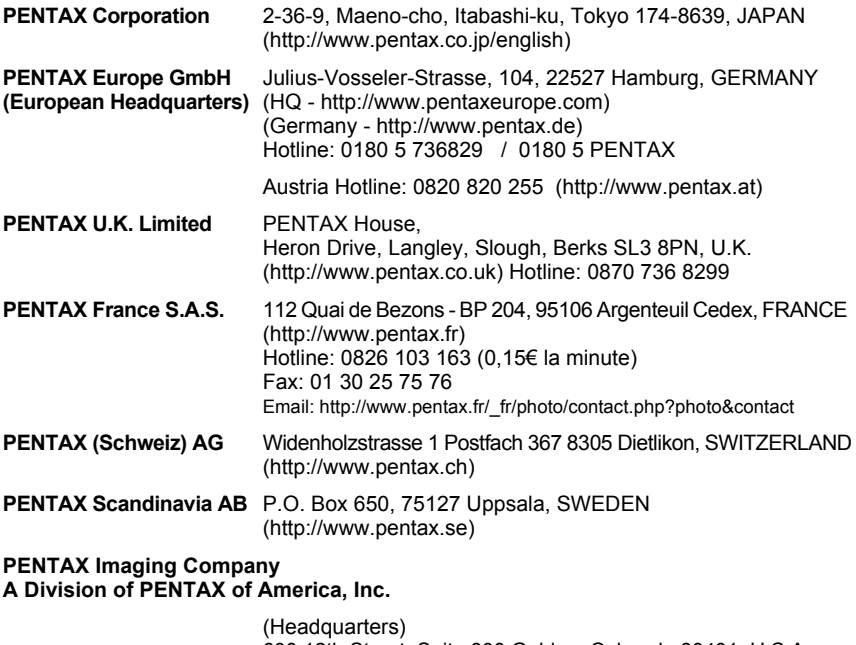

600 12th Street, Suite 300 Golden, Colorado 80401, U.S.A. (Distribution & Service Center) 16163 West 45th Drive, Unit H Golden, Colorado 80403, U.S.A. (http://www.pentaximaging.com)

**PENTAX Canada Inc.** 1770 Argentia Road Mississauga, Ontario L5N 3S7, CANADA (http://www.pentax.ca)

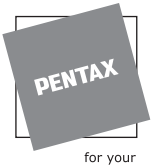

preclous moments

**Distributore per l'Italia: Protege s.r.l.** Via Dione Cassio, 15 20138 Milano Phone: (02) 5063403 - Fax: (02) 5063405 email: info@protege.it Web: www.pentaxitalia.com COURTESY LINE (9.00-13.00): 800-914875 info.digital@pentaxitalia.com

Il fabbricante si riserva il diritto di cambiare la fornitura degli accessori corredo, le specifiche tecniche, e l'aspetto del prodotto, senza obbligo di preavviso.

AP015806/ITA Copyright © PENTAX Corporation 2006 FOM 01.07.2006 Printed in Europe